# D-Link DAP-2553 802.11n Dual Band PoE Access Point

# **ユーザマニュアル**

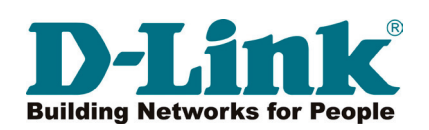

## <span id="page-1-0"></span>**安全にお使いいただくために**

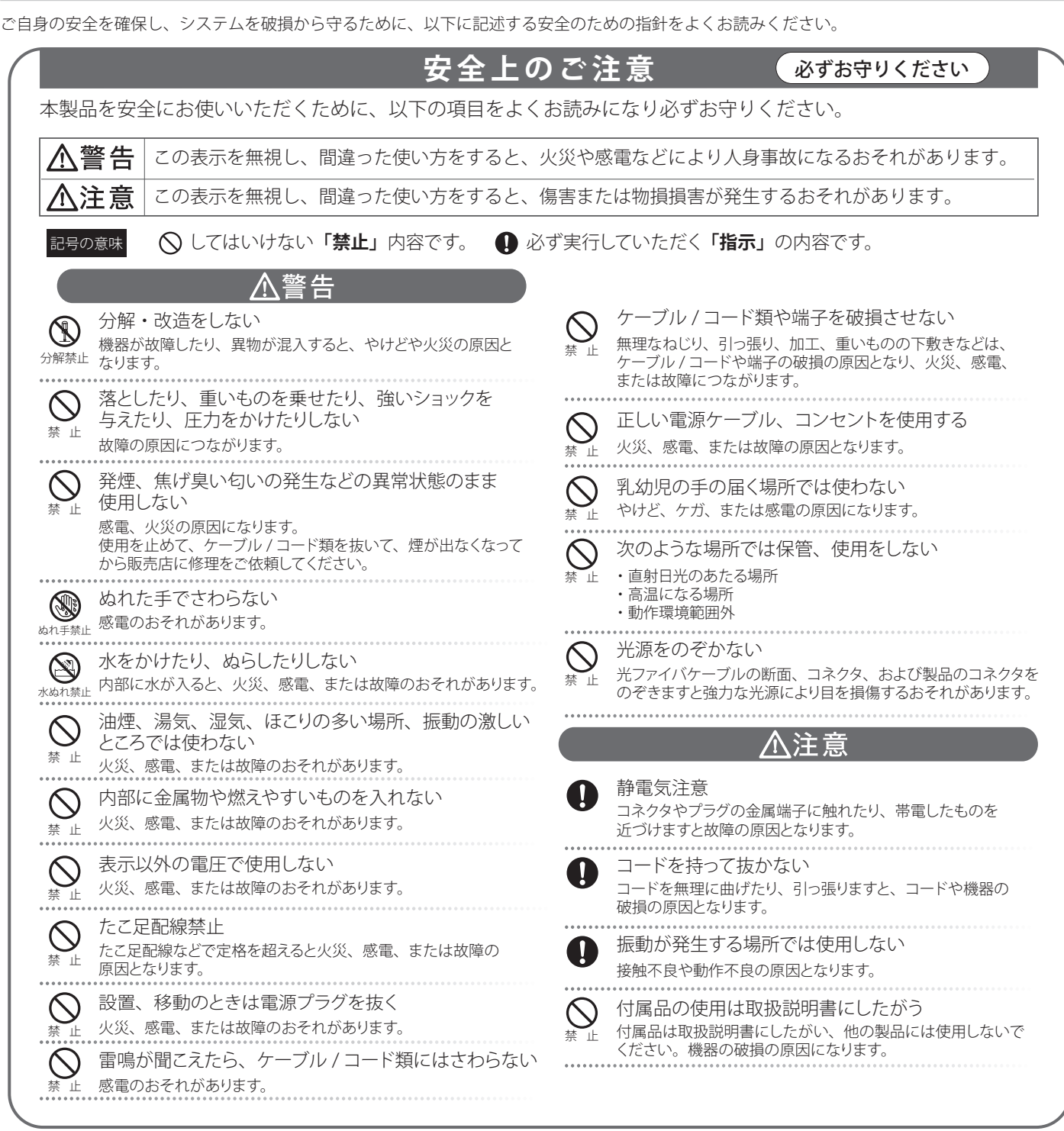

#### **電波障害自主規制について**

この装置は、クラス B 情報技術装置です。この装置は、家庭環境で使用することを目的としていますが、この装置がラジオやテレビジョン受信機に 近接して使用されると、受信障害を引き起こすことがあります。 取扱説明書に従って正しい取り扱いをして下さい。

VCCI-B

#### <span id="page-2-0"></span>**無線に関するご注意**

#### 電波に関するご注意

本製品は、電波法に基づく小電力データ通信システムの無線製品として、技術基準適合証明を受けています。従って、本製品の使用する上で、無線 局の免許は必要ありません。 本製品は、日本国内でのみ使用できます。

以下の注意をよくお読みになりご使用ください。

#### ◎ この機器を以下の場所では使用しないでください。

- 心臓ペースメーカー等の産業・科学・医療用機器の近くで使用すると電磁妨害を及ぼし、生命の危険があります。
- 工場の製造ライン等で使用されている移動体識別用の構内無線局 (免許を必要とする無線局) および特定小電力無線局 (免許を必要としない無線局)
- 電子レンジの近くで使用すると、電子レンジによって無線通信に電磁妨害が発生します。
- ◎ 本製品は技術基準適合証明を受けています。本製品の分解、改造、および裏面の製品ラベルをはがさないでください。

#### 5GHz 帯使用の無線機器に関するご注意

- ◎ 電波法により、5GHz 帯 (IEEE 802.11a) は屋外での使用が禁止されています。
- ◎ 従来の中心周波数 (J52) を使用した機器とは通信チャンネルが異なるために通信できません。
- ◎ 5GHz 帯の W53/W56 使用時は気象レーダー等との電波干渉を避けるためにチャンネルを自動的に変更する場合があります。(DFS 機能)

#### 2.4GHz 帯使用の無線機器の電波干渉に関するご注意

本製品の使用周波数帯では、電子レンジ等の産業・科学・医療用機器のほか工場の製造ライン等で使用している移動体識別用の構内無線局 ( 免許を 必要とする無線局 ) および特定小電力無線局 ( 免許を必要としない無線局 ) 並びにアマチュア無線局 ( 免許を必要とする無線局 ) が運用されています。

- ◎ この機器を使用する前に、近くで移動体識別用の構内無線局および特定小電力無線局並びにアマチュア無線局が運用されていないことを確認し てください。
- 万一、この機器から移動体識別用の構内無線局に対して有害な電波干渉の事例が発生した場合には、速やかに使用周波数を変更するか、または 電波の発射を停止してください。
- ◎ その他、この機器から移動体通信用の特定小電力無線局に対して電波干渉の事例が発生した場合など、何かお困りのことが起きたときは、弊社 サポート窓口へお問い合わせください。

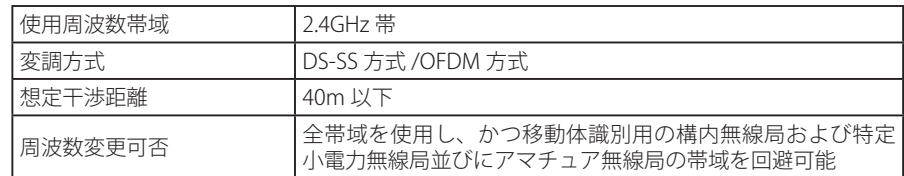

#### **ことの「無線 LAN 製品ご使用時におけるセキュリティに関するご注意**

無線 LAN では、LAN ケーブルを使用する代わりに、電波を利用してパソコン等と無線アクセスポイント間で情報のやり取りを行うため、電波の届 く範囲であれば自由に LAN 接続が可能であるという利点があります。

その反面、電波はある範囲内であれば障害物(壁等)を越えてすべての場所に届くため、セキュリティに関する設定を行っていない場合、以下のよ うな問題が発生する可能性があります。

#### ◎ 通信内容を盗み見られる

悪意ある第三者が、電波を故意に傍受し、以下の通信内容を盗み見られる可能性があります。

- · ID やパスワード又はクレジットカード番号等の個人情報
- メールの内容

#### ◎ 不正に侵入される

悪意ある第三者が、無断で個人や会社内のネットワークへアクセスし、以下の行為を行う可能性があります。

- 個人情報や機密情報を取り出す(情報漏洩)
- 特定の人物になりすまして通信し、不正な情報を流す(なりすまし)
- 傍受した通信内容を書き換えて発信する(改ざん)
- コンピュータウィルスなどを流しデータやシステムを破壊する(破壊)

本来、無線 LAN カードや無線アクセスポイントは、これらの問題に対応するためのセキュリティの仕組みを持っていますので、無線 LAN 製品のセキュ リティに関する設定を行って製品を使用することで、その問題が発生する可能性は少なくなります。

セキュリティの設定を行わないで使用した場合の問題を充分理解した上で、お客様自身の判断と責任においてセキュリティに関する設定を行い、製品を 使用することをお奨めします。

## <span id="page-3-0"></span>**ご使用上の注意**

けがや感電、火災および装置の破損のリスクを減らすために、以下の注意事項を遵守してください。

- 保守マーク表示を守ってください。また、ドキュメント類に説明されている以外の方法でのご使用はやめてください。三角形の中に稲妻マーク がついたカバー類をあけたり外したりすると、感電の危険性を招きます。筐体の内部は、訓練を受けた保守技術員が取り扱うようにしてください。
- 以下のような状況に陥った場合は、電源ケーブルをコンセントから抜いて、部品の交換をするかサービス会社に連絡してください。
	- 電源ケーブル、延長ケーブル、またはプラグが破損した。
	- 製品の中に異物が入った。
	- 製品に水がかかった。
	- 製品が落下した、または損傷を受けた。
	- 操作方法に従って運用しているのに正しく動作しない。
- 本製品をラジエータや熱源の近くに置かないでください。また冷却用通気孔を塞がないようにしてください。
- 食べ物や飲み物が本製品にかからないようにしてください。また、水気のある場所での運用は避けてください。万一製品が濡れてしまった場 合は、トラブルシューティングガイドの該当する文をお読みになるか、サービス会社に連絡してください。
- 本システムの開口部に物を差し込まないでください。内部コンポーネントのショートによる火事や感電を引き起こすことがあります。
- 本製品と一緒にその他のデバイスを使用する場合は、弊社の認定を受けたデバイスを使用してください。
- カバーを外す際、あるいは内部コンポーネントに触れる際は、製品の温度が十分に下がってから行ってください。
- 電気定格ラベル標記と合致したタイプの外部電源を使用してください。正しい外部電源タイプがわからない場合は、サービス会社、あるいは お近くの電力会社にお問い合わせください。
- システムの損傷を防ぐために、電源装置の電圧選択スイッチ(装備されている場合のみ)がご利用の地域の設定と合致しているか確認してください。 - 東日本では 100V/50Hz、西日本では 100V/60Hz
- また、付属するデバイスが、ご使用になる地域の電気定格に合致しているか確認してください。
- 付属の電源ケーブルのみを使用してください。
- 延長コードと電源分岐回路の定格を守ってください。延長コードまたは電源分岐回路に差し込まれているすべての製品の合計定格アンペア数 が、その延長コードまたは電源分岐回路の定格アンペア限界の 8 割を超えないことを確認してください。
- 一時的に急激に起こる電力の変動からシステムコンポーネントを保護するには、サージサプレッサ、回線調整装置、または無停電電源装置(UPS) を使用してください。
- ケーブルと電源コードは慎重に取り付けてください。踏みつけられたりつまずいたりしない位置に、ケーブルと電源コードを配線し、コンセ ントに差し込んでください。また、ケーブル上に物を置いたりしないようにしてください。
- 電源ケーブルやプラグを改造しないでください。設置場所の変更をする場合は、資格を持った電気技術者または電力会社にお問い合わせくだ さい。国または地方自治体の配線規則に必ず従ってください。
- システムに対応しているホットプラグ可能な電源装置に電源を接続したり、切り離したりする際には、以下の注意を守ってください。
	- 電源装置を取り付ける場合は、電源装置を取り付けてから、電源ケーブルを電源装置に接続してください。
	- 電源装置を取り外す場合は、事前に電源ケーブルを抜いておいてください。
	- システムに複数の電源がある場合、システムから電源を切り離すには、すべての電源ケーブルを電源装置から抜いてください。
- 製品の移動は気をつけて行ってください。キャスタやスタビライザがしっかり装着されているか確認してください。急停止や、凹凸面上の移 動は避けてください。

## <span id="page-4-0"></span>**静電気障害を防止するために**

静電気は、システム内部の精密なコンポーネントを損傷する恐れがあります。静電気による損傷を防ぐため、マイクロプロセッサなどの電子部品に 触れる前に、身体から静電気を逃がしてください。シャーシの塗装されていない金属面に定期的に触れることにより、身体の静電気を逃がすことが できます。

さらに、静電気放出(ESD)による損傷を防ぐため、以下の手順を実行することをお勧めします。

- 1. 静電気に敏感なコンポーネントを箱から取り出す時は、コンポーネントをシステムに取り付ける準備が完了するまで、コンポーネントを静電気 防止包装から取り出さないでください。静電気防止包装から取り出す直前に、必ず身体の静電気を逃してください。
- 2. 静電気に敏感な部品を運ぶ場合、最初に静電気防止容器またはパッケージに入れてください。
- 3. 静電気に敏感なコンポーネントの取り扱いは、静電気のない場所で行います。可能であれば、静電気防止床パッド、作業台パッド、および帯電 防止接地ストラップを使用してください。

## **バッテリの取り扱いについて**

不適切なバッテリの使用により、爆発などの危険性が生じることがあります。バッテリの交換は、必ず同じものか、製造者が推奨する同等 [警告] の仕様のものをご使用ください。バッテリの廃棄については、製造者の指示に従って行ってください。

#### **電源の異常**

万一停電などの電源異常が発生した場合は、必ず本スイッチの電源プラグを抜いてください。電源が再度供給できる状態になってから電源プラグを 再度接続します。

このたびは、弊社製品をお買い上げいただきありがとうございます。

本書は、製品を正しくお使いいただくための取扱説明書です。必要な場合には、いつでもご覧いただけますよう大切に保管してください。 また、必ず本書、設置マニュアル、および同梱されている製品保証書をよくお読みいただき、内容をご理解いただいた上で、記載事項に従ってご使 用ください。

- 本書および同梱されている製品保証書の記載内容に逸脱した使用の結果発生した、いかなる障害や損害において、弊社は一切の責任を負いません。あ らかじめご了承ください。
- 本書および同梱されている製品保証書は大切に保管してください。
- 弊社製品を日本国外でご使用の際のトラブルはサポート対象外になります。

なお、本製品の最新情報やファームウェアなどを弊社ホームページにてご提供させていただく場合がありますので、ご使用の前にご確認ください。 また、テクニカルサポートご提供のためにはユーザ登録が必要となります。

 http://www.dlink-jp.com/

t

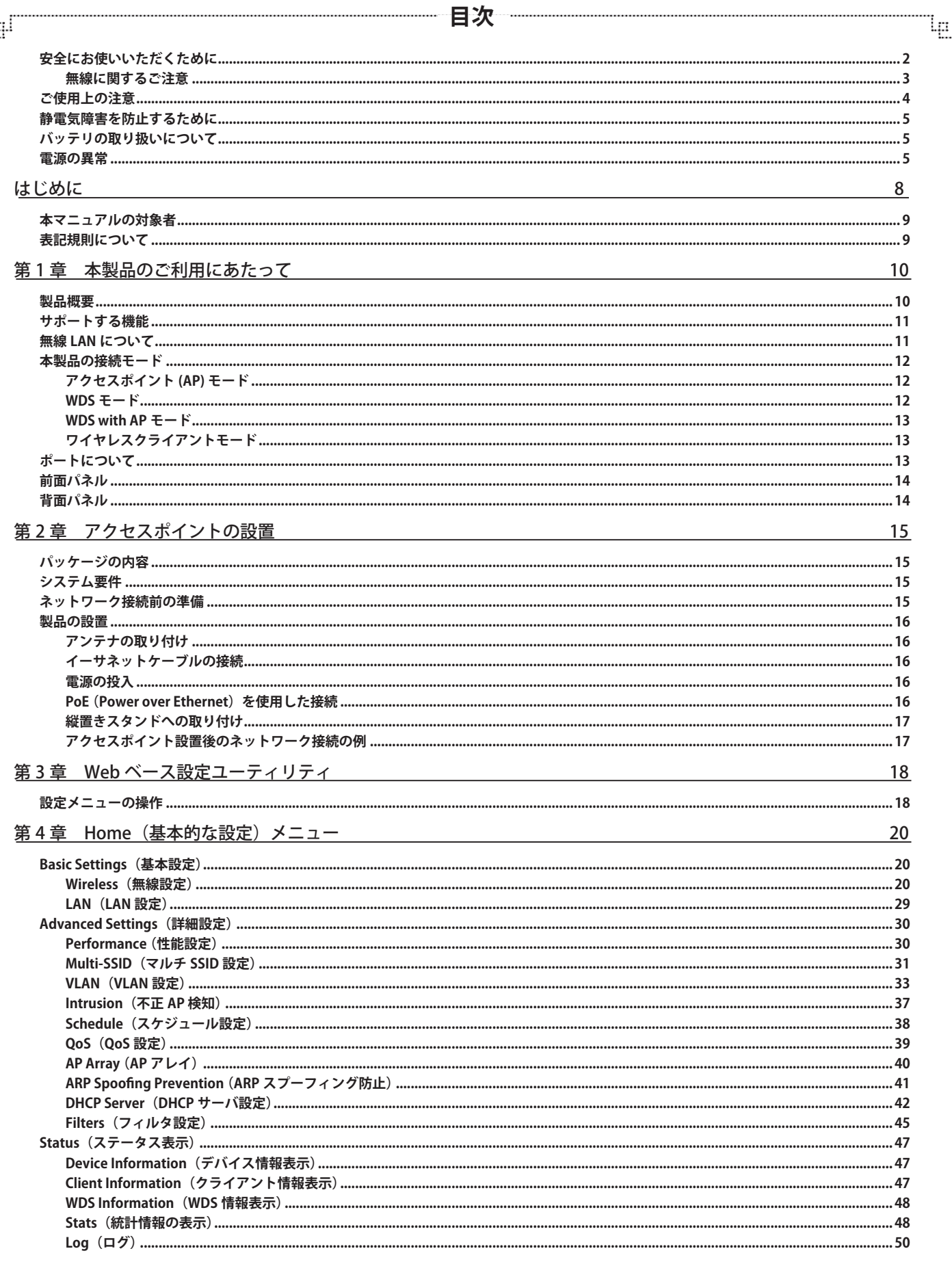

ŕБ

단

## 目次

Ιg

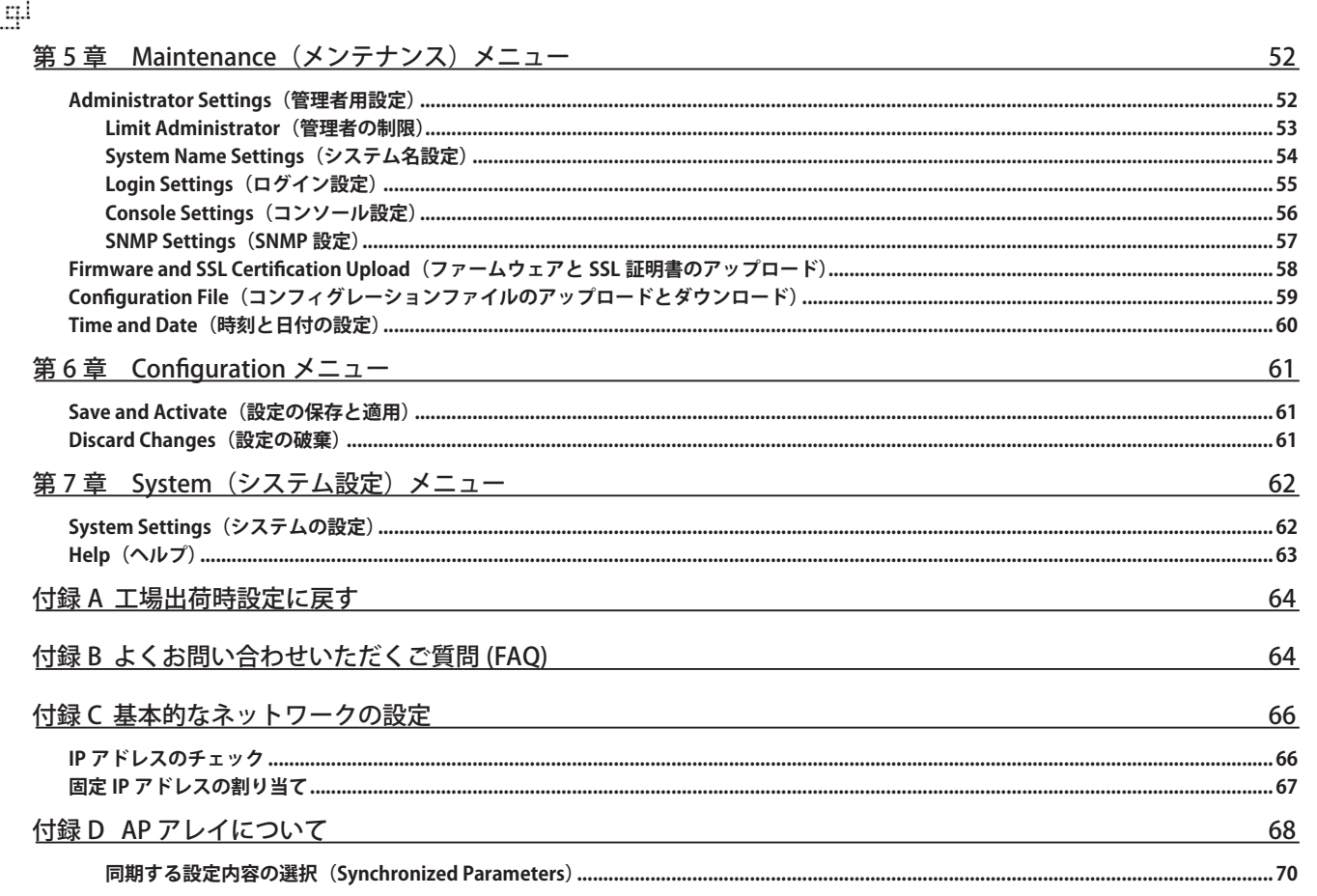

급

f

## **はじめに**

DAP-2553 ユーザマニュアルは、本製品のインストールおよび操作方法を例題と共に記述しています。

- 第 1 章 本製品のご利用にあたって
	- 本製品の概要とその機能について説明します。また、前面、背面の各パネルと LED 表示について説明します。
- 第2章 アクセスポイントの設置
	- 本製品の基本的な設置方法と接続方法について説明します。
- 第 3 章 Web ベース設定ユーティリティ
	- Web ベースの管理機能への接続方法および設定方法について説明します。
- 第4章 Home (基本的な設定) メニュー
	- 本製品の基本的な設定方法について説明します。
- 第5章 Maintenance (メンテナンス設定) メニュー
	- 本製品の管理者設定、SNMP 設定、ファームウェアのアップグレード方法などの管理機能について説明します。
- 第6章 System (システム設定) メニュー
	- 本製品の再起動、初期化方法について説明します。
- 付録 A 本製品を工場出荷時設定に戻す
	- 本製品のリセットボタンで工場出荷時設定に戻す方法について説明します。
- 付録 B よくお問い合わせいただくご質問 (FAQ)
	- 本製品のインストールと操作で発生する問題への解決策を提供します。
- 付録 C ネットワークの基本設定
	- 基本的な IP アドレスの設定および確認方法を説明します。
- 付録 D AP アレイについて
	- AP アレイ機能に関する詳しい説明と AP アレイの同期方法について説明します。

## **本マニュアルの対象者**

本マニュアルは、本製品の設置および管理についての情報を記載しています。また、ネットワーク管理の概念や用語に十分な知識を持っているネッ トワーク管理者を対象としています。

## **表記規則について**

本項では、本マニュアル中での表記方法について説明します。

おきます。また、特長や技術についての詳細情報を記述します。

■ 警告では、設定の組み合わせ、イベントや手順によりネットワークの接続状態やセキュリティなどに悪影響を及ぼす恐れのある事項につい て説明します。

表 1 に、本マニュアル中での字体、・記号についての表記規則を表します。

#### 表 1 字体・記号の表記規則

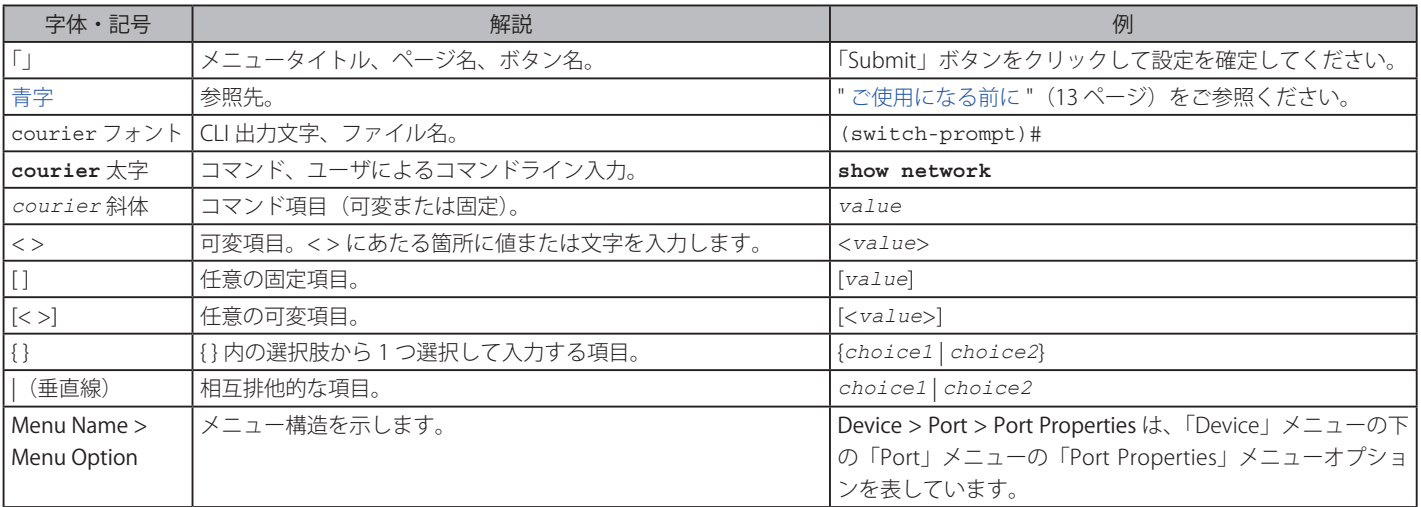

# **第 1 章 本製品のご利用にあたって**

- 製品概要
- サポートする機能
- 無線 LAN について
- 本製品の接続モード
- ポートについて
- 前面パネル
- 背面パネル

ここでは、本製品の概要とその機能について説明します。また、前面、背面の各パネルと LED 表示について説明します。

#### **製品概要**

DAP-2553 は IEEE 802.11n をサポートしており、より速く、効率的な動作を可能にすることで生産性を向上させます。本製品により、ネットワーク 上で大容量ファイルを高速伝送が可能なため、広帯域を必要とするグラフィックやマルチメディアなどのアプリケーションに極めて有効です。

本製品は 4 つの異なる無線ネットワークモードうちの 1 つで動作可能です。: アクセスポイント、WDS (Wireless Distribution System) with AP、 WDS、 またはワイヤレスクライアントモードモード。

無線化することにより、少ない配線で柔軟なネットワークを構築し、時間とコストを節約できます。また、PoE を搭載しており、本製品にカテゴリ 5 UTP ケーブルを接続することによりデータと電源を共有し、低コストでより便利なネットワーク構築が可能です。

本製品は最大 300 Mbps のデータ転送速度を可能とし、オフィスや別の仕事場、トレードショー、または特別なイベントなどで、素早く無線ローカ ルエリアネットワーク (WLAN) の構築や拡張を可能とする理想的なソリューションです。IEEE 802.11n 標準は IEEE 802.1a、 IEEE 802.11g、 および IEEE 802.11b デバイスと下位互換です。

#### WPA/WPA2 は以下の 2 つのオプションを提供します。

WPA/WPA2 には企業向けの「Enterprise」とホームユーザ向けの「Personal」の2 種類があります。「WPA-Personal」と「WPA2-Personal」はユーザ認 証に必要なサーバ機器を持たないホームユーザを対象としています。その認証方法は、無線ルータやアクセスポイントに 「Pre-Shared Key (事前共有 鍵)」の定義を行うという点で WEP と似ています。クライアントとアクセスポイントの両方において、事前共有鍵が確認され条件が満たされた時に アクセスが認められます。暗号化には、パケット単位の動的なハッシングを行う 「TKIP (Temporal Key Integrity Protocol)」 と呼ばれる方式を採用し ています。また、インテグリティチェック機能により無線通信時のデータの改ざんを防止します。

「WPA-Enterprise」 と 「WPA2-Enterprise」 は既にセキュリティ用にインフラが整備されている企業を対象としています。ネットワーク内のサーバを中 心にネットワーク管理とセキュリティの実施を行うような環境を想定しています。

ネットワーク管理者は、RADIUS サーバ上で 802.1X を使用し、無線 LAN へのアクセスを許可するユーザのリストを定義します。「WPA-Enterprise」 または 「WPA2-Enterprise」 を実装した無線 LAN にアクセスする場合、ユーザはユーザ名とパスワードの入力を要求されます。ユーザがネットワー ク管理者によってアクセスを許可されており、正しいユーザ名とパスワードを入力すると、ネットワークへのアクセスが可能になります。例えば、 ある社員が会社を辞めるというような場合、ネットワーク管理者がアクセス許可者のリストからその社員のデータを削除すれば、ネットワークを危 険にさらすことは避けることができます。

EAP (Extensible Authentication Protocol) は Windows XP に実装されています。802.1X の機能を使用する際には、ネットワークにおけるすべてのデ バイスの EAP タイプを同一にする必要があります。

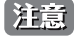

最大の無線信号速度は IEEE 802.11g、802.11a および IEEE 802.11n 仕様書を参考にしています。実際のデータスループットは異なります。ネッ トワーク条件と環境には、ネットワークトラフィック量、建築材料や工事、ネットワークオーバヘッドが含まれ、実際のデータスループッ ト速度は低くなります。環境条件は無線信号範囲に悪影響を与えます。

## <span id="page-10-0"></span>**サポートする機能**

#### • 4 つの動作モード

さまざまな無線ネットワーク条件に適応するための 4 種類の動作モード (アクセスポイントモード、WDS with AP モード、WDS モードおよび ワイヤレスクライアントモード) を提供。

- 高速無線ネットワーク規格の IEEE 802.11n 準拠により最大 300Mbps までの無線転送速度を提供します。
- IEEE 802.11b に対応し、最大 11Mbps までの無線データ転送速度を供給しているので、システムの接続性を損なうことなく、IEEE 802.11n および IEEE 802.11g に移行できます。
- IEEE 802.11g 規格と互換性があり、2.4GHz 周波数範囲において最大 54Mbps の無線転送速度を提供します。
- IEEE 802.11a 規格と互換性があり、5GHz 周波数範囲において最大 54Mbps の無線転送速度を提供します。
- WPA による強固なセキュリティ 従来の規格よりさらに高度な暗号化方式である WPA (Wi-Fi Protected Access) を採用し、クライアントとネットワークを安全に接続します。 • AP Manager II 管理ソフトウェア

ネットワークトポロジと AP 情報のリアルタイム表示で迅速なネットワーク設定と管理が容易になります。

• SNMP によるネットワーク管理

SNMP v3 をサポートし、優れたネットワーク管理機能を発揮します。本製品付属の AP Manager II を使用して、ネットワーク設定やファームウェ アの更新などを行うことができます。また、Web ベースの設定画面によって簡単に本製品の設定を行うことができます。ネットワーク管理者 は D-Link D-View 6.0 モジュールをダウンロードして、D-Link D-View 6.0 ソフトウェアを使用することでリアルタイムにネットワークトラフィッ クをモニタリングすることが可能です。

- OFDM (Orthogonal Frequency Division Multiplexing) 技術の採用
- IEEE 802.3af Power over Ethernet (PoE) 受電機能をサポート
- 10/100/1000M イーサネットポート x 1
- 2.4 ~ 2.4835GHz、 5.15 ~ 5.35GHz、 5.47 ~ 5.725GHz 周波数範囲で作動
- |注音| 最大の無線信号速度は IEEE 802.11g、802.11a および IEEE 802.11n 仕様書を参考にしています。実際のデータスループットは異なります。ネッ トワーク条件と環境には、ネットワークトラフィック量、建築材料や工事、ネットワークオーバヘッドが含まれ、実際のデータスループッ ト速度は低くなります。環境条件は無線信号範囲に悪影響を与えます。

## **無線 LAN について**

業界標準に基づく弊社の無線 LAN 製品は、ご家庭や職場または公共の施設において、使いやすく互換性の高い高速の無線接続を提供します。これ らを使用して時間や場所に関わらず必要なデータにアクセスすることができます。

WLAN は家庭やオフィス環境のみならず、空港やコーヒーショップ、または大学など公共の施設においても幅広く利用されるようになってきました。 この WLAN 技術を用いることにより、仕事やコミュニケーションがさらに効率的に行えるようになってきています。無線技術により可動性が増し、 配線や固定のインフラが減少したことでユーザに大きなメリットが生まれました。

ノート型やデスクトップ型 PC に使用する無線アダプタはイーサネットのアダプタカードと同じプロトコルをサポートしており、無線ユーザは有線 ネットワークと同じアプリケーションを利用できるようになりました。

#### WLAN 技術を利用するさまざまな理由

• 可動性

WLAN の動作範囲内のどこからでもデータにアクセス可能であり、生産性を向上します。また、リアルタイムな情報に基づく管理により作業効 率が向上します。

• 低い実現コスト

WLAN は設置、管理、変更、移転のすべてが簡単です。このような WLAN の扱いやすさはネットワークの変更が頻繁に要求される環境に適し ています。WLAN は有線ネットワークでは困難であった場所へのネットワーク導入を可能にします。

• 簡単な設置と拡張

煩わしい複雑なケーブル配線作業、特に壁や天井へのケーブル敷設の必要がないため、手早く簡単にシステムの設置を行うことができます。無 線技術は、ネットワークを家庭やオフィスを超えて拡張することで、さらなる多用途性を提供します。

• 低コストのソリューション

無線 LAN デバイスは、従来のイーサネット用機器とほぼ同等の価格設定となっています。本製品は設定可能な 4 つのモードで多機能性を提供し、 コスト削減を行います。

• 柔軟性

配置する無線 LAN デバイスの数によって、ピアツーピアのネットワークが適している小さなユーザグループから大規模なインフラネットワー クまで、自由自在に構築することができます。

#### <span id="page-11-0"></span>世界基準対応の技術

DAP-2553 無線アクセスポイントは、IEEE 802.11a、IEEE 802.11b、IEEE 802.11g、および IEEE 802.11n に準拠しています。

IEEE 802.11n 規格は、従来の IEEE 802.11a、IEEE 802.11b および IEEE 802.11g の機能を拡張した規格です。無線通信速度は、最大 300Mbps までと高 速化され、2.4GHz 帯および 5GHz 帯の周波数を利用し、「OFDM」技術をサポートしています。

これにより、多くの環境下において、無線サービスエリア内でネットワークによる大容量の送受信や遅延の少ない MPEG 形式の映像を視聴すること などが可能になります。OFDM (Orthogonal Frequency Division Multiplexing) という技術により、この大容量のデジタルデータの高速伝送を無線で 行うことができます。OFDM では、無線信号を小さいサブ信号に分割し、それらを同時に異なる周波数で送信します。OFDM により、信号伝送時の クロストーク (干渉) の発生を抑えることが可能です。

本製品は自動的に最適な通信速度を検出し、高速で広範囲の通信エリアを確保します。

第二章 最大の無線信号速度は IEEE 802.11g、802.11a および IEEE 802.11n 仕様書を参考にしています。実際のデータスループットは異なります。ネッ トワーク条件と環境には、ネットワークトラフィック量、建築材料や工事、ネットワークオーバヘッドが含まれ、実際のデータスループッ ト速度は低くなります。環境条件は無線信号範囲に悪影響を与えます。

## **本製品の接続モード**

本アクセスポイントには次の 4 つの接続モード(アクセスポイントモード、WDS with AP モード、WDS モードおよびワイヤレスクライアントモード) があります。ご使用のネットワークにあわせてご使用ください。

#### **アクセスポイント (AP) モード**

無線アクセスポイントと無線クライアントのネットワークを構築します。

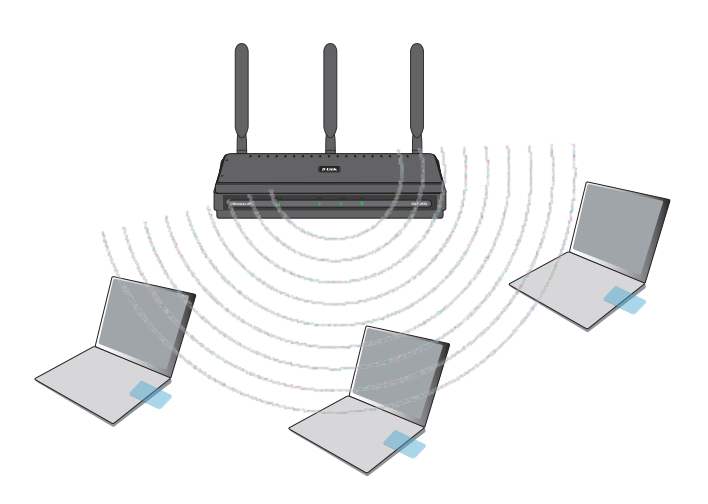

## **WDS モード**

複数のネットワークを無線接続します。

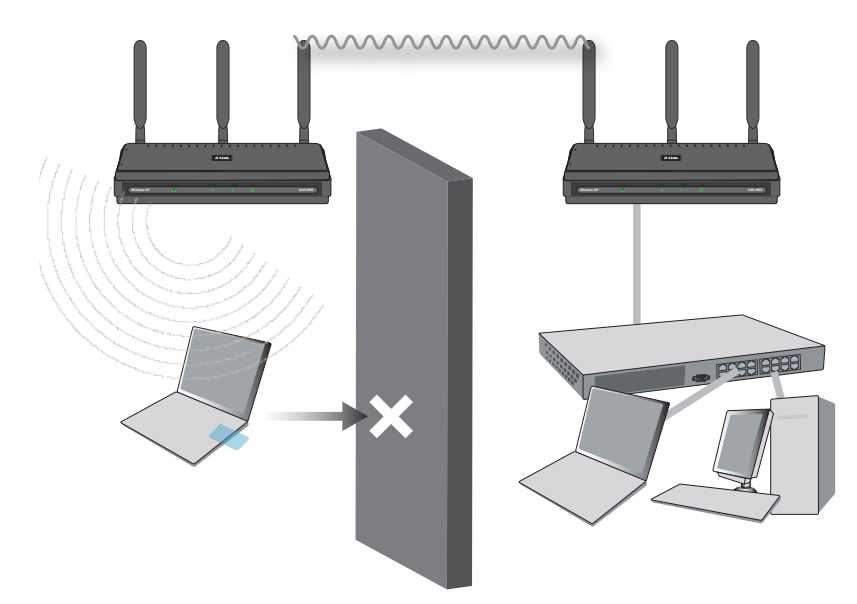

## <span id="page-12-0"></span>**WDS with AP モード**

本製品は、無線 LAN アクセスポイントとして動作しながら、複数のネットワークと無線接続します。

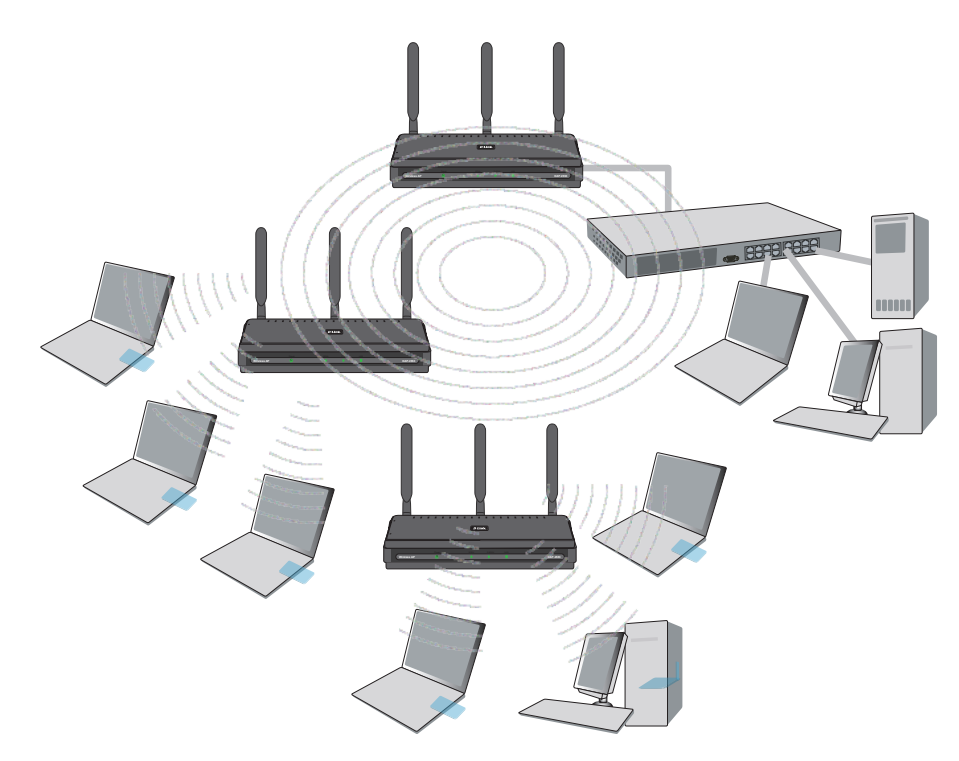

## **ワイヤレスクライアントモード**

本製品はイーサネット用機器向けの無線ネットワークアダプタとして動作します。

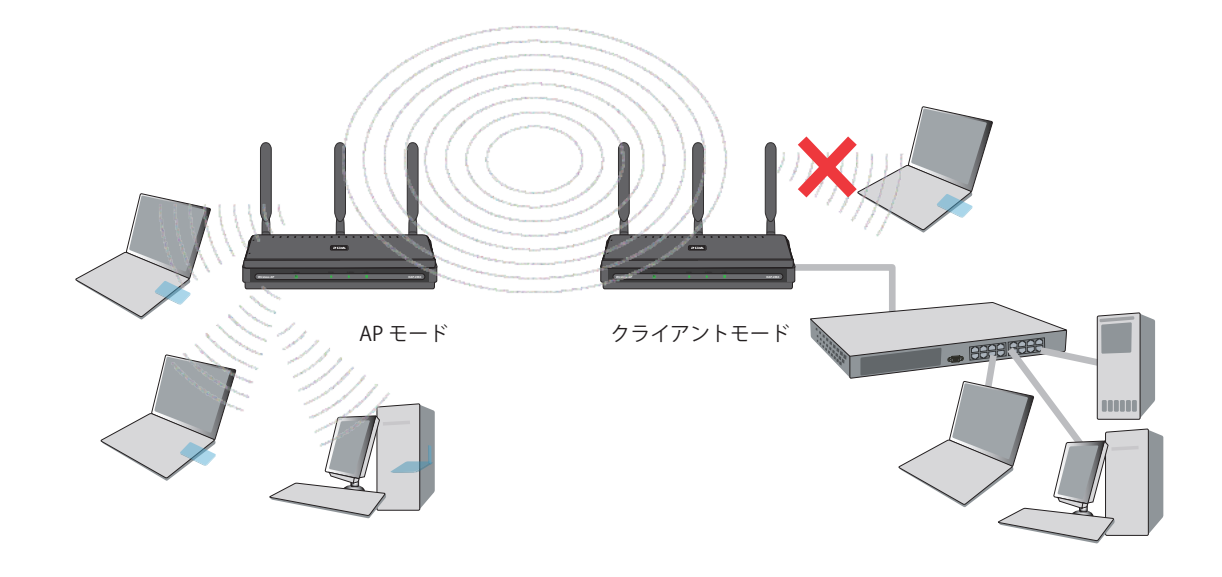

# **ポートについて**

- エンドステーション、サーバ、ハブなどのネットワークデバイスとの接続および設定・管理用に 1 ポートの UTP(Auto MDI/MDI-X)ポートを有します。
- UTP ポートは 10/100/1000Mbps、半二重 / 全二重間のオートネゴシエーション機能、フローコントロール、および PoE 受電機能をサポートして います。

## <span id="page-13-0"></span>**前面パネル**

本製品の前面パネルには、ステータスを表示する Power LED、WLAN 用の 5GHz/2.4GHz LED および LAN LED が配置されています。

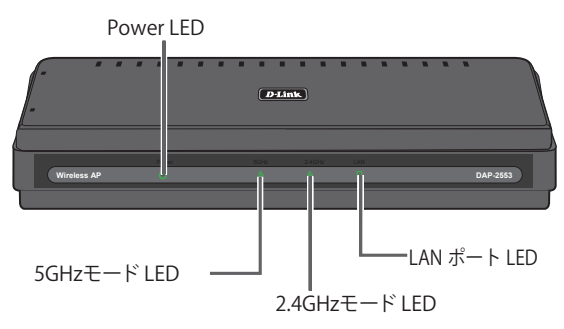

図 1-1 前面パネル図

ステータス LED は以下の状態を表示します。

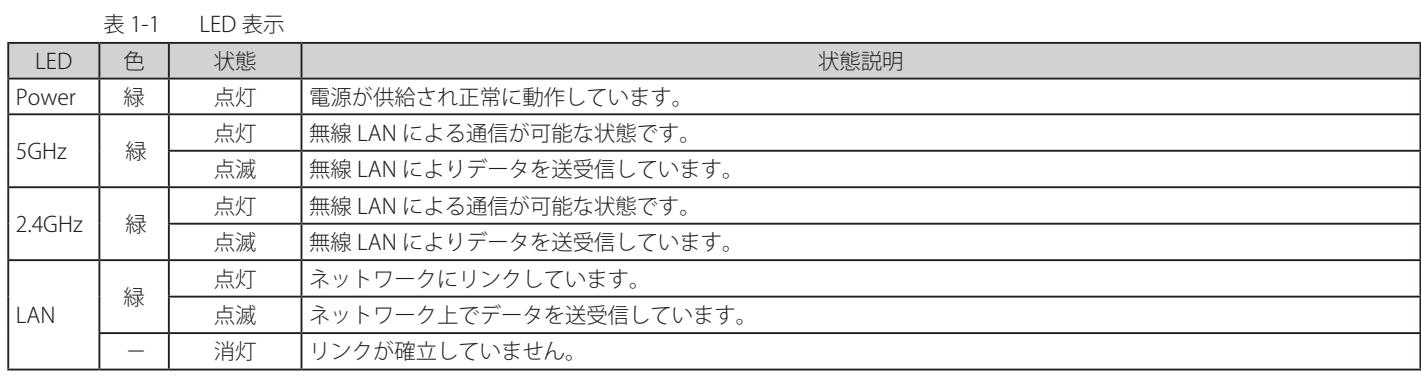

## **背面パネル**

本製品の背面パネルには、リセットボタン、アンテナ端子、電源コネクタおよび 10BASE-T/100BASE-TX/1000BASE-T (PoE) ポートが配置されています。

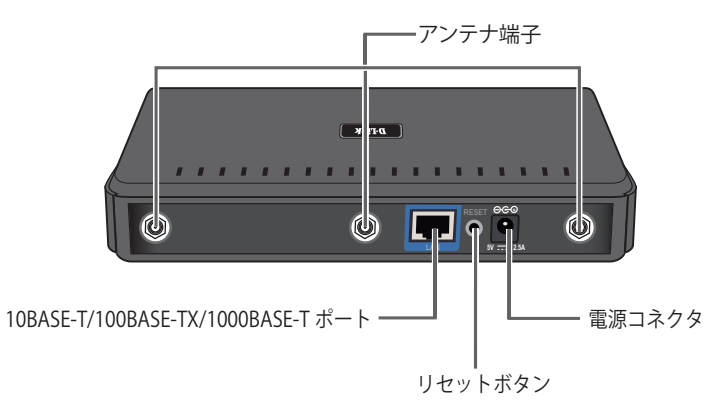

図 1-2 背面パネル図

表 1-2 背面パネル機能

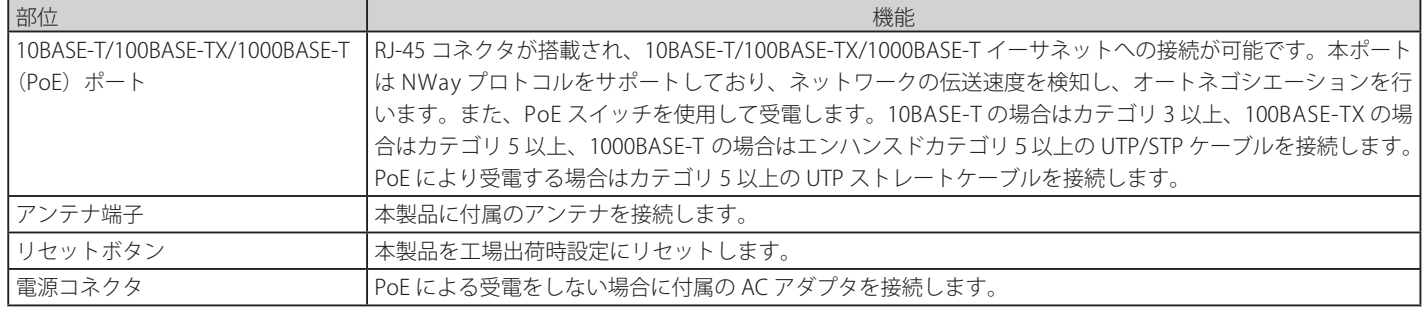

# <span id="page-14-0"></span>**第 2 章 アクセスポイントの設置**

- パッケージの内容
- ネットワーク接続前の準備
- 製品の設置

## **パッケージの内容**

ご購入いただいた製品の梱包箱を開け、同梱物を注意して取り出してください。以下のものが同梱されています。

- 本体 x 1
- アンテナ x 3
- AC アダプタ x 1
- ネットワークケーブル x 1
- 卓上スタンド x 1
- ゴム足 x 4
- マニュアル x 1
- CD-ROM x 1
- GNU GPL ライセンスノート
- シリアルラベル
- 保証書

万一、不足しているものや損傷を受けているものがありましたら、弊社ホームページにてユーザ登録を行い、サポート窓口までご連絡ください。

## **システム要件**

本製品が動作するためには、以下のシステム条件が必要です。

- Internet Explorer 6.0 以上、Mozilla FireFox3.0 以上、Google Chrome 2.0 以上、または Apple Safari 3.0 以上
- イーサネットへの接続

## **ネットワーク接続前の準備**

アクセスポイントの設置場所が性能に大きな影響を与えます。以下のガイドラインに従って本製品を設置してください。

#### **設置にあたってのご注意**

本製品の使用により、動作範囲内にて無線でネットワークアクセスが可能になりますが、壁や天井など無線信号が通過する物体の数や厚さ、場所な どにより、動作範囲が制約を受ける場合があります。一般的には、構造物の材質や設置場所での無線周波数のノイズが動作範囲に影響を与えます。

- 1. 本製品と他のネットワークデバイスとの間に入る壁や天井の数をできるだけ少なくしてください。一枚の壁や天井の影響により、本製品の動作 範囲は 1 ~ 30 メートルの範囲となります。間に入る障害物の数を減らすようデバイスの位置を工夫してください。
- 2. ネットワークデバイス間の直線距離にご注意ください。厚さ 50 センチの壁を 45 度の角度で無線信号が通過する時、通り抜ける壁の厚みは約1 メートルになります。2 度の角度で通過すると、通り抜ける厚みは 14 メートルになります。信号が障害物をなるべく直角に通過するような位 置にデバイスを設置し、電波を受信しやすくしてください。
- 3. 無線信号の通過性能は建築材料により異なります。金属製のドアやアルミの金具などは動作範囲を小さくする可能性があります。無線 LAN デ バイスや無線 LAN アダプタ使用のコンピュータの設置は、信号がなるべく乾式壁か開放された戸口などを通るような位置に設置してください。
- 4. 周波数ノイズを発生する電気機器や家電製品からは、最低でも 1、2 メートル離してデバイスを設置してください。
- 5. 2.4GHz のコードレス電話または X-10 (シーリングファン、ライト、およびホームセキュリティシステムなどの無線製品) を使っている場合、ご 使用の無線接続は著しく性能が低下するか、または完全に切断される可能性があります。2.4GHz 電話の親機は可能な限りご使用の無線機器か ら離れていることを確認してください。電話を使用していない場合でも、親機は信号を送信します。
- 6. 必ず付属の UTP ケーブルもしくは適合した UTP ケーブル、付属の AC アダプタをご使用ください。

本アクセスポイントは、IEEE 802.3af 準拠の給電スイッチまたは弊社が承認する給電機器から受電することができます。

■警告 | 弊社が承認していない PoE 給電機器に本アクセスポイントを接続すると、本アクセスポイントが破損する場合があります。

## <span id="page-15-0"></span>**製品の設置**

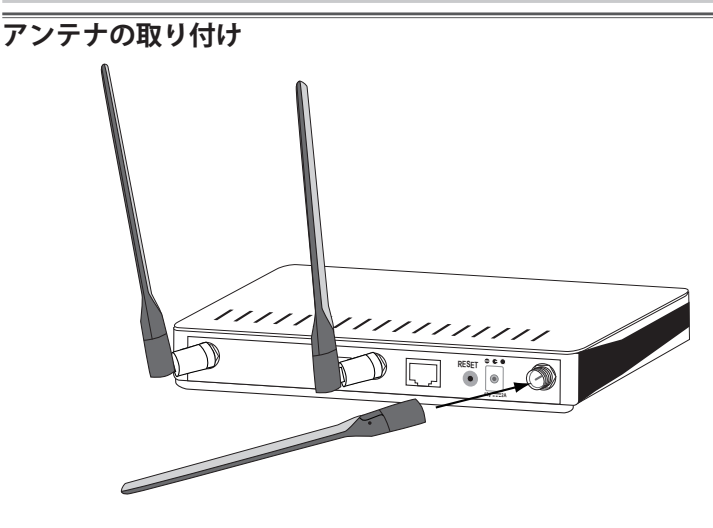

図 2-1 アンテナの取り付け

- 1. 付属の3本のアンテナを本体のアンテナ端子に取り付けます。取り付けの際には、アンテナは折り曲げずに本体のアンテナ接合部に接続し、右 方向に締めます。
- 2. 取り付け後に折り曲げます。
- 3. 電波状況に合わせてアンテナの向きを変更します。

#### **イーサネットケーブルの接続**

1. イーサネットケーブルの一端を本製品の背面にある RJ-45 コネクタに接続し、もう一端をルータ、スイッチ等のネットワーク機器に接続します。

#### **電源の投入**

- 1. 付属の AC アダプタを接続し、AC アダプタのプラグを電源コンセントに接続します。
- 2. 本スイッチに電源が供給されると、Power LED が点灯します。

#### **PoE(Power over Ethernet)を使用した接続**

1. 本製品の LAN ポートと PoE 給電機器のいずれかのポート (給電ポート) を本製品付属の UTP ケーブルで接続します。

ご使用の PoE 給電機器が電力を供給する本製品までの合計ケーブル長 (最大) は 100m です。

|注意| 本製品の LAN ポートと PoE 給電機器との接続のためには付属の UTP ケーブルをご使用ください。

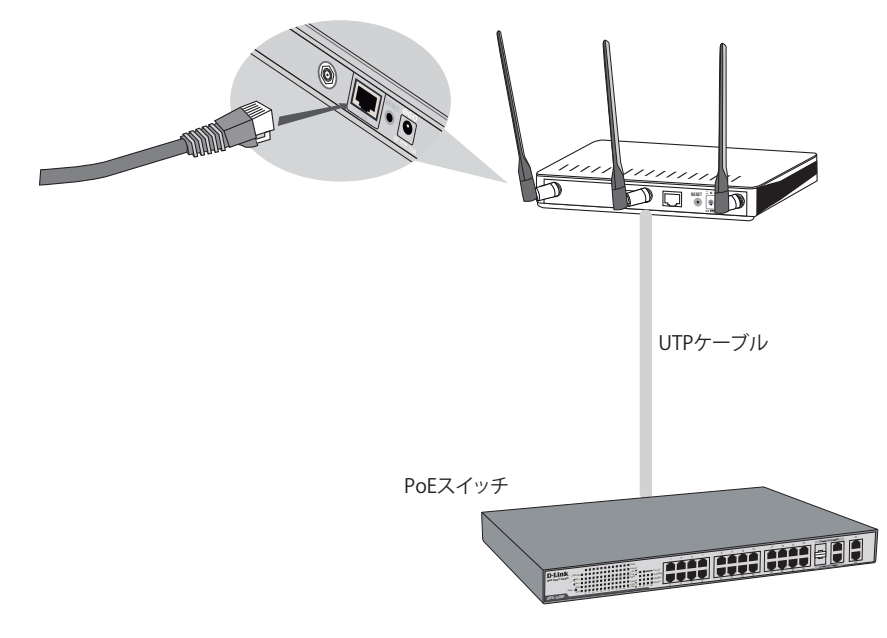

図 2-2 PoE を使用した接続

2. 接続に成功すると本製品の Power LED が緑色に点灯します。

#### <span id="page-16-0"></span>**縦置きスタンドへの取り付け**

本製品を縦に立てて使用する場合は、付属のスタンドを使用します。電源コネクタ部分を下にしてスタンドに取り付けます。

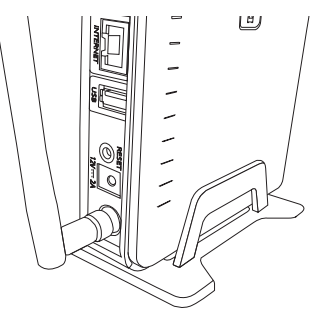

図 2-3 縦置きスタンドの設置図

## **アクセスポイント設置後のネットワーク接続の例**

- 1. インターネット接続を確認します。
- 2. ご契約のプロバイダに確認し、正しくモデムを設置します。
- 3. ケーブルモデムまたは ADSL モデムをルータに接続します。接続に関する詳細については、ルータに付属の設置マニュアルを参照してください。
- 4. デスクトップ型コンピュータへの接続を行う場合は、無線アダプタをそれぞれのインタフェースに従って、空いている PCI スロット、USB ポー トなどに差し込み、必要に応じてドライバをインストールしてください。
- 5. ノート型コンピュータの場合は、無線アダプタをそれぞれのインタフェースに従って、空いているカードバススロット、USB ポートなどに差し 込み、必要に応じてドライバをインストールしてください。

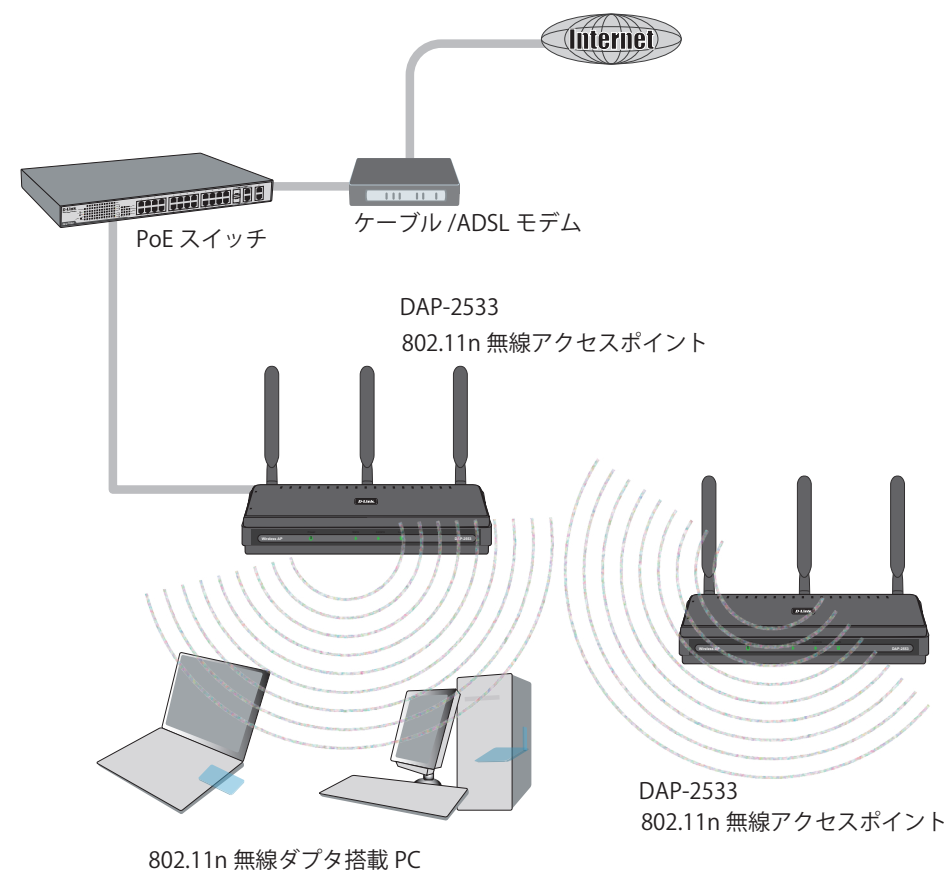

図 2-4 接続例

# <span id="page-17-0"></span>**第 3 章 Web ベース設定ユーティリティ**

## **設定メニューの操作**

本製品の設定は UTP ケーブルで接続した PC から行います。ここでは、Windows XP で動作する DAP-2553 の画面で説明します。手順と画面は、他 の Windows OS についても同じです。

- 1. プロキシサーバ機能を無効にします。Windows の「スタート」 「コントロールパネル」 「インターネットオプション」 「接続」タブ 「LAN の設定」 の順にクリックし、「LAN にプロキシサーバを使用する」のチェックを外します。
- 2. Web ブラウザ (Internet Explorer) を起動します。
- 3. 本製品の IP アドレスと HTTP ポートの番号をアドレスに入力し (http://192.168.0.50)、「Enter」キーを押下します。設定用 PC と本製品の IP ア ドレスが同じサブネット内であることに注意してください。

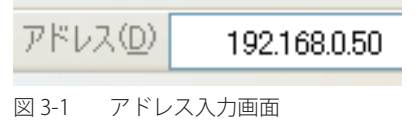

4. 接続に成功すると、以下のログイン画面が表示されます。

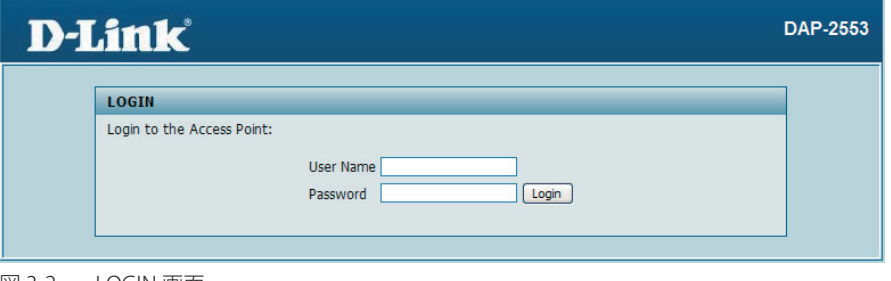

図 3-2 LOGIN 画面

5. 「User Name」に「admin」と入力します。「Password」には何も入力せずに、「Login」ボタンをクリックします。

■注意 本製品の IP アドレスが初期値から変更されている場合は、変更後のアドレスを入力します。

6. ログインに成功すると以下の画面が表示されます。

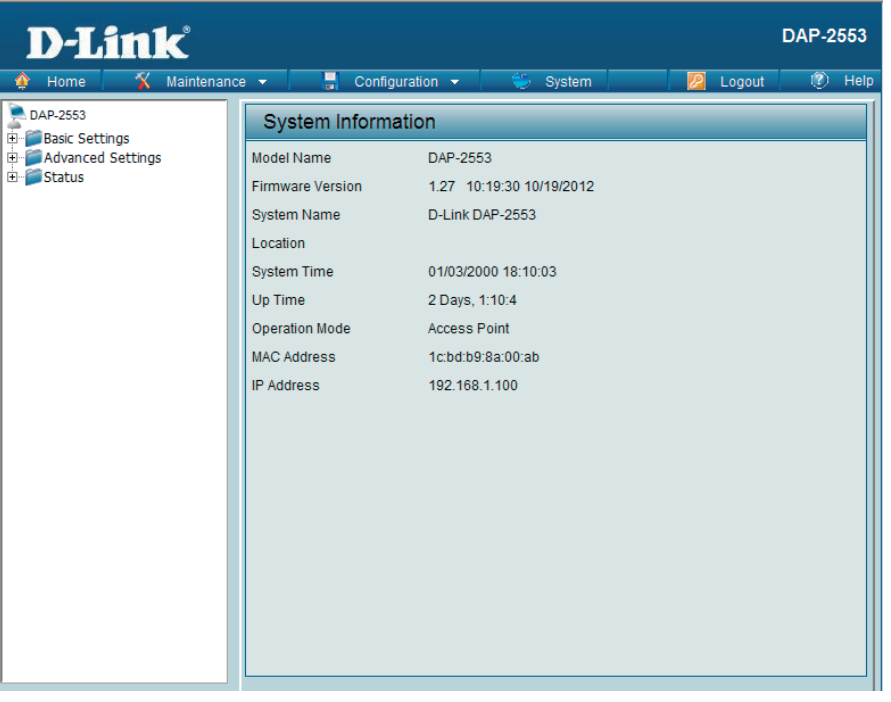

図 3-3 System Information

7. 設定画面で変更を行った場合は、「Save」 ボタンをクリックして、変更した設定を保存します。この場合、本製品の再起動は行われません。

他にも 「Configuration」 のプルダウンメニューから 「Save and Activate」 を選択して、設定の保存、機器の再起動を行うことができます。

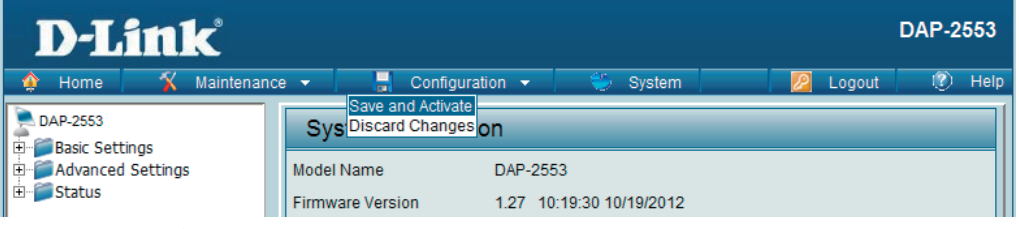

図 3-4 Save and Activate 画面

# <span id="page-19-0"></span>**第 4 章 Home(基本的な設定)メニュー**

以下は本章のサブメニューの説明です。必要に応じて、設定 / 変更 / 修正を行ってください。

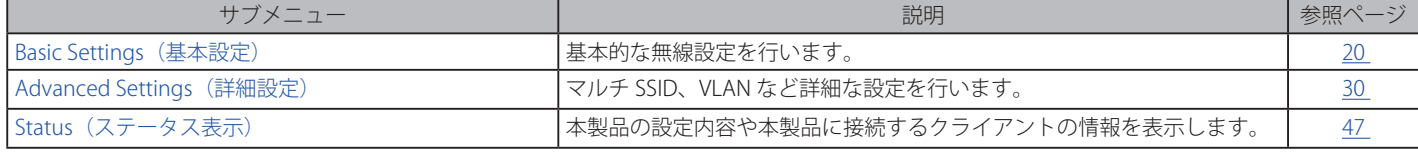

## **Basic Settings(基本設定)**

## **Wireless(無線設定)**

ご使用の無線 LAN 環境に合わせて、本製品のモードを選択します。

Basic Settings > Wireless の順にメニューをクリックし、以下の画面を表示します。

#### Mode(無線モード設定)

#### **Access Point(アクセスポイントモード)**

「Mode」欄で「Access Point」を選択します。

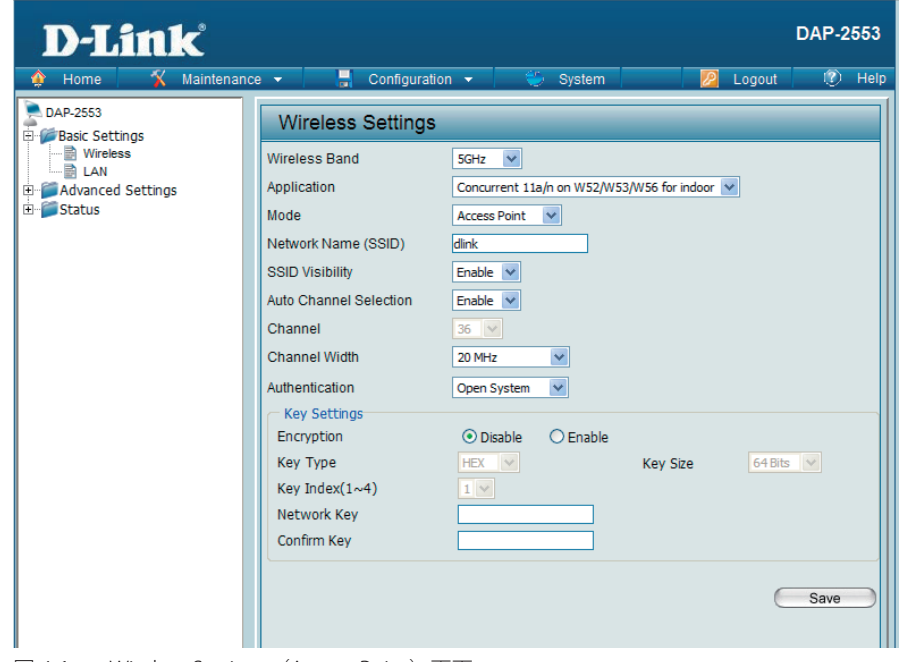

図 4-1 Wireless Settings (Access Point) 画面

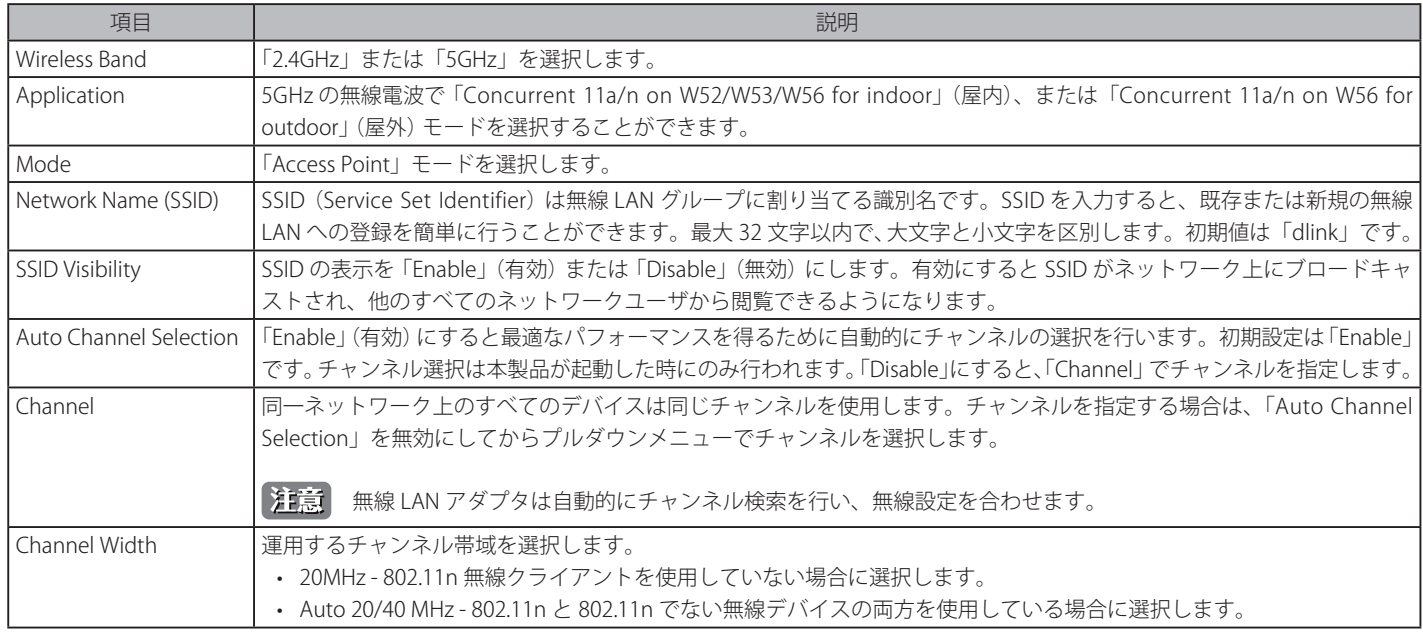

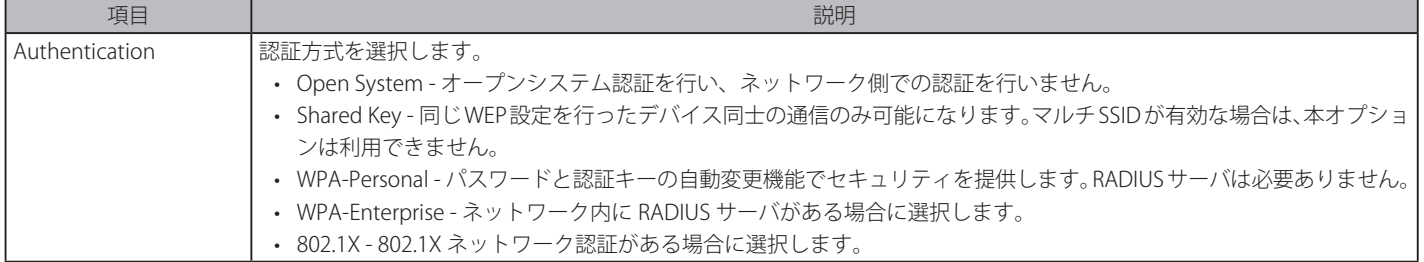

#### **WDS with AP(AP モード搭載の WDS モード設定)**

「Mode」欄で「WDS with AP」を選択します。

「WDS with AP」モードでは、本製品は無線 LAN アクセスポイントとして動作しながら、複数のネットワークと無線接続します。

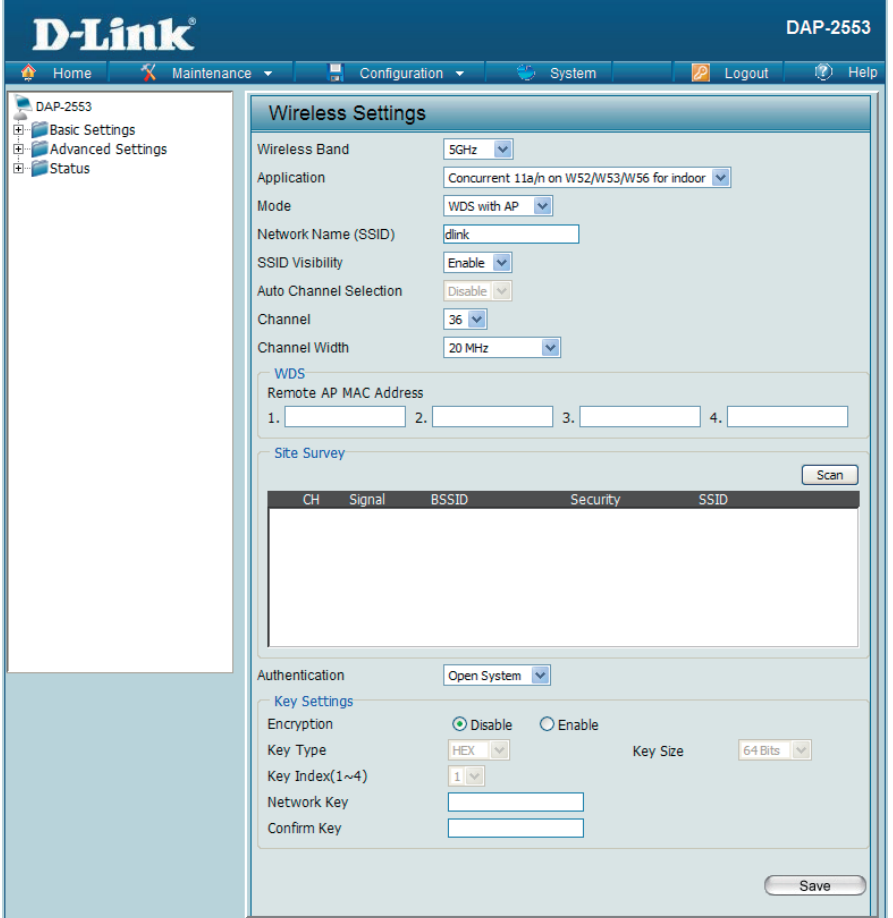

図 4-2 Wireless Settings(WDS with AP)画面

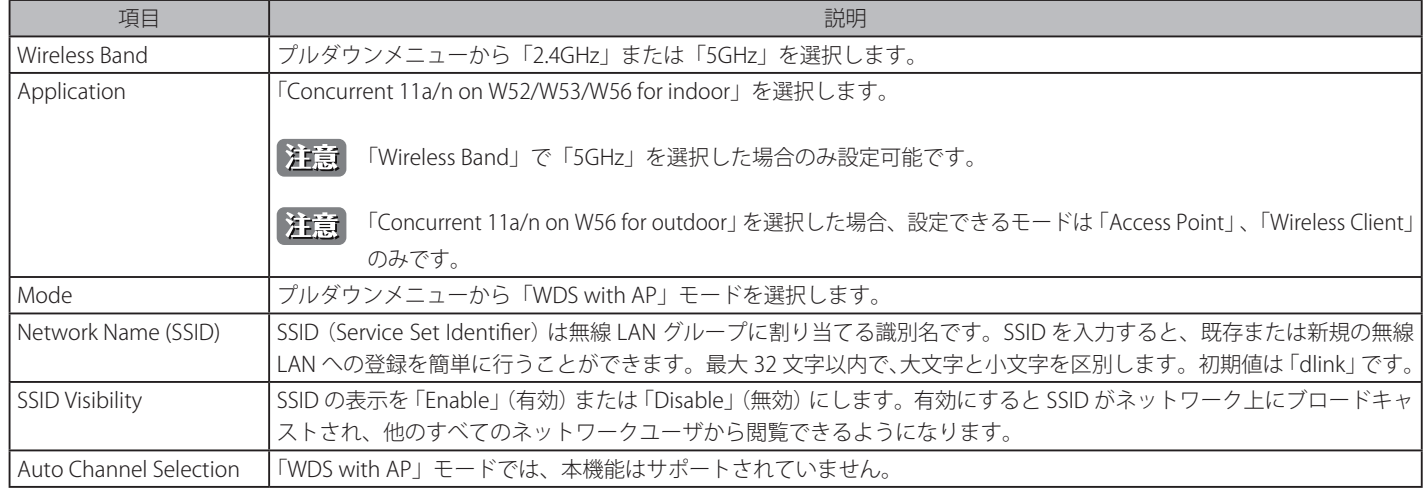

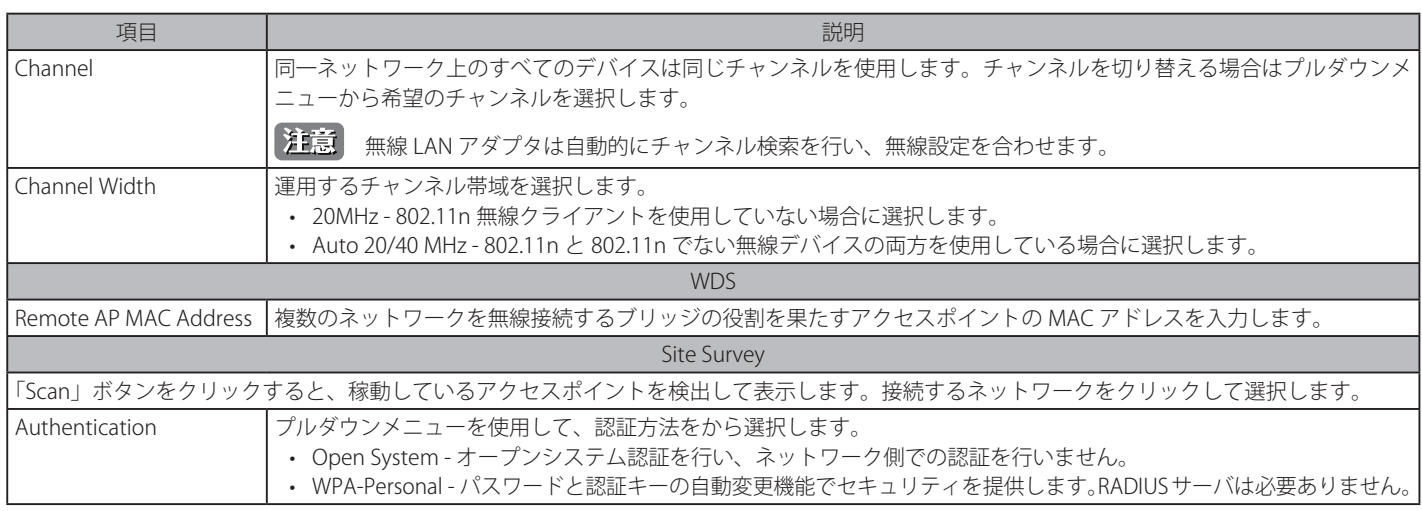

#### **WDS(WDS モード設定)**

「Mode」欄で「WDS」を選択します。

WDS モードでは、本製品は複数のネットワークを無線接続します。この時、無線 LAN アクセスポイントとしての動作は行いません。

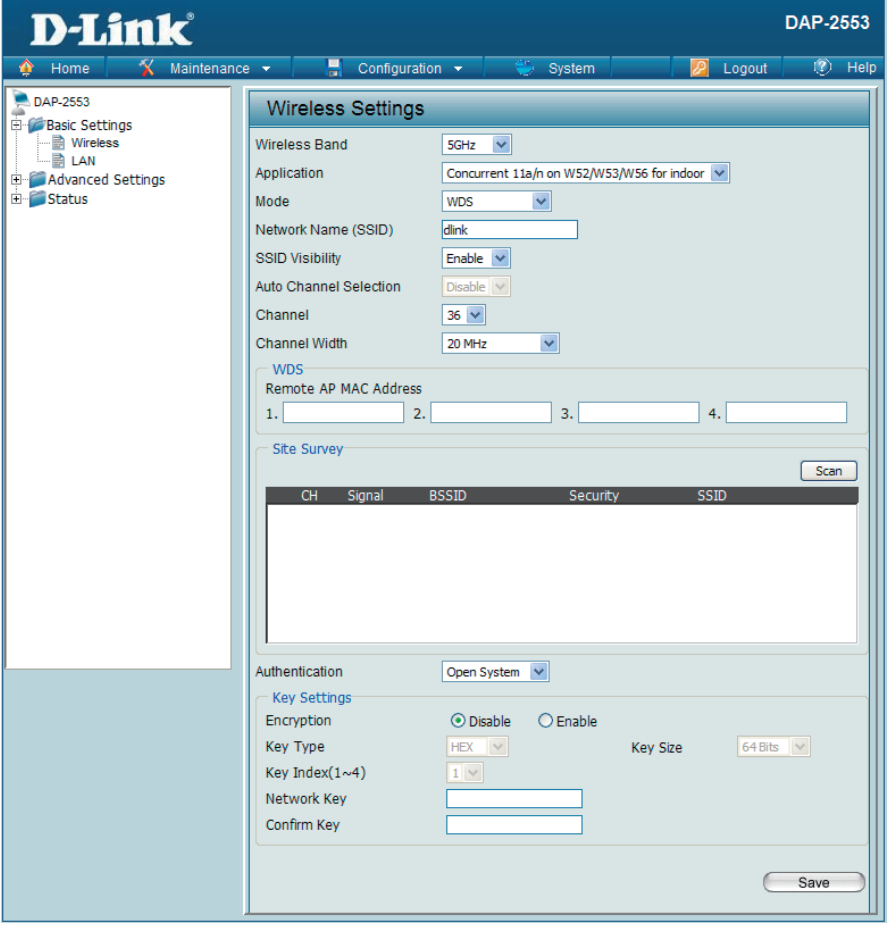

図 4-3 Wireless Settings(WDS)画面

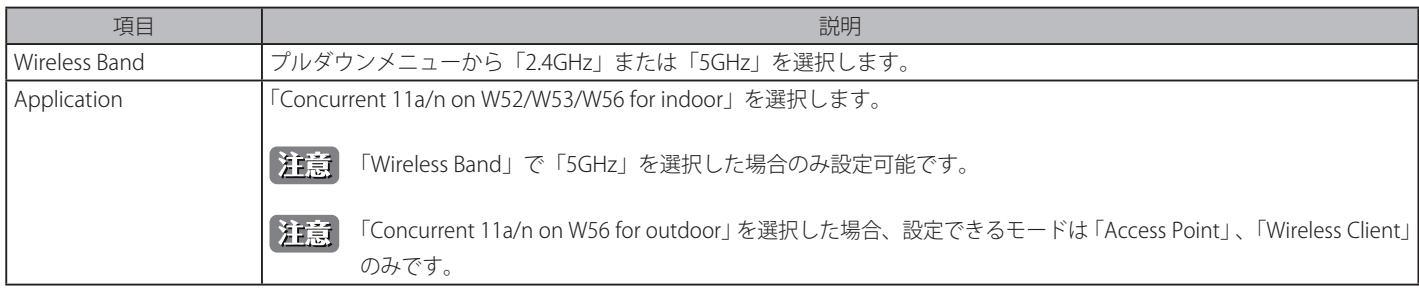

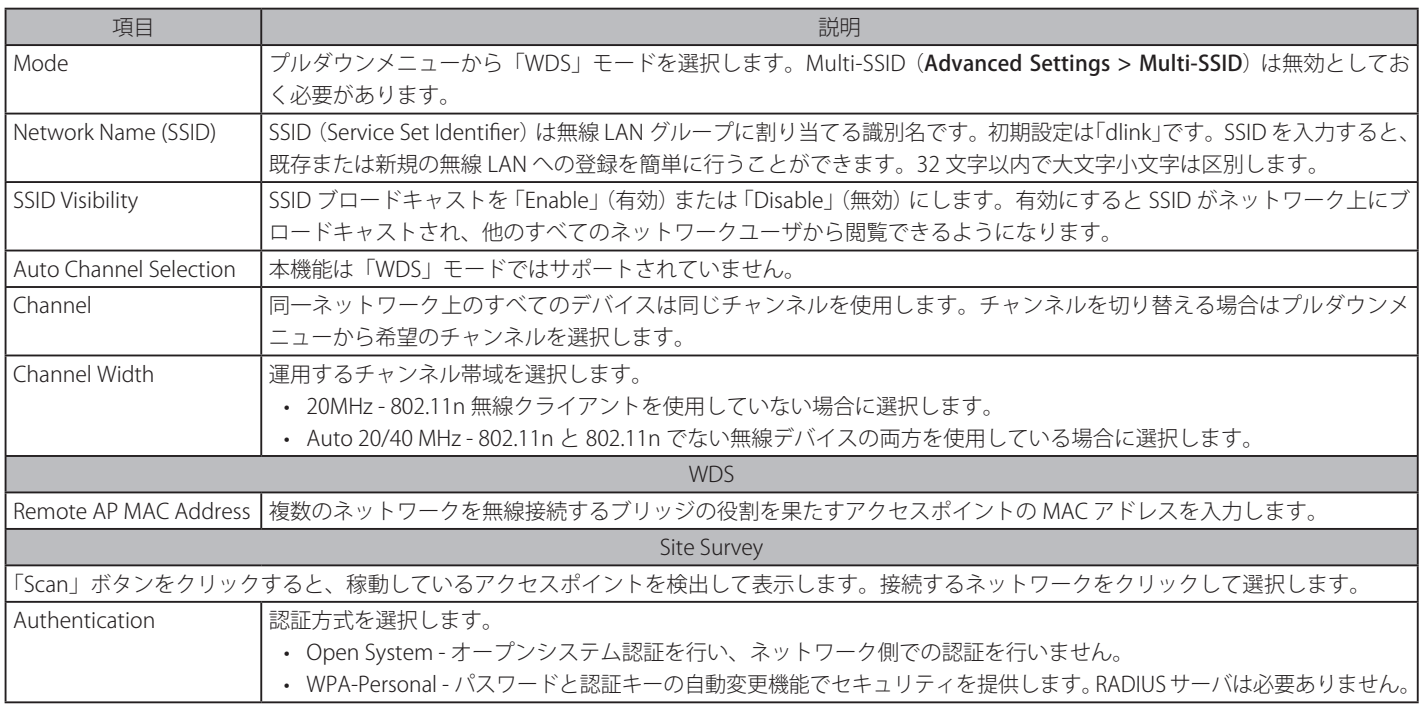

## **Wireless Client(ワイヤレスクライアントモード設定)**

「Mode」欄で「Wireless Client」を選択します。

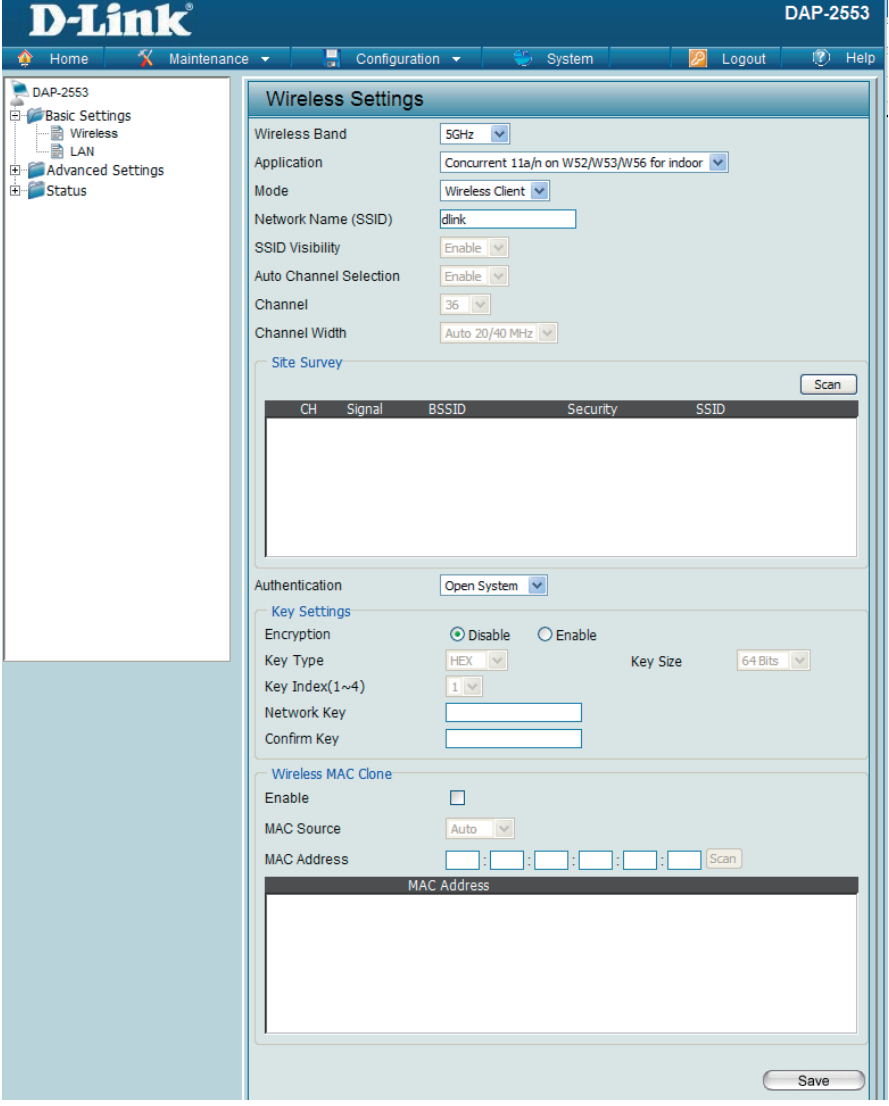

図 4-4 Wireless Settings(Wireless Client)画面

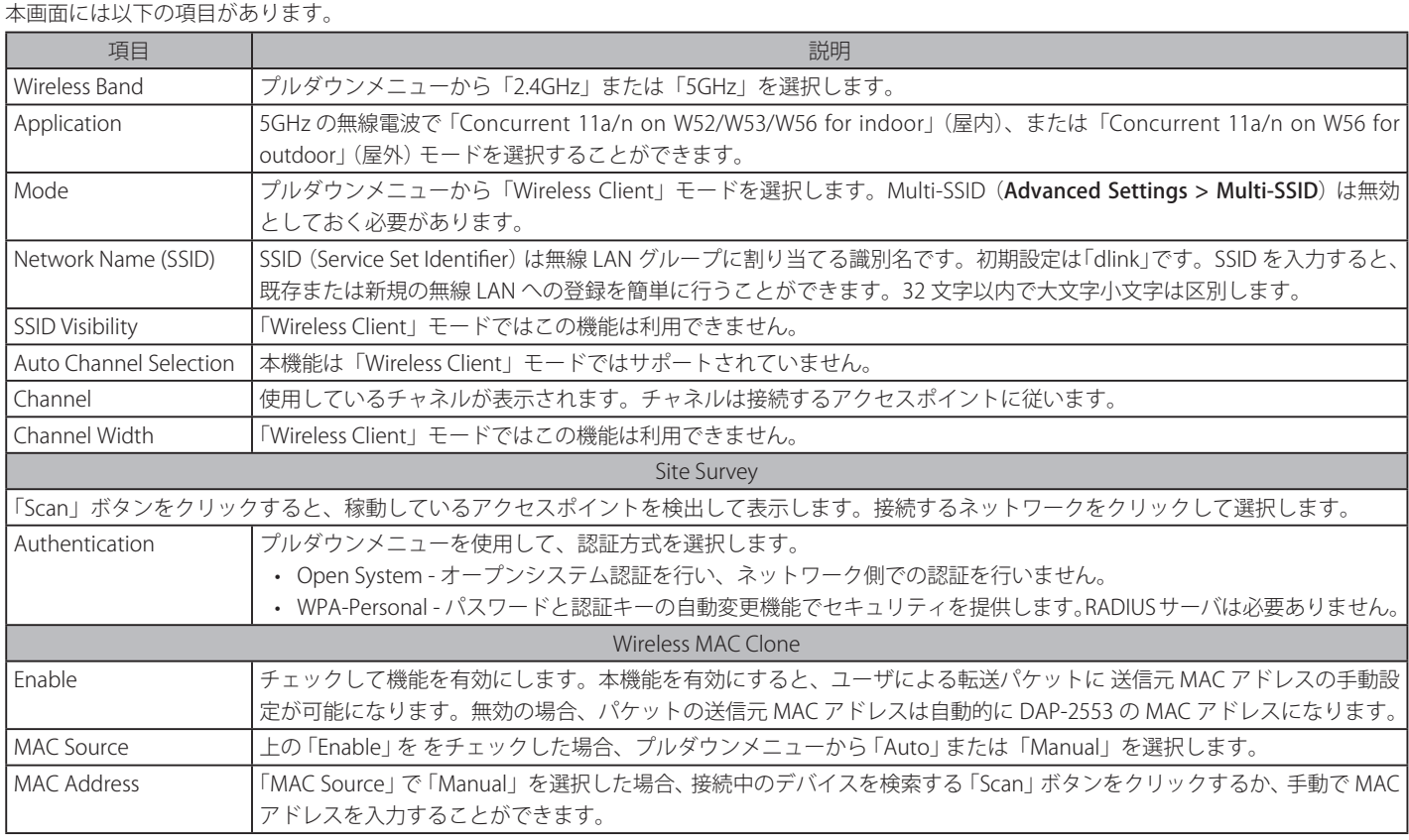

#### Authentication (認証設定)

#### **Open System または Shared Key**

「Authentication」欄で「Open System」または「Shared Key」を選択します。

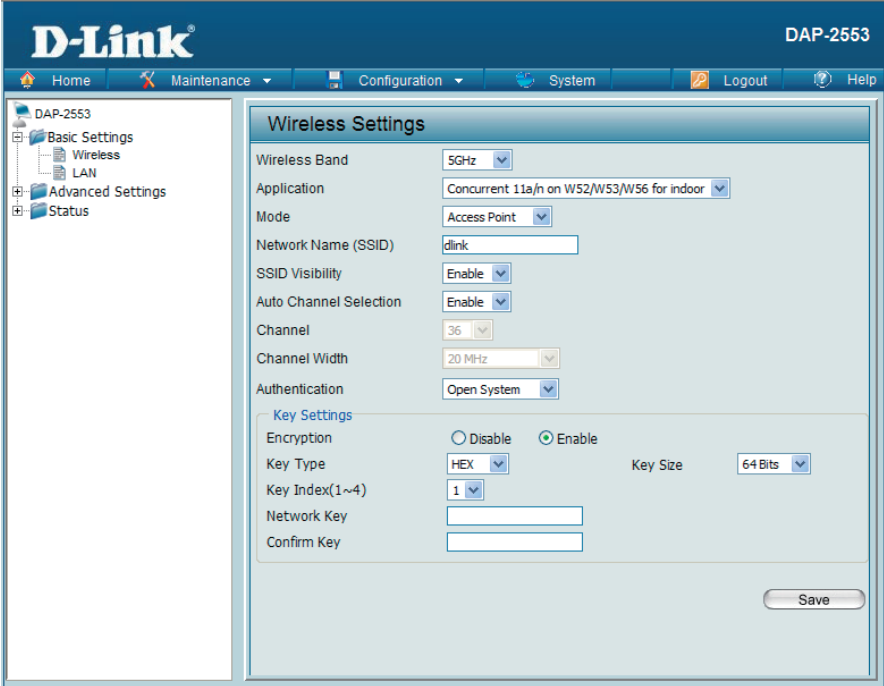

図 4-5 Wireless Settings (Open System) 画面

#### 本画面には以下の項目があります。

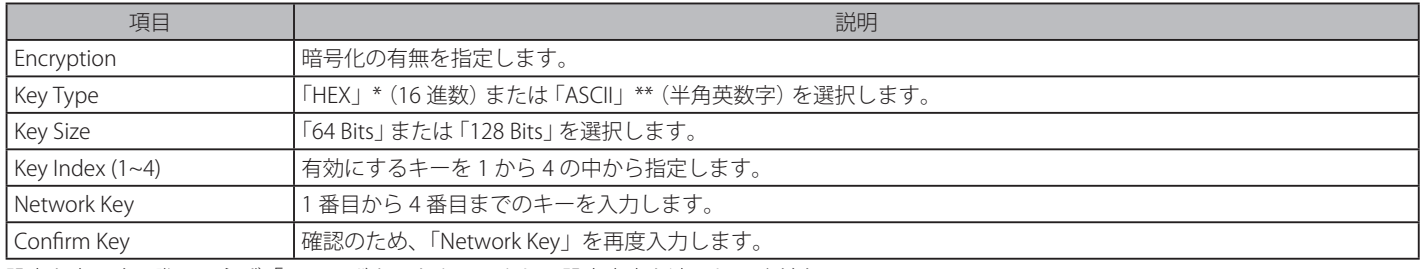

設定を変更する際は、必ず「Save」ボタンをクリックし、設定内容を適用してください。

\*「HEX」(16 進数 ) は、0 ~ 9、A ~ F までの半角英数字を入力します。

\*\*「ASCII」 (アスキー文字列) は、半角英数字を入力します。

## **WPA/WPA2-Personal**

「Authentication」欄で「WPA-Personal」を選択します。

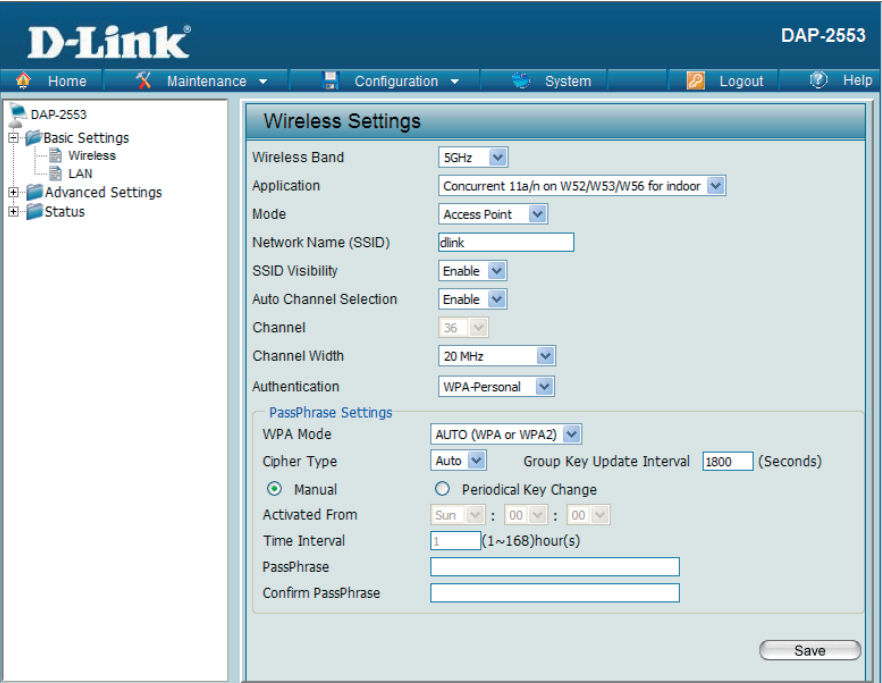

図 4-6 Wireless Settings(WPA-Personal)画面

本画面には以下の項目があります。

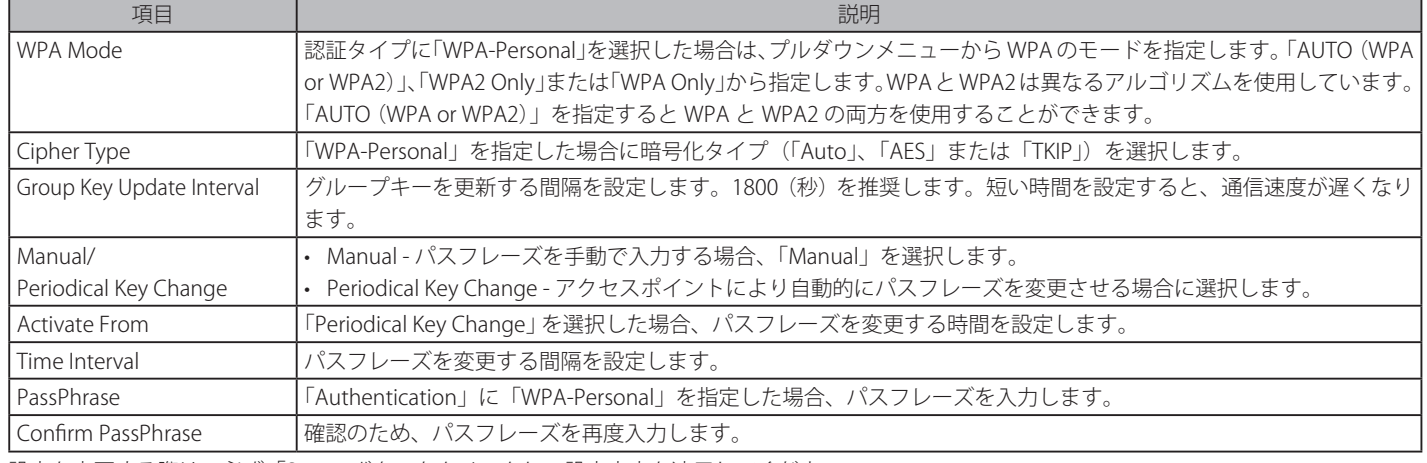

## **WPA/WPA2-Enterprise(WPA-Enterprise 認証設定)**

「Authentication」欄で「WPA-Enterprise」を選択します。

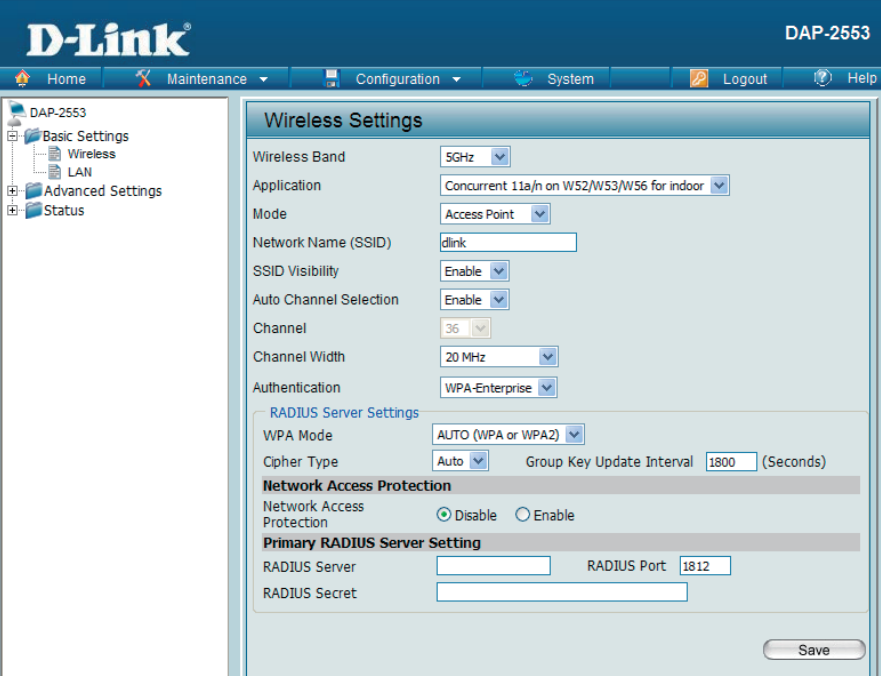

図 4-7 Wireless Settings(WPA-Enterprise)画面

本画面には以下の項目があります。

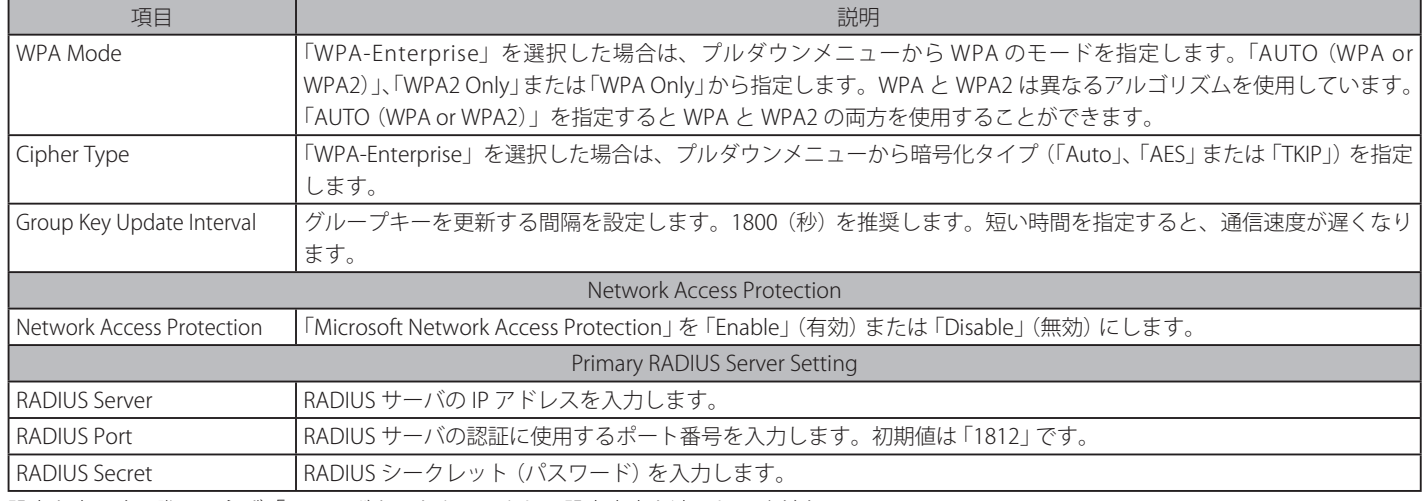

#### **802.1X(802.1X 認証設定)**

「Authentication」欄で「802.1X」を選択します。

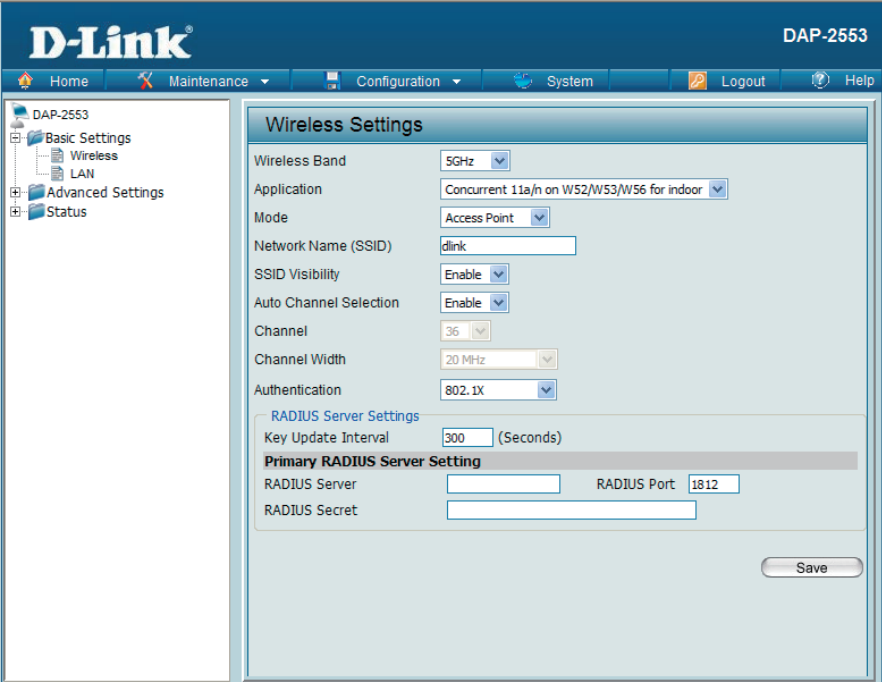

図 4-8 Wireless Settings(802.1X)画面

本画面には以下の項目があります。

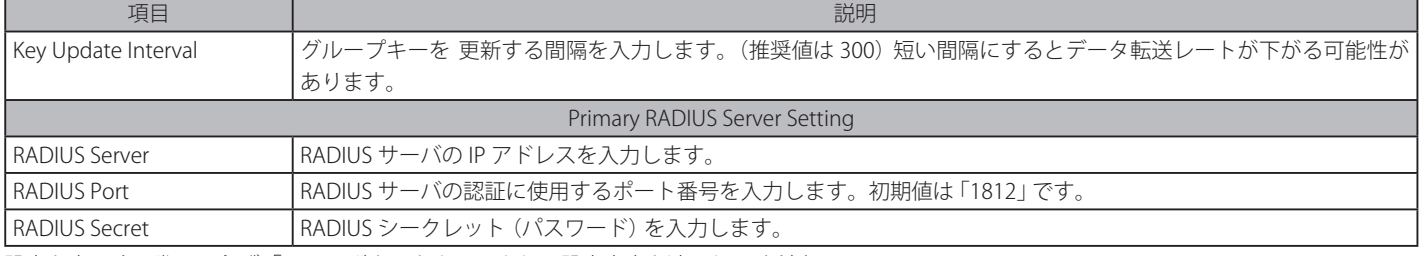

## <span id="page-28-0"></span>**LAN(LAN 設定)**

本製品の LAN インタフェースの IP 設定を行います。LAN IP アドレスは必要に応じて変更することも可能です。LAN IP アドレスはネットワーク内部 で使用され、インターネット上には公開されません。

Basic Settings > LAN の順にメニューをクリックし、以下の画面を表示します。

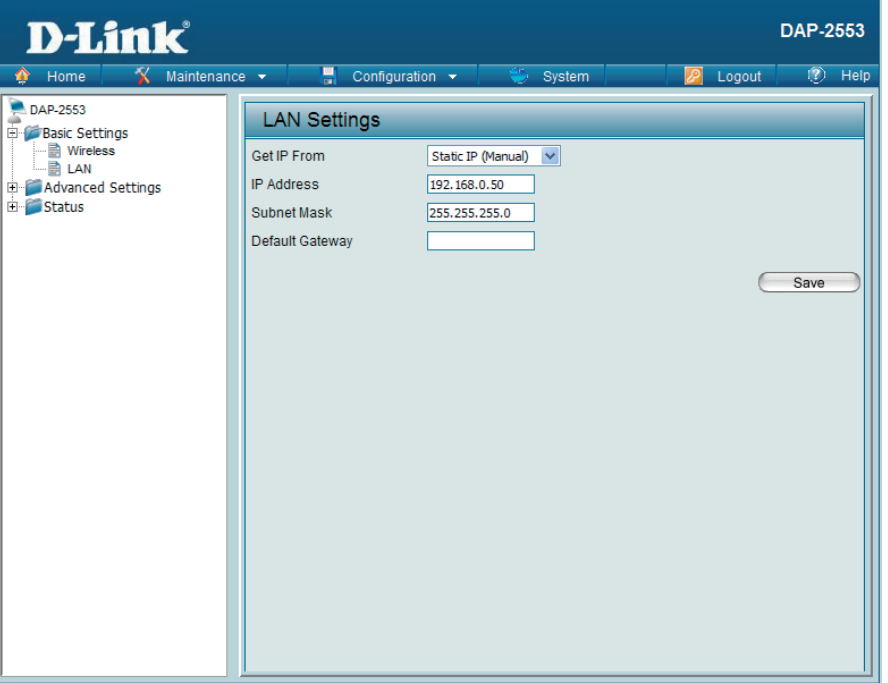

図 4-9 LAN Settings 画面

#### 本画面には以下の項目があります。

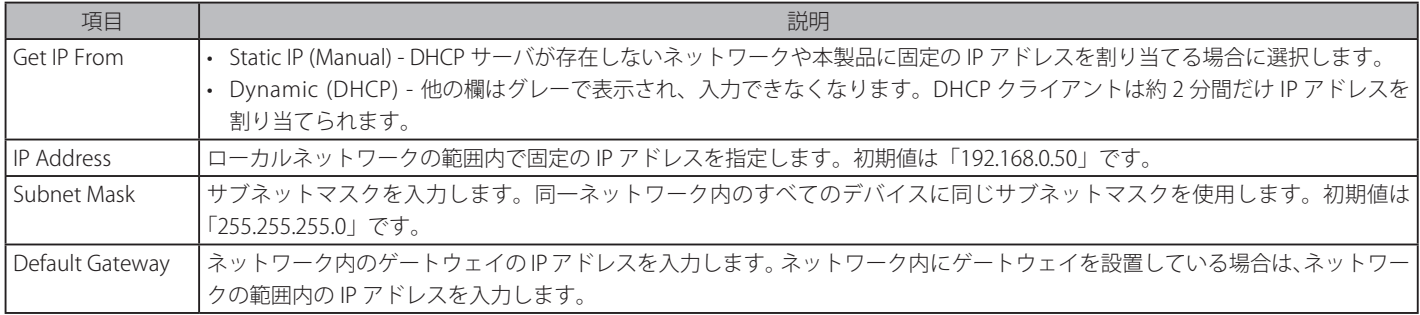

# <span id="page-29-0"></span>**Advanced Settings(詳細設定)**

## **Performance(性能設定)**

Advanced Settings > Performance の順にメニューをクリックし、以下の画面を表示します。

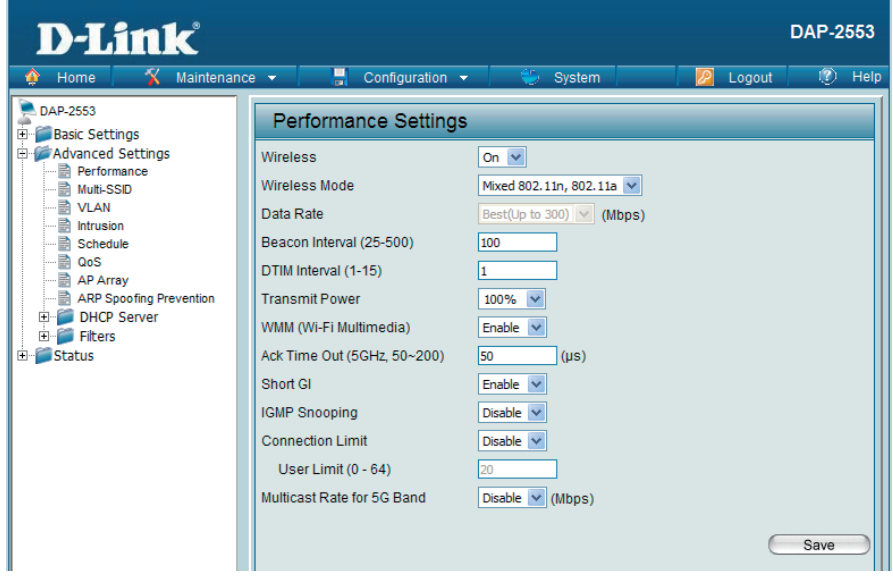

図 4-10 Performance Settings 画面

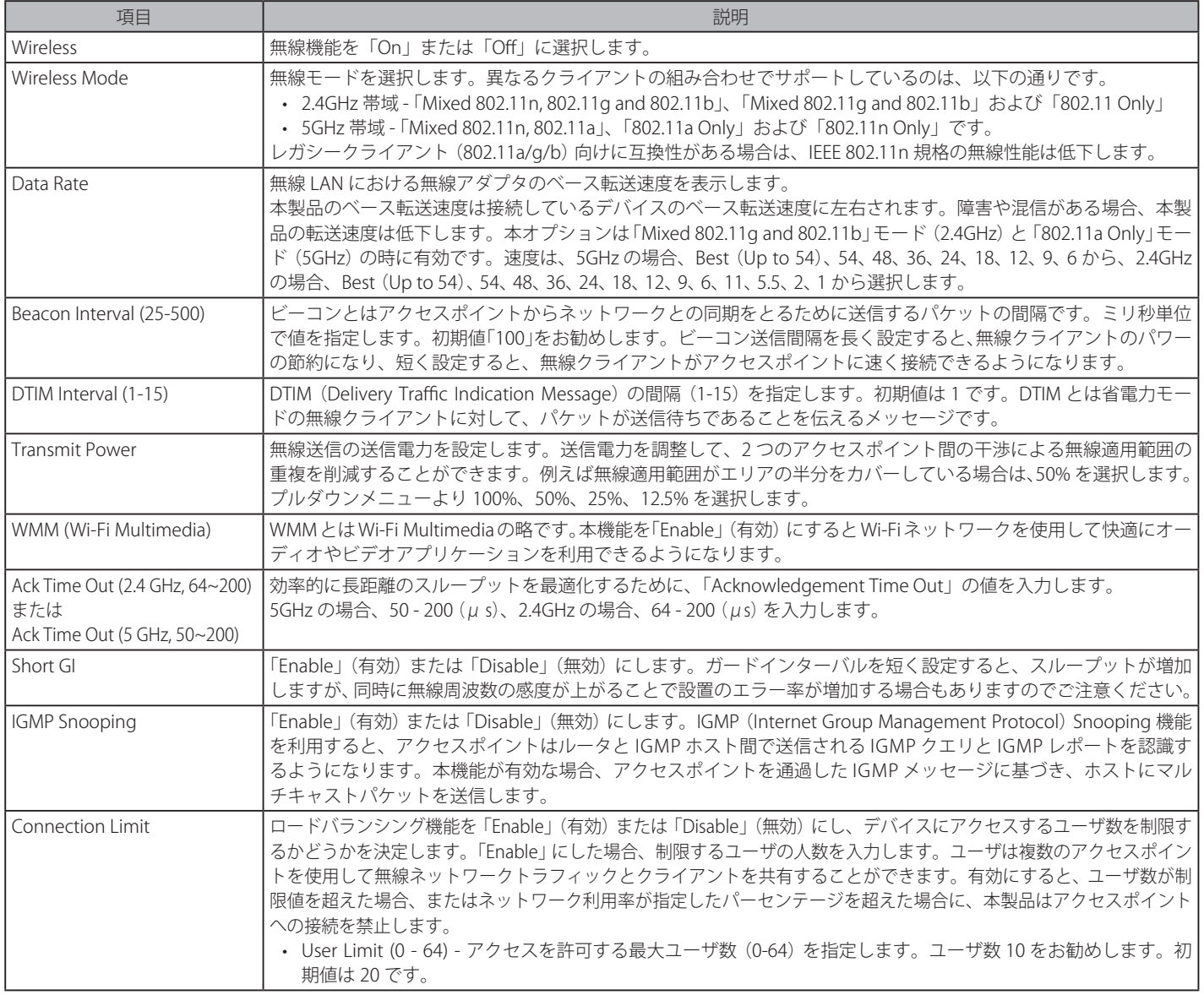

<span id="page-30-0"></span>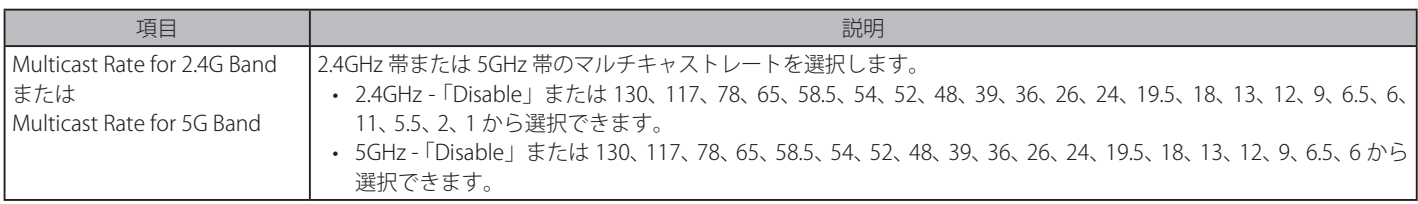

#### **Multi-SSID(マルチ SSID 設定)**

マルチ SSID を設定します。デバイスは最大 4 個の SSID 識別子をサポートしています。

Advanced Settings > Multi-SSID の順にメニューをクリックし、以下の画面を表示します。

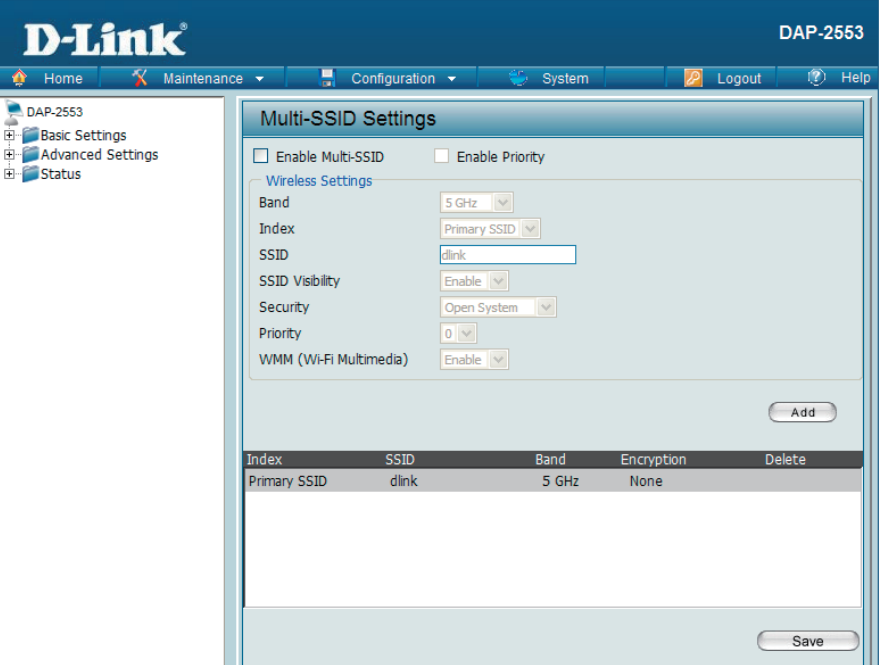

図 4-11 Multi-SSID Settings 画面

「Primary SSID」の初期値は「dlink」です。SSID を入力すると、既存または新規の無線 LAN への登録を簡単に行うことができます。

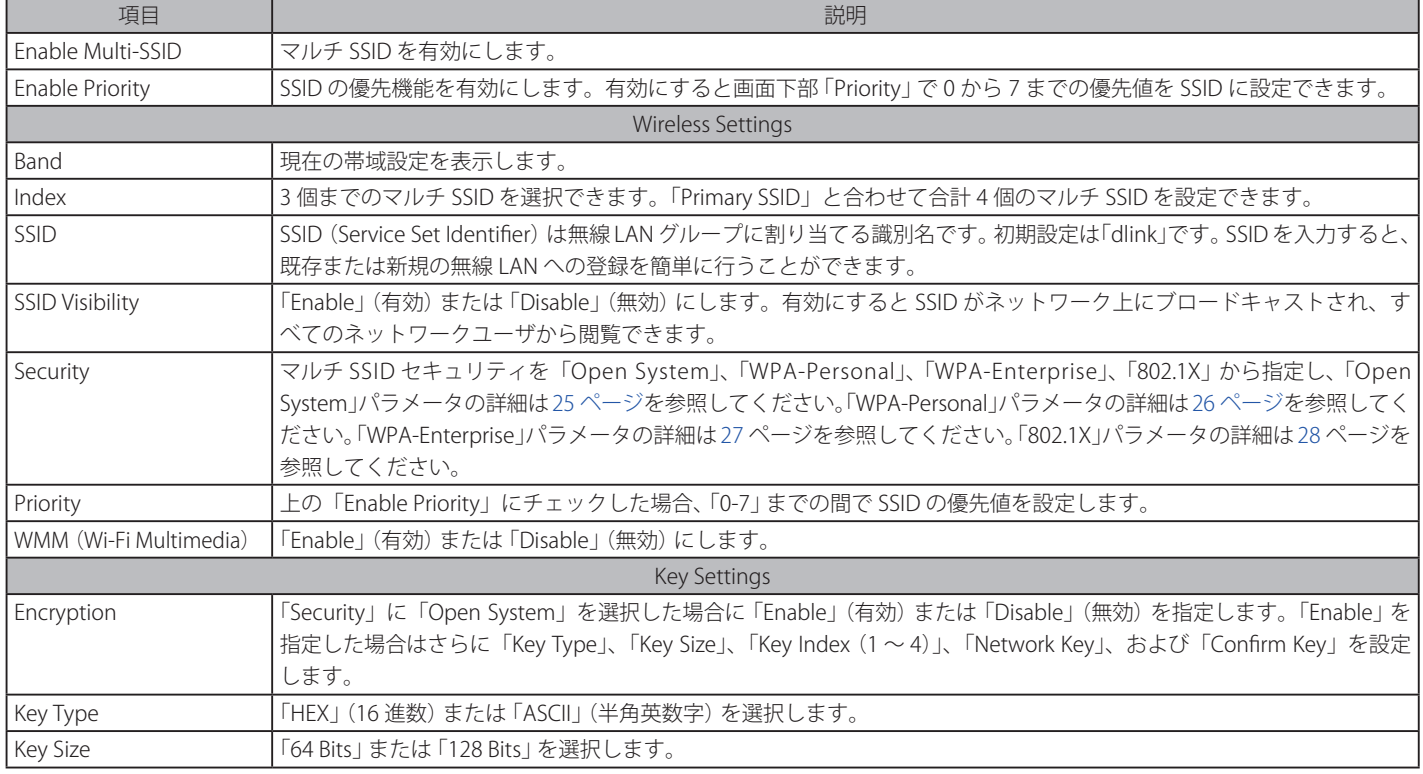

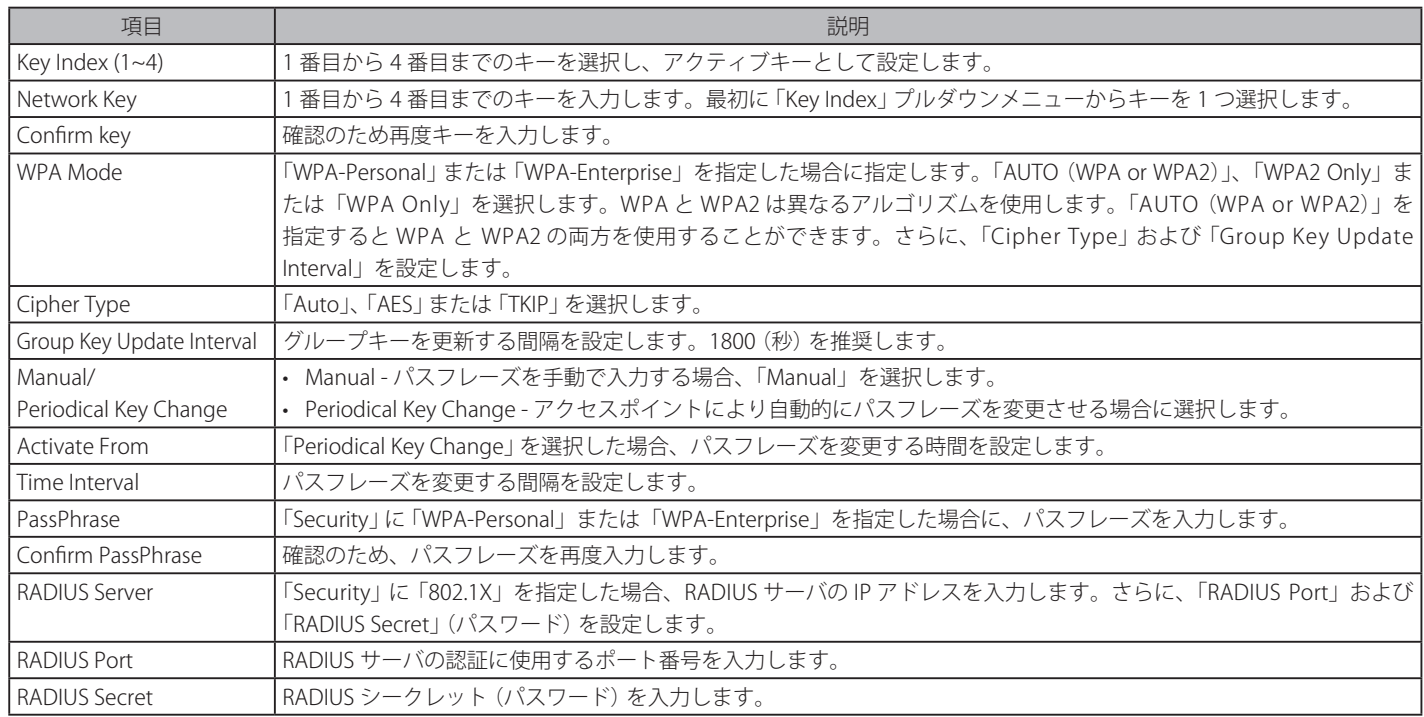

#### SSID の追加

1. 「Enable Multi-SSID」をチェックします。「Index」を選択して以下の画面を表示します。

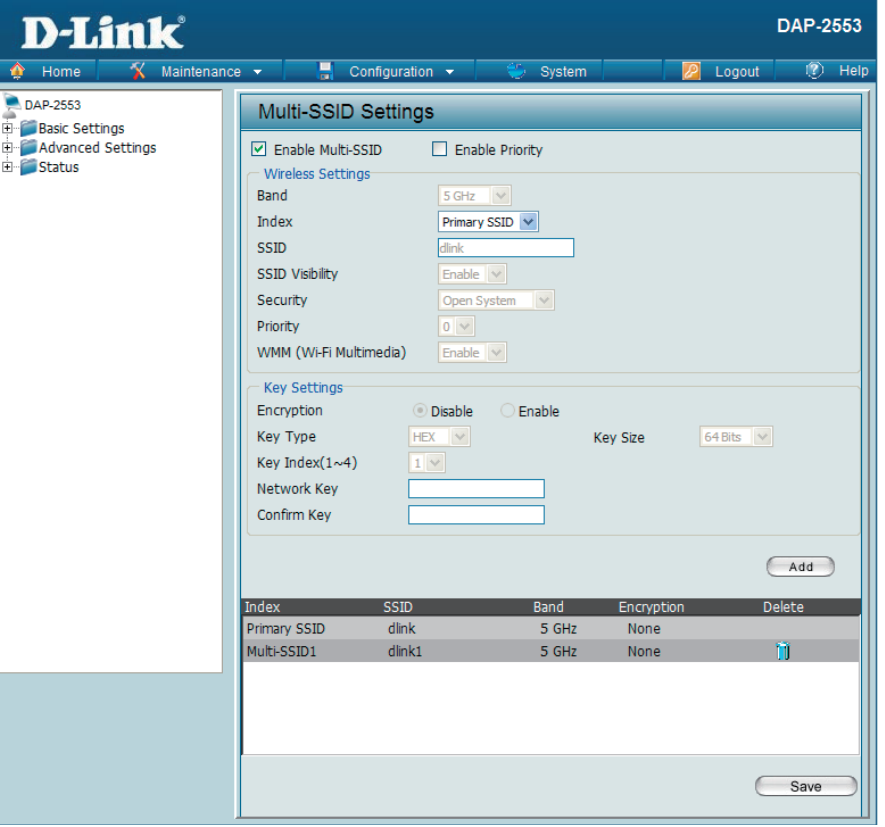

図 4-12 Multi-SSID Settings 画面

2. 「Index」から SSID を選択し、「SSID」に識別名および認証を設定後、「Add」ボタンをクリックして新しい SSID を追加します。

#### SSID の削除

削除する SSID の「Delete」欄の アイコンをクリックします。

## <span id="page-32-0"></span>**VLAN(VLAN 設定)**

## VLAN List タブ

本製品は VLAN をサポートしています。VLAN は、名前、VID.Mgmt (TCP スタック)、LAN、プライマリ / マルチ SSID で作成され、WDS 接続は物理ポー トとして VLAN に割り当てることが可能です。VLAN タグなしで本製品に送信されたパケットには、すべて PVID を持つ VLAN タグが付けられます。 「VLAN List」 タブには現在の VLAN が表示されます。

Advanced Settings > VLAN > VLAN List タブの順にメニューをクリックし、以下の画面を表示します。

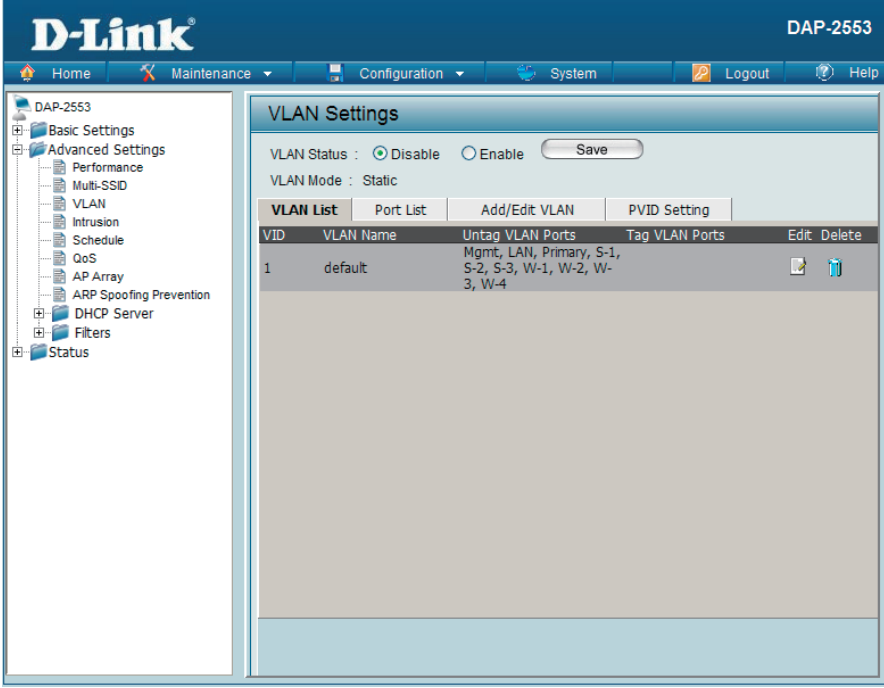

図 4-13 VLAN Settings 画面 - VLAN List

#### VLAN の有効化

「VLAN Status」を「Enable」(有効)にし、「Save」ボタンをクリックします。「Add/Edit VLAN」タブで「VLAN List」のアイテムを追加 / 変更します。

#### VLAN の編集

編集する VLAN の「Edit」欄の ■ アイコンをクリックすると、「Add/Edit VLAN」タブに設定内容が表示されます。内容を編集し、 「Save」 ボタンをクリッ クします。

#### VLAN の削除

削除する VLAN の「Delete」欄の 11 アイコンをクリックします。

#### Port List タブ

現在のポートを表示します。VLAN にゲストネットワークと内部ネットワークを設定するためには、使用しているスイッチと DHCP サーバが VLAN をサポートしている必要があります。事前にスイッチのポートが IEEE 802.1Q 定義の VLAN タグ付きパケットをサポートする設定を行ってください。

Advanced Settings > VLAN > Port List タブの順にメニューをクリックし、以下の画面を表示します。

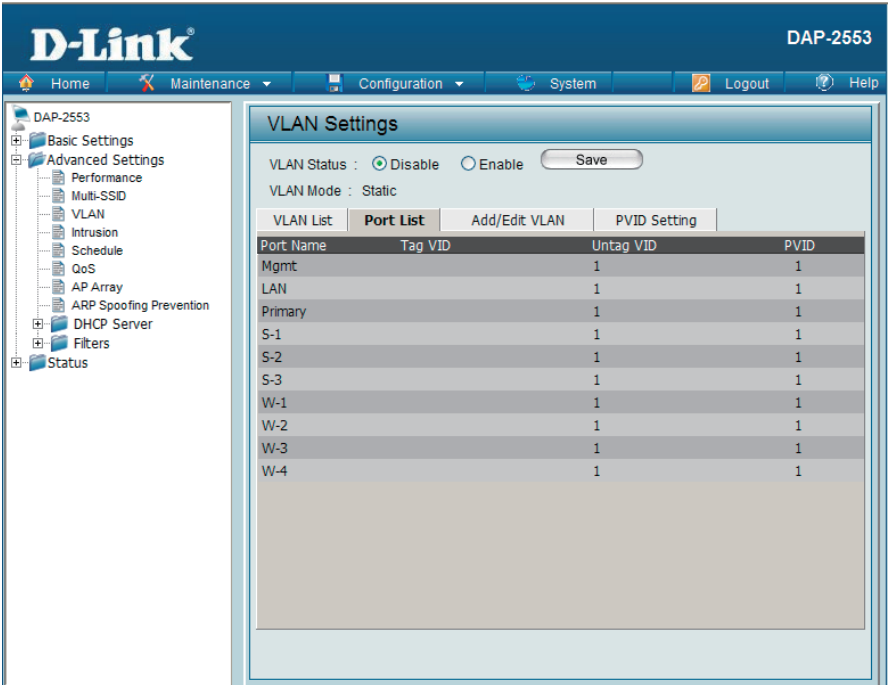

図 4-14図 4-13 VLAN Settings 画面 - Port List

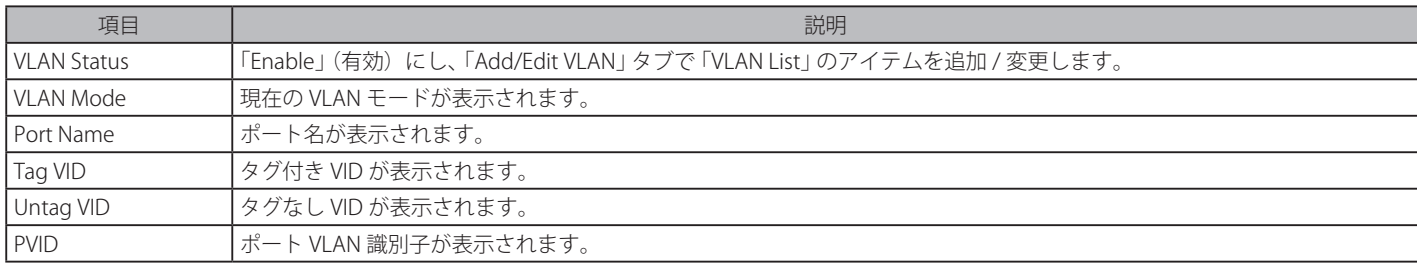

#### Add/Edit VLAN タブ

VLAN の設定を行います。

Advanced Settings > VLAN > Add/Edit VLAN タブの順にメニューをクリックし、以下の画面を表示します。

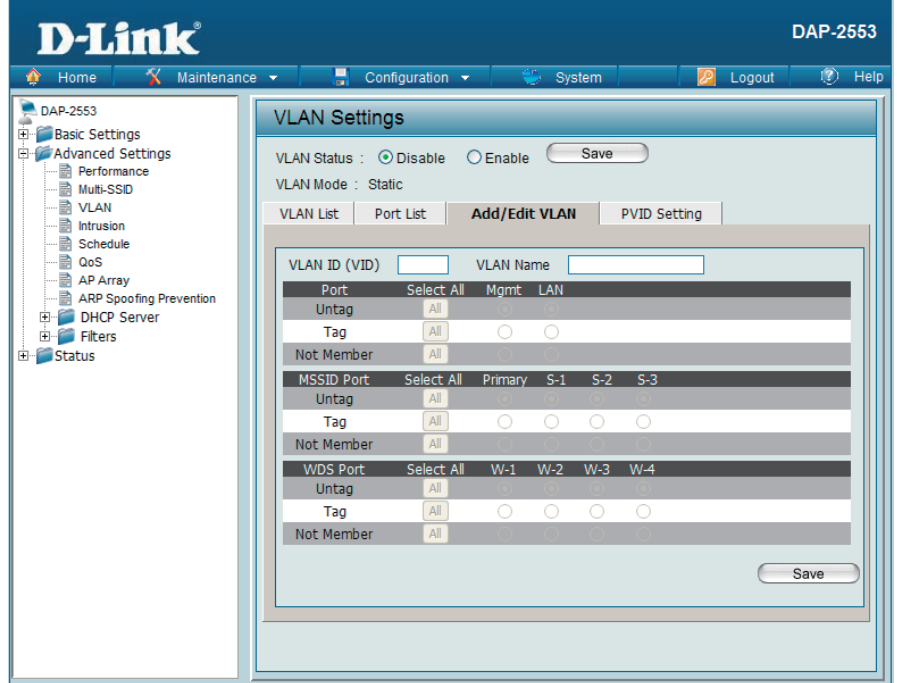

図 4-15 VLAN Settings 画面 - Add/Edit VLAN

#### 本画面には以下の項目があります。

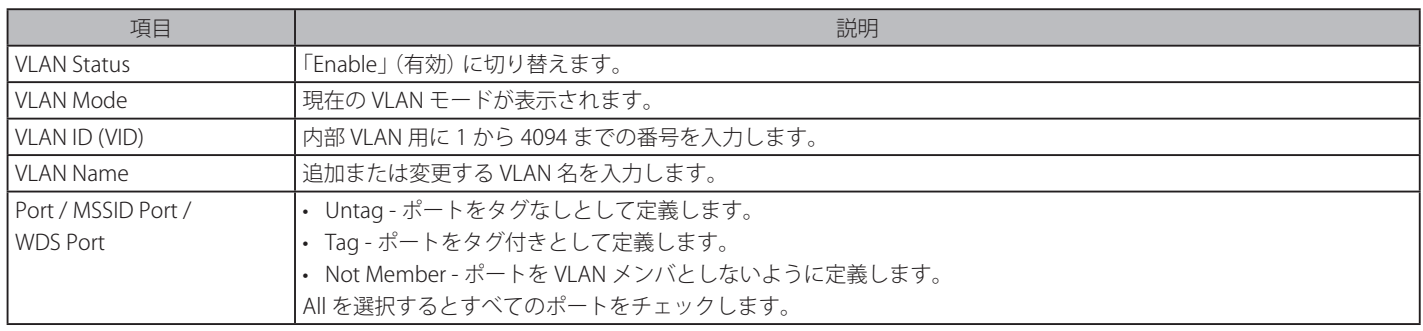

#### 新しい VLAN の追加

- 1. 「VLAN Status」を「Enable」にします。
- 2. 「VLAN ID (VID)」に識別番号、「VLAN Name」に識別名を入力します。
- 3. 「Add」ボタンをクリックし、新しい VLAN を追加します。

#### VLAN の編集

- 1. 「VLAN List」タブで編集する VLAN の アイコンをクリックすると、「Add/Edit VLAN」タブに設定内容が表示されます。
- 2. 設定を変更し、「Save」 ボタンをクリックして設定内容を適用します。

#### PVID Setting タブ

PVID 自動割り当て設定および各 PVID の設定を行います。

Advanced Settings > VLAN > PVID Setting タブの順にメニューをクリックし、以下の画面を表示します。

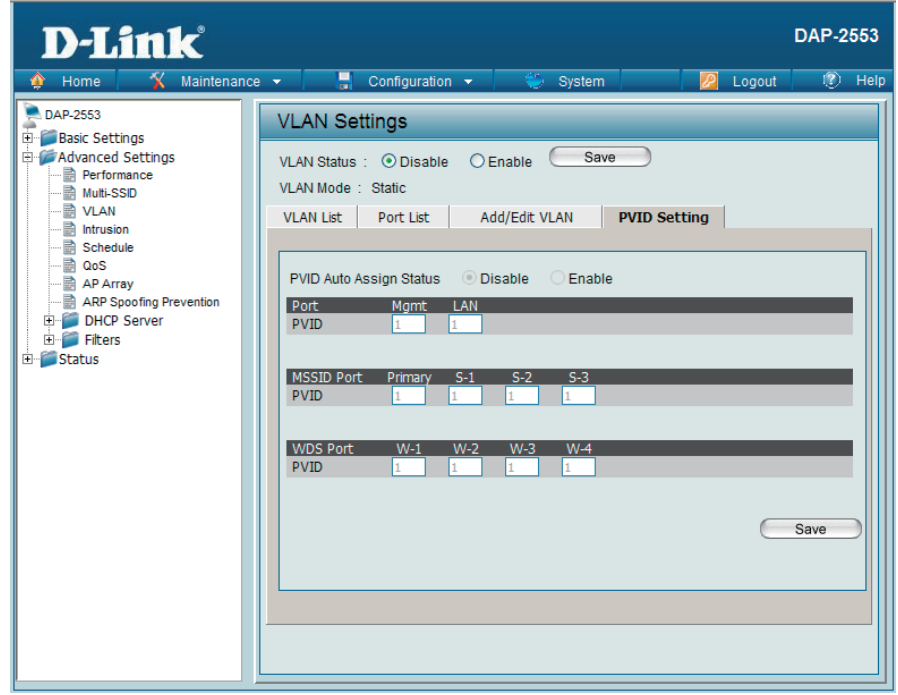

図 4-16 VLAN Settings 画面

本画面には以下の項目があります。

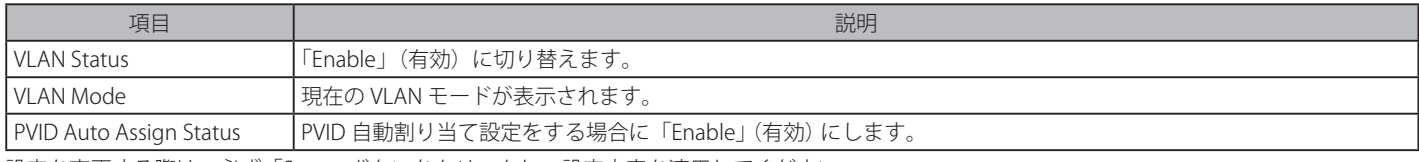
# **Intrusion(不正 AP 検知)**

無線の不正 AP の検索を行い、マーキングを行います。

Advanced Settings > Intrusion の順にメニューをクリックし、以下の画面を表示します。

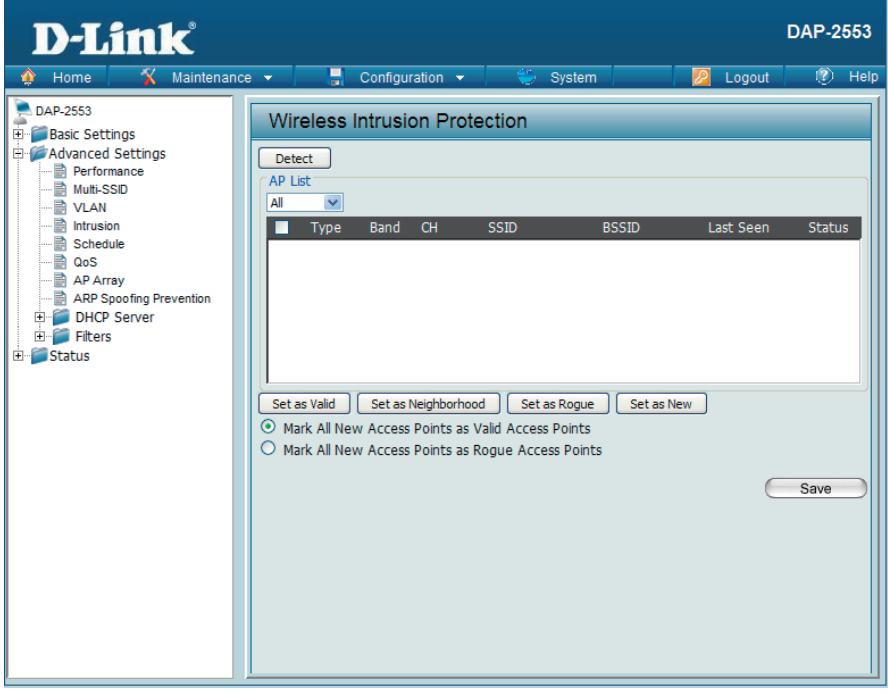

図 4-17 Wireless Intrusion Protection 画面

本画面には以下の項目があります。

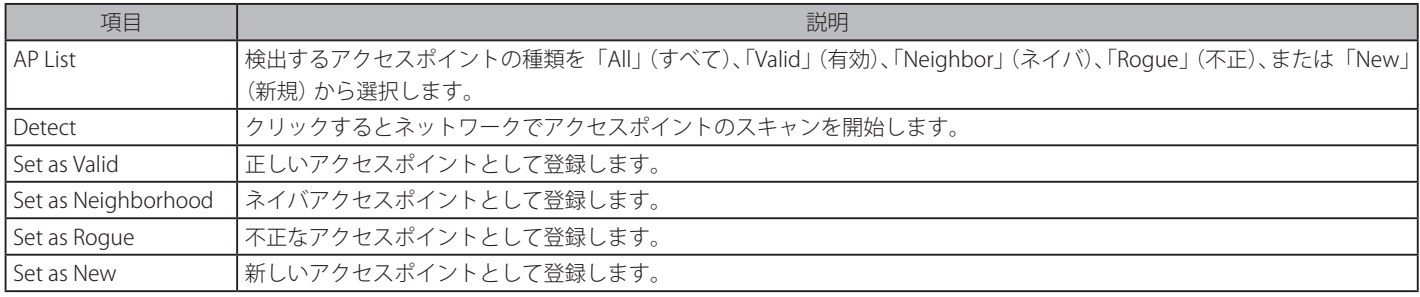

表示されたアクセスポイントを選択し、「Set as Valid」ボタン、「Set as Neighborhood」ボタン、「Set as Rogue」ボタンまたは「Set as New」ボタンをクリッ クし、アクセスポイントとして登録します。

「Mark All New Access Points as Valid Access Points」をチェックすると、すべての新しいアクセスポイントを有効なアクセスポイントとして登録します。 「Mark All New Access Points as Rogue Access Points」をチェックすると、すべての新しいアクセスポイントを不正 なアクセスポイントとして登録します。

## **Schedule(スケジュール設定)**

本製品の無線機能に対してスケジューリングルールの追加、変更を行います。

Advanced Settings > Schedule の順にメニューをクリックし、以下の画面を表示します。

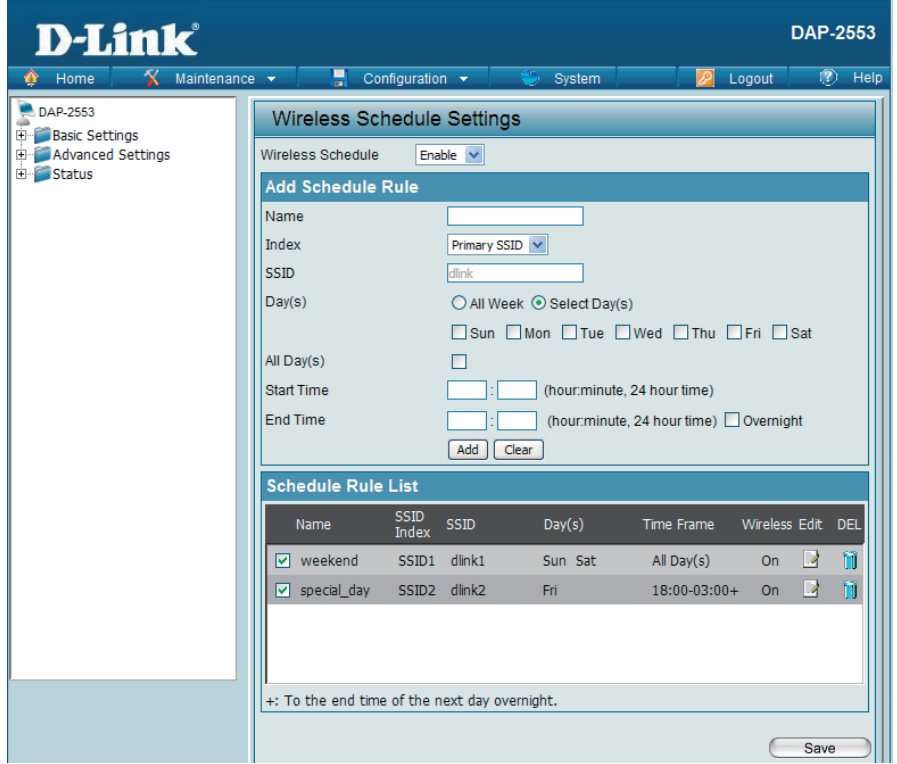

図 4-18 Wireless Schedule Settings 画面

#### 本画面には以下の項目があります。

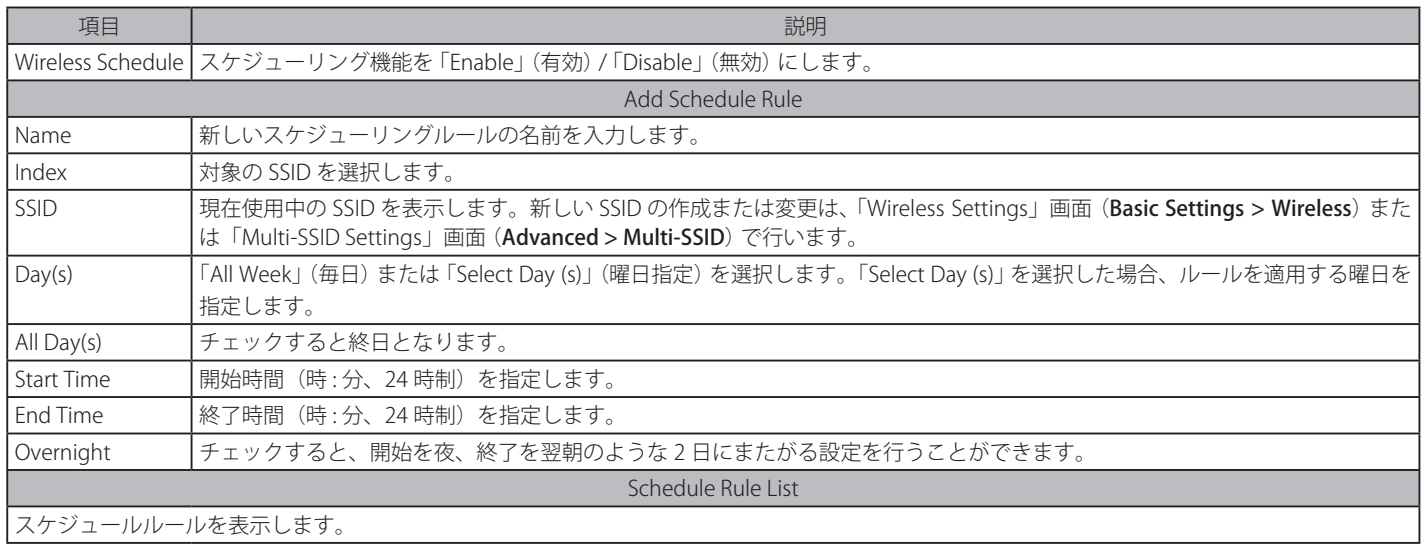

#### スケジュールの有効化

「Wireless Schedule」 を 「Enable」 にします。

#### スケジュールルールの追加

「Add Schedule Rule」 セクションを設定し、「Add」ボタンをクリックして、スケジュールルールリストに新しいルールを追加します。

#### 設定内容のクリア

「Clear」ボタンをクリックします。

#### スケジュールルールの削除

「Schedule Rule List」の該当ルール名の先頭をチェックし、「Delete」欄の || アイコンをクリックします。

#### スケジュールルールの編集

「Schedule Rule List」の該当ルール名の先頭をチェックし、「Edit」欄の フィコンをクリックすると、「Add Schedule Rule」欄に設定内容が表示 されます。内容を編集し、「Save」ボタンをクリックします。

# **QoS(QoS 設定)**

サービス品質 (QoS) は異なるアプリケーションのトラフィックを優先順位付けすることでネットワーク異なったアプリケーションのトラフィック を最優先させてネットワークの利用実績を高めます。

QoS ルールは特定のメッセージフローを識別し、優先度をそのフローに割り当てます。多くのアプリケーションにおいて優先度の分類は正しい優先 度を保証し、特定の QoS ルールは必要ではありません。

QoS はルール間の重複をサポートします。ある特定のメッセージフローに複数のルールが一致する場合には、最も高い優先度を持つルールが使用されます。

Advanced Settings > QoS の順にメニューをクリックし、以下の画面を表示します。

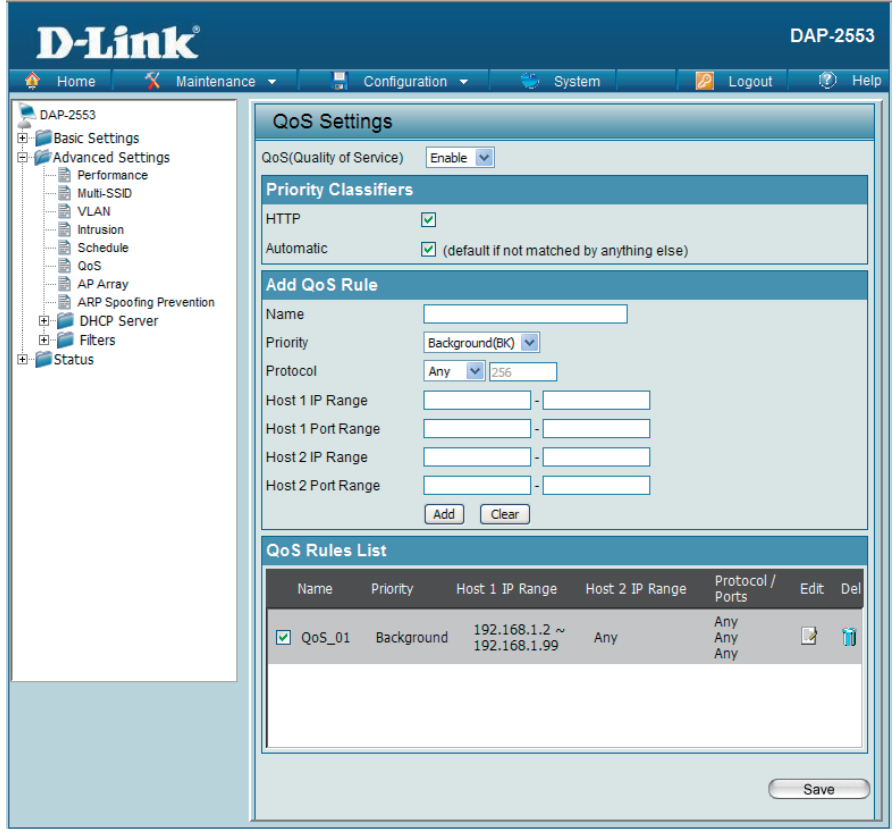

図 4-19 QoS Settings 画面

#### 本画面には以下の項目があります。

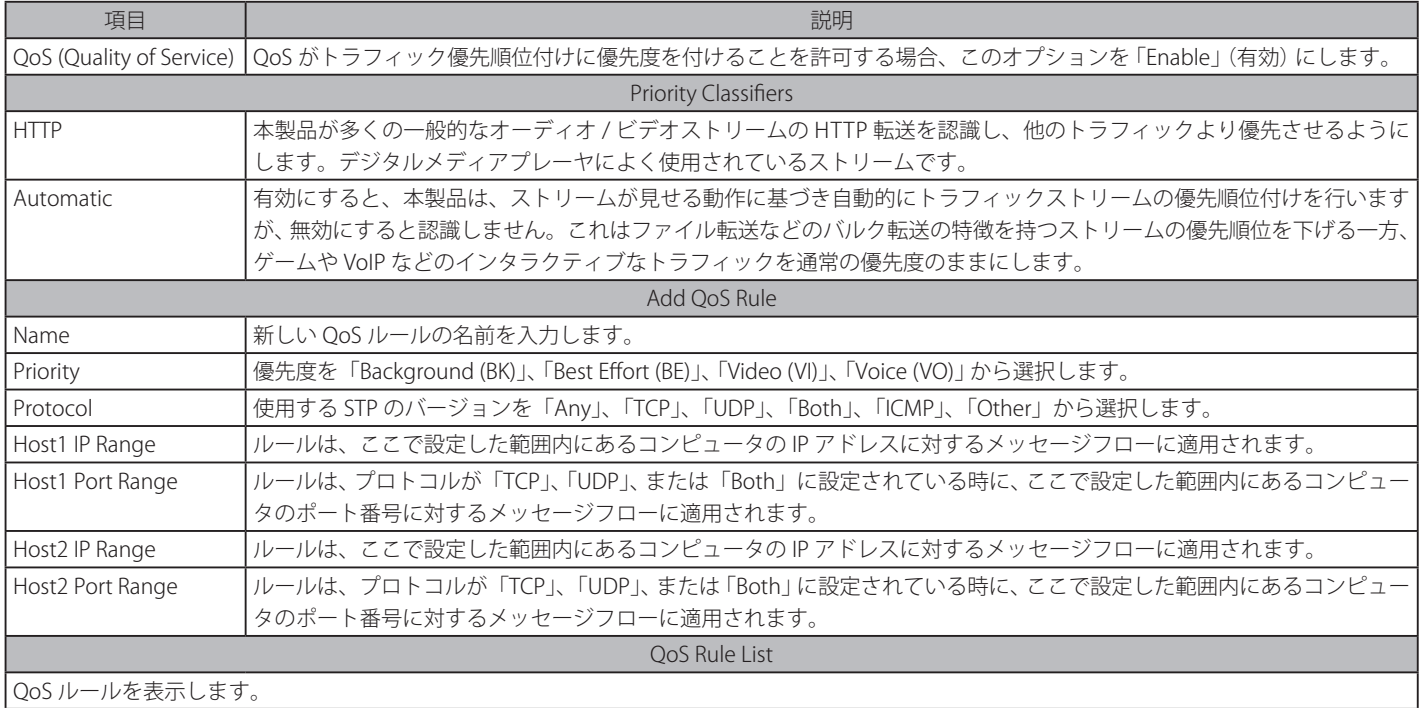

### QoS ルールの追加

- 1. 「QoS (Quality of Service)」を「Enable」 (有効) にします。
- 2. 「Priority Classifiers」セクションで優先させるトラフィックを選択します。
- 3. 「Add QoS Rule」セクションを設定し、「Add」ボタンをクリックして、「QoS Rules List」に新しいルールを追加します。

### 設定内容のクリア

「Clear」ボタンをクリックします。

### QoS ルールの削除

「QoS Rules List」で該当ルール名の 「Delete」欄の || アイコンをクリックします。

#### QoS ルールの編集

「QoS Rules List」で該当ルール名の「Edit」欄の オアイコンをクリックすると、「Add QoS Rule」セクションに設定内容が表示されます。内容を編 集し、「Save」ボタンをクリックします。

# **AP Array(AP アレイ)**

ネットワーク上の複数のアクセスポイントに AP アレイを設定して、単一のグループに設定することでアクセスポイントの管理をより簡素化します。

Advanced Settings > AP Array の順にメニューをクリックし、以下の画面を表示します。

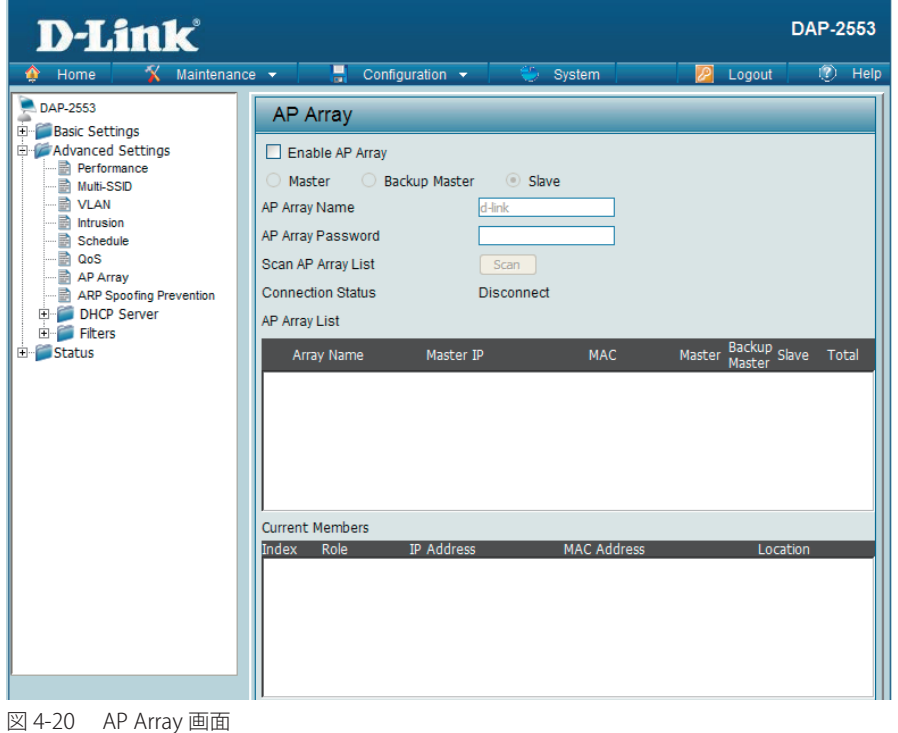

本画面には以下の項目があります。

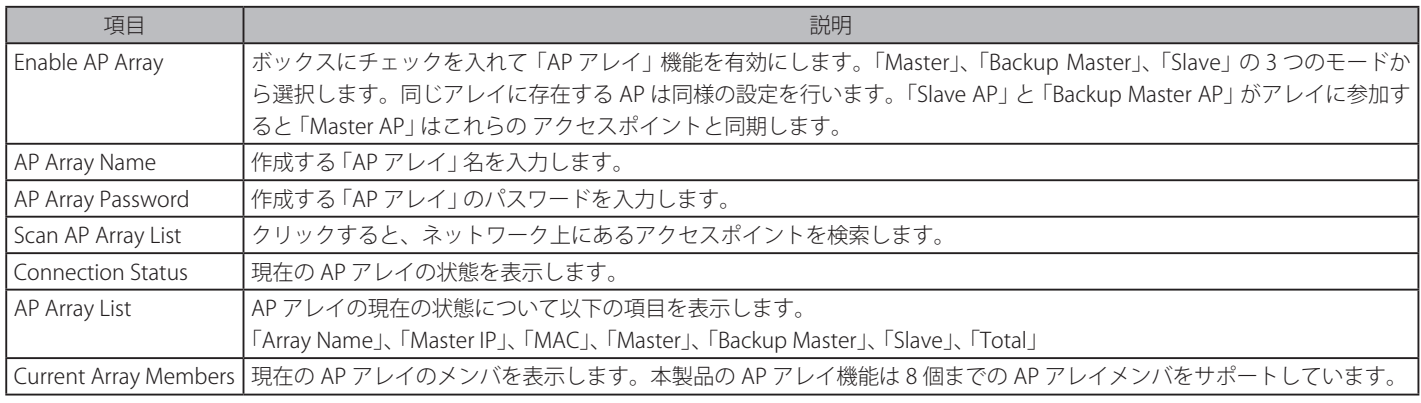

設定を変更する際は、 必ず 「Save」 ボタンをクリックし、設定内容を適用してください。

お意 「AP Array」についての詳しい使用方法については 68 ページの「付録 D AP アレイについて」を参照ください。

## **ARP Spoofing Prevention(ARP スプーフィング防止)**

ARP スプーフィング防止機能は IP/MAC アドレスをマッピングすることにより、ARP スプーフィング攻撃を防止する機能です。

Advanced Settings > ARP Spoofing Prevention の順にメニューをクリックし、以下の画面を表示します。

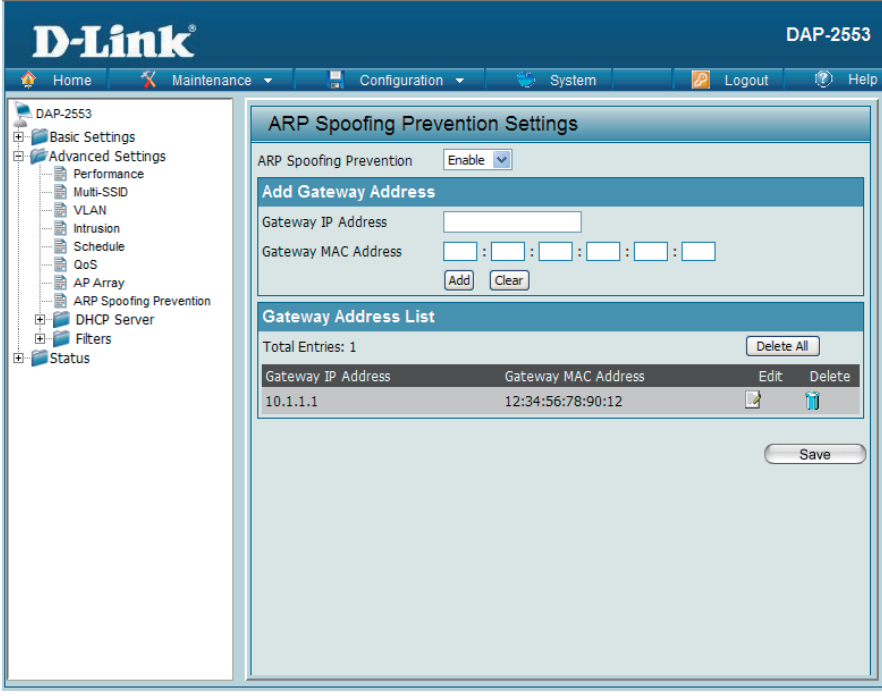

図 4-21 ARP Spoofing Prevention 画面

#### 本画面には以下の項目があります。

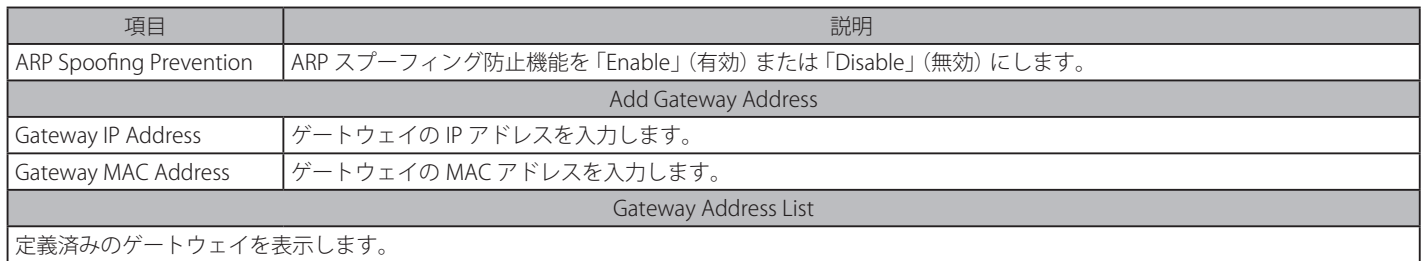

設定を変更する際は、 必ず 「Save」 ボタンをクリックし、設定内容を適用してください。

#### ゲートウェイの IP アドレスの追加

- 1. 「ARP Spoofing Prevention」を「Enable」 (有効) にします。
- 2. 「Add Gateway Address」セクションでゲートウェイのIP アドレスおよび MAC アドレスを指定します。
- 3. 「Add」ボタンをクリックします。

## 設定内容のクリア

「Clear」ボタンをクリックします。

#### ゲートウェイの削除

該当ルールするゲートウェイの 「Delete」欄の アイコンをクリックします。

### ゲートウェイの編集

該当ルールするゲートウェイの 「Edit」欄の マ アイコンをクリックすると、「Add Gateway Address」セクションに設定内容が表示されます。内容 を編集し、「Save」ボタンをクリックします。

# **DHCP Server (DHCP サーバ設定)**

# Dynamic Pool Setting (ダイナミックプール設定)

DHCP アドレスプールは、ネットワーク内のステーションに割り当てられる IP アドレスの範囲を定義します。ダイナミックプールは、無線ステーショ ンが利用可能な IP をリース期間制限付きで取得できるようにします。

Advanced Settings > DHCP Server > Dynamic Pool Setting の順にメニューをクリックし、以下の画面を表示します。

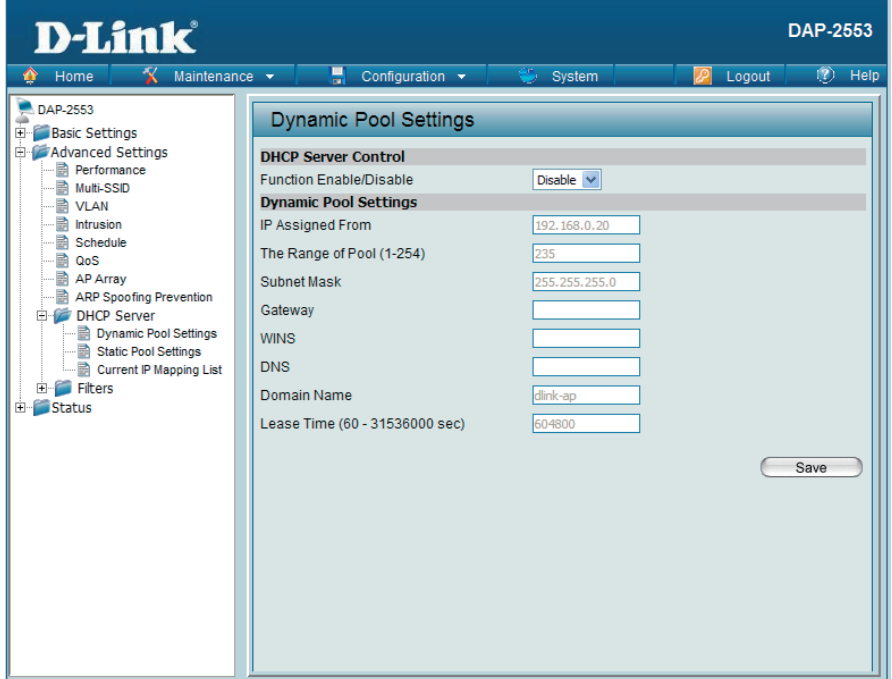

図 4-22 Dynamic Pool Settings 画面

#### 本画面には以下の項目があります。

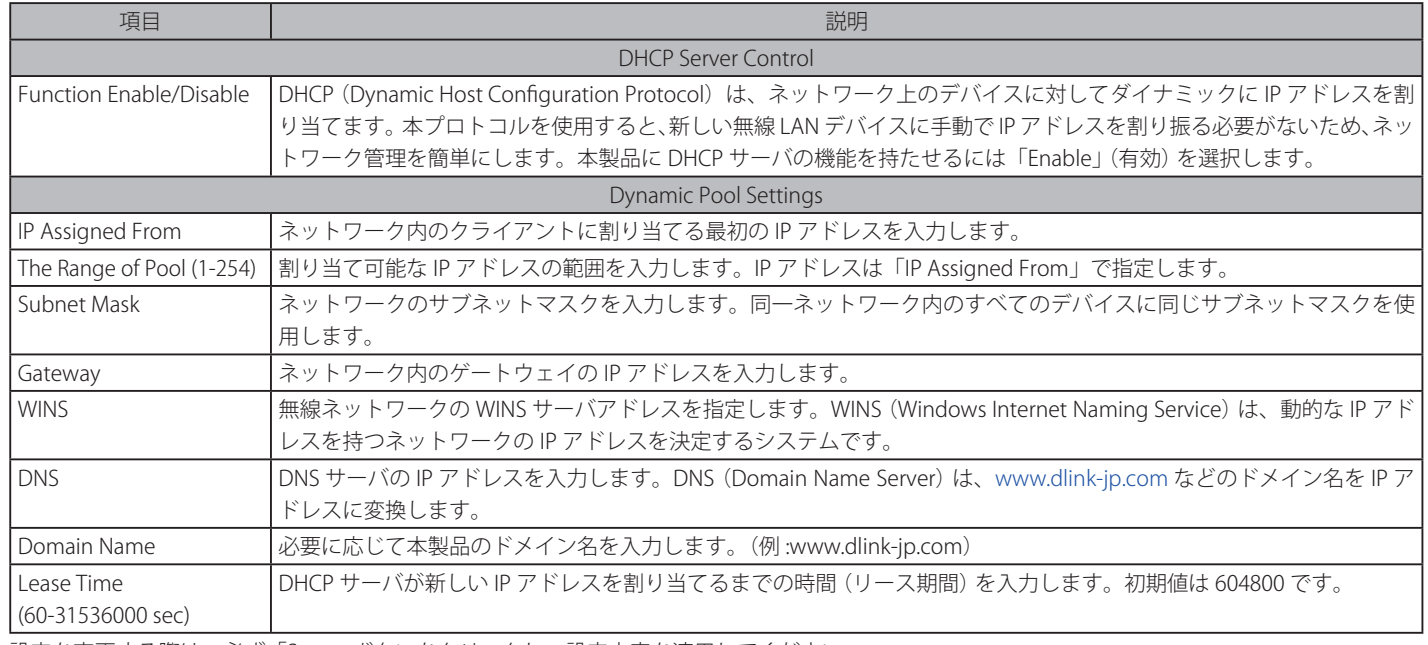

## Static Pool Setting (スタティックプール設定)

DHCP アドレスプールはネットワークのステーションに割り当てられる IP アドレスの範囲を定義します。スタティックなプールによって、特定の無 線ステーションは期間制御なしで固定 IP を取得することが可能になります。

Advanced Settings > DHCP Server > Static Pool Setting の順にメニューをクリックし、以下の画面を表示します。

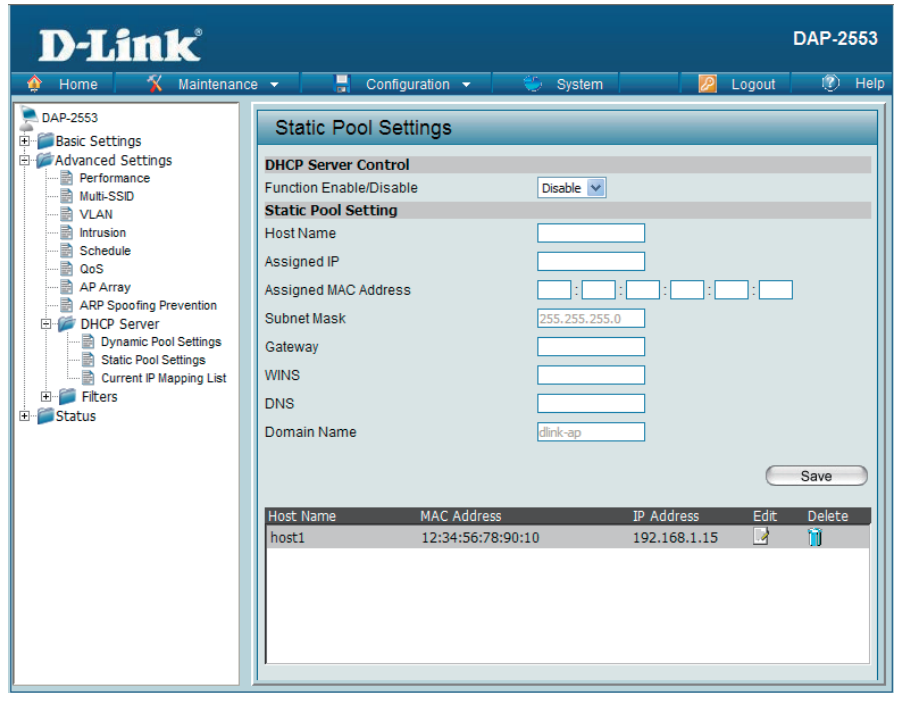

図 4-23 Static Pool Settings 画面

#### 本画面には以下の項目があります。

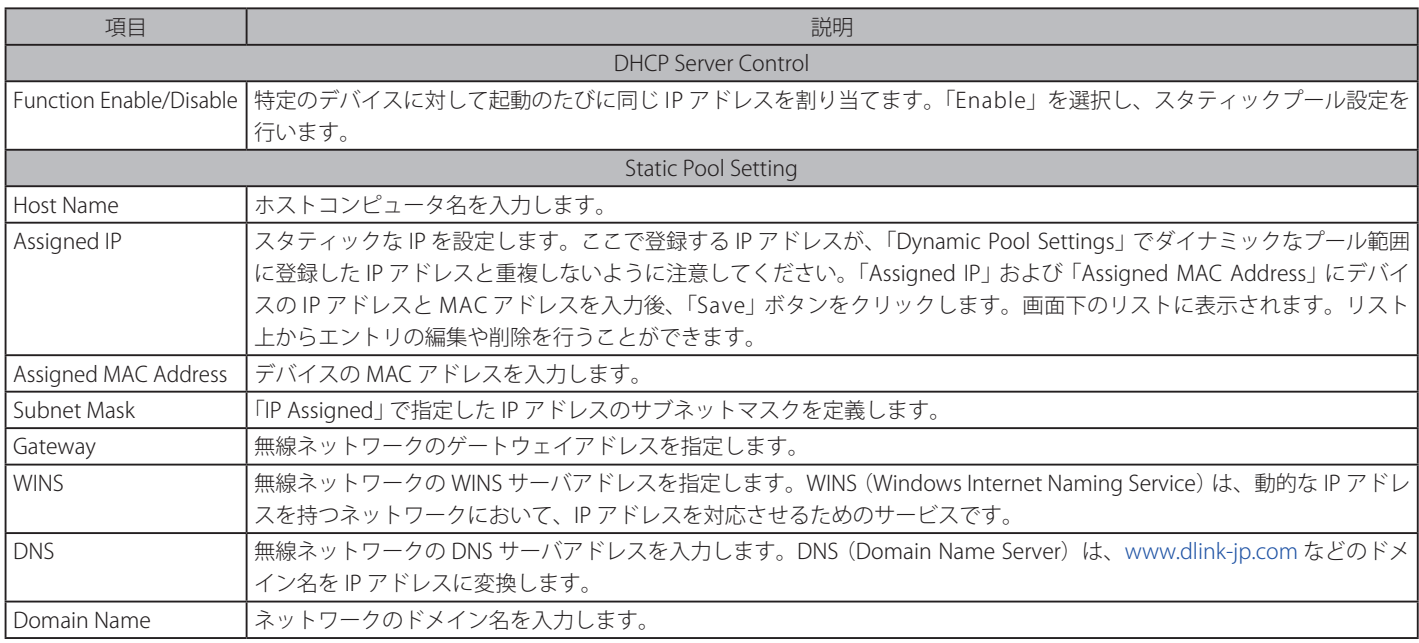

### スタティックプールの設定

- 1. 「DHCP Server Control」を 「Enable」 (有効) にします。
- 2. 「Static Pool Setting」 セクションを設定し、「Save」 ボタンをクリックし、適用します。

#### スタティックプールの削除

スタティックプールリストの該当プールの「Delete」欄の 11 アイコンをクリックします。

### スタティックプールの編集

スタティックプールリストの該当プールの「Edit」欄の オアイコンをクリックすると、「Static Pool Setting」セクションに設定内容が表示されます。 内容を編集し、「Save」ボタンをクリックします。

## Current IP Mapping List (現在の IP マッピングリストの表示)

現在割り当てられている DHCP ダイナミック IP アドレスプールおよびスタティック IP アドレスプールの情報を表示します。本情報を表示するため には、本製品の DHCP 機能を有効にし、ダイナミックおよびスタティック IP アドレスプールに登録しておく必要があります。

Advanced Settings > DHCP Server > Current IP Mapping List の順にメニューをクリックし、以下の画面を表示します。

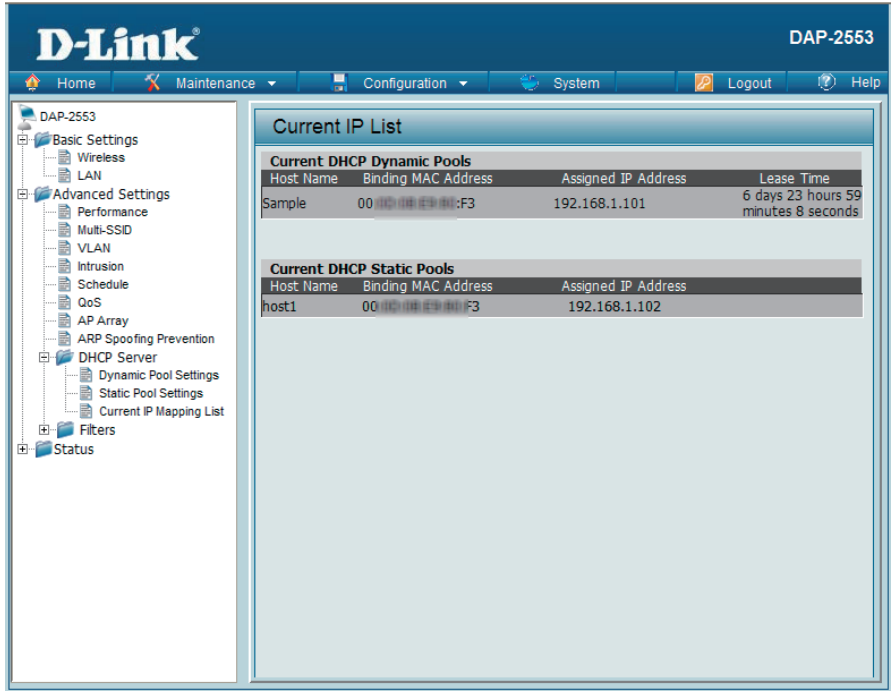

図 4-24 Current IP List 画面

#### 本画面には以下の項目があります。

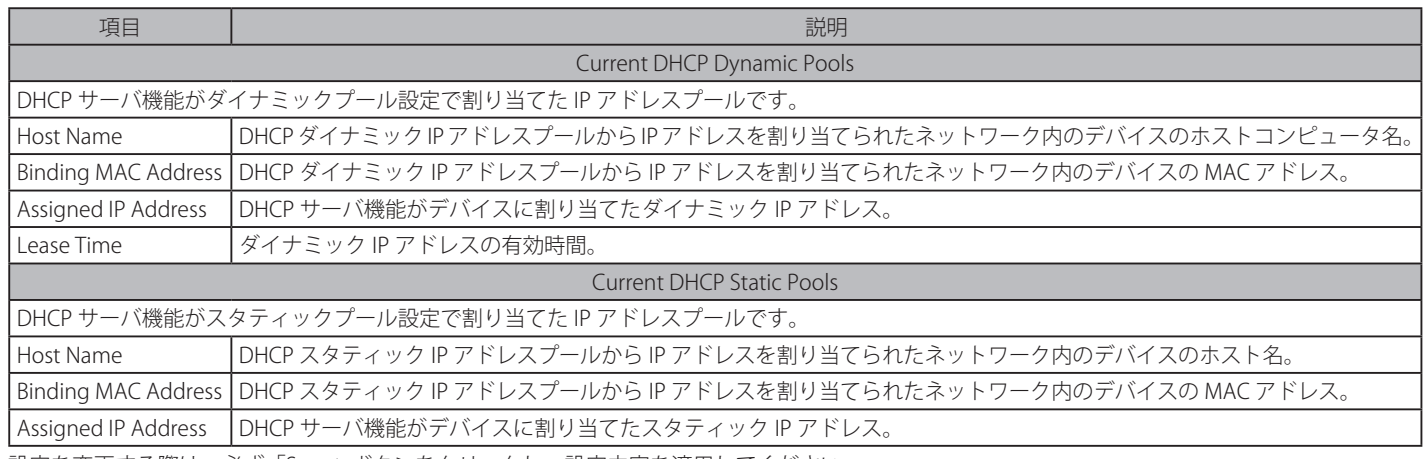

# **Filters(フィルタ設定)**

# Wireless MAC ACL (無線 MAC ACL 設定)

アクセスコントロールリストの設定をします。

Advanced Settings > Filters > Wireless MAC ACL の順にメニューをクリックし、以下の画面を表示します。

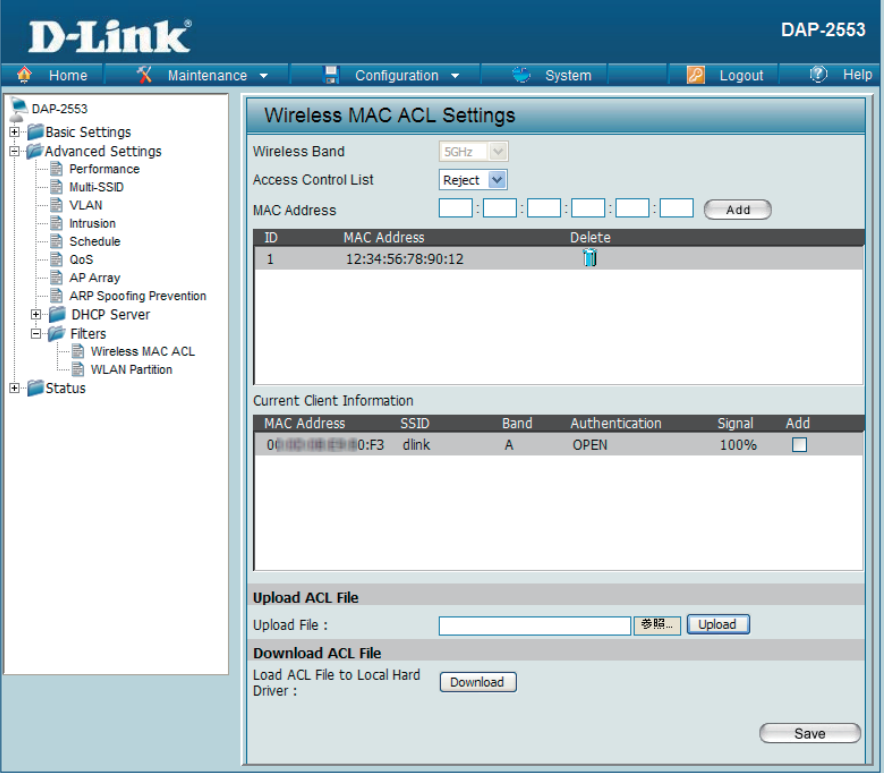

図 4-25 Wireless MAC ACL Settings 画面

#### 本画面には以下の項目があります。

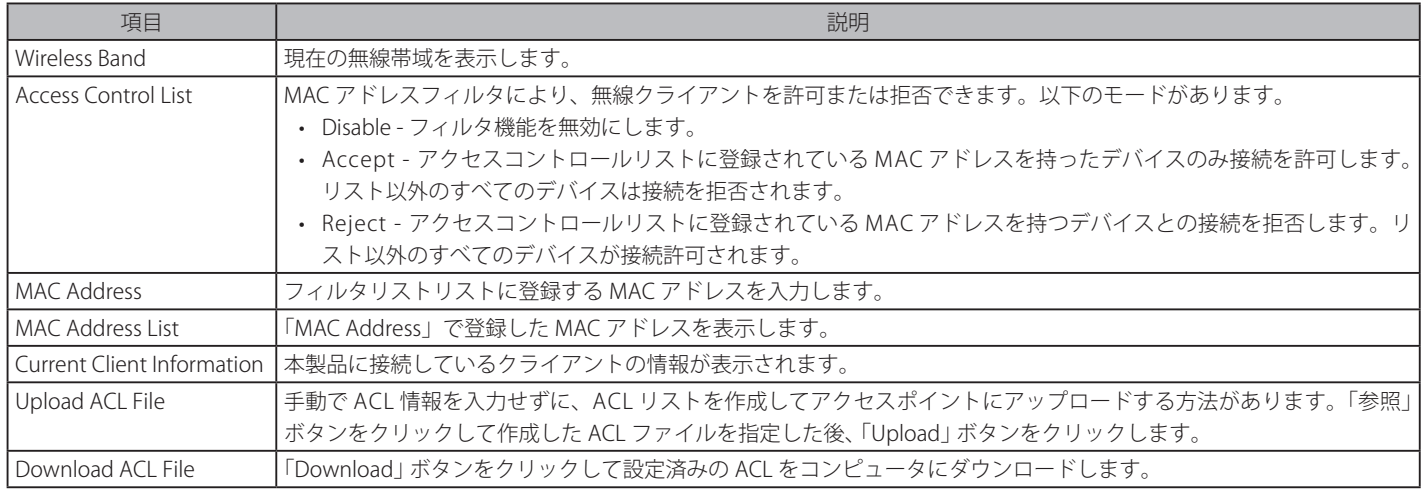

### フィルタの設定(MAC アドレスの入力)

- 1. 「Access Control List」 で 「Accept」 (許可) または「Reject」 (拒否) を選択します。
- 2. 「MAC Address」にフィルタする MAC アドレスを入力し、「Add」 ボタンをクリックして追加します。
- 3. MAC アドレスがリストに表示されます。

## フィルタの設定(無線クライアント情報からの登録)

- 1. 「Access Control List」で「Accept」 (許可) または「Reject」 (拒否) を選択します。
- 2. 「Current Client Information」でフィルタする無線クライアントの 「Add」欄にチェックを入れます。
- 3. MAC アドレスがリストに表示されます。

#### フィルタの削除

MAC アドレスリストの該当アドレスの「Delete」欄の ||| アイコンをクリックします。

# WLAN Partition (WLAN パーティション設定)

WLAN パーティションを設定します。

Advanced Settings > Filters > WLAN Partition の順にメニューをクリックし、以下の画面を表示します。

| <b>D-Link</b>                                                                                                    |                                                                                                    |                                                                                                    |                                                        |                                                                                  | DAP-2553 |      |
|----------------------------------------------------------------------------------------------------|----------------------------------------------------------------------------------------------------|----------------------------------------------------------------------------------------------------|--------------------------------------------------------|----------------------------------------------------------------------------------|----------|------|
| Х<br>∩<br>Maintenance v<br>Home                                                                                                    | н<br>Configuration v                                                                                                    | CS.                                                                                                    | System                                                 | Logout<br>ര                                                                      | 12)      | Help |
| DAP-2553<br><b>Basic Settings</b><br>Ė<br>Advanced Settings<br>ė<br>Performance<br>Multi-SSID<br><b>VLAN</b><br>Intrusion<br>Schedule<br>QoS<br>h AP Array<br>語<br><b>ARP Spoofing Prevention</b><br><b>DHCP Server</b><br>田<br>El Filters<br>Wireless MAC ACL<br>$\frac{1}{2}$<br>m<br><b>WLAN Partition</b><br>E Status | <b>WLAN Partition</b><br><b>Wireless Band</b><br><b>Link Integrity</b><br>Ethernet to WLAN Access<br><b>Internal Station Connection</b><br><b>Primary SSID</b><br>Multi-SSID 1<br>Multi-SSID 2<br>Multi-SSID 3 | 5GHz<br>$\checkmark$<br>Disable $\vee$<br>Enable<br>$\odot$ Enable<br>$\odot$ Enable<br>$\odot$ Enable<br>$\odot$ Enable | $O$ Disable<br>$O$ Disable<br>O Disable<br>$O$ Disable | $O$ Guest mode<br>$\bigcirc$ Guest mode<br>$\bigcirc$ Guest mode<br>○ Guest mode | Save     |      |

図 4-26 Wireless Partition 画面

### 本画面には以下の項目があります。

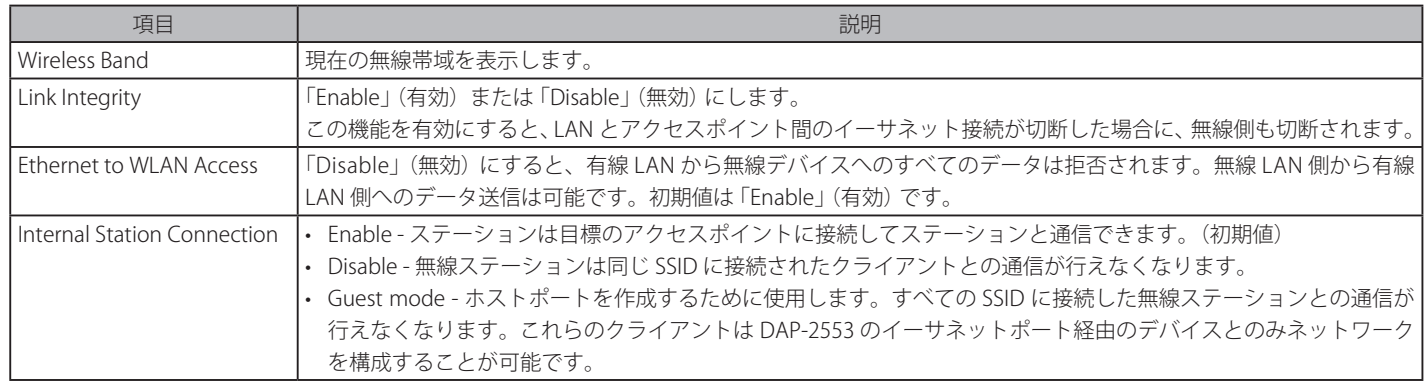

# **Status(ステータス表示)**

# **Device Information (デバイス情報表示)**

本製品の設定内容や、ファームウェアバージョン、MAC アドレスなどの情報を表示します。

Status > Device Information の順にメニューをクリックし、以下の画面を表示します。

| <b>D-Link</b>                                                                                                    |                                                                                                    |                                                                                                    |               | DAP-2553        |
|----------------------------------------------------------------------------------------------------|----------------------------------------------------------------------------------------------------|----------------------------------------------------------------------------------------------------|---------------|-----------------|
| X.<br>Maintenance v<br>Home                                                                                                    | H.<br>Configuration v                                                                                                    | System                                                                                                    | Logout<br>ادر | $\sqrt{2}$ Help |
| DAP-2553<br><b>Elle Basic Settings</b><br>Advanced Settings<br>Ėŀ<br>E Status<br>Device Information<br>Client Information<br>WDS Information<br>E Stats<br>$\Box$ Log<br>$+ -$ | Device Information<br>Ethernet MAC Address:<br>Wireless MAC Address:<br>SSID <sub>1:</sub><br><b>Ethernet</b><br><b>IP Address</b><br>Subnet Mask<br>Gateway<br><b>Wireless (5GHz)</b><br>Network Name (SSID)<br>Channel<br>Data Rate<br>Security<br><b>AP Array</b><br>AP Array<br>Role<br>Location | <b>Firmware Version:1.27</b><br>1c:bd:b9:8a:00:ab<br>Primary: 1c:bd:b9:8a:00:ab<br>1e:bd:b9:8a:00:ab<br>192.168.1.100<br>255.255.255.0<br>N/A<br>dlink<br>44<br>Auto<br><b>None</b><br>d-link<br>Slave |               |                 |

図 4-27 Device Information 画面

# **Client Information(クライアント情報表示)**

本製品に現在接続している無線クライアントの情報を表示します。

Status > Client Information の順にメニューをクリックし、以下の画面を表示します。

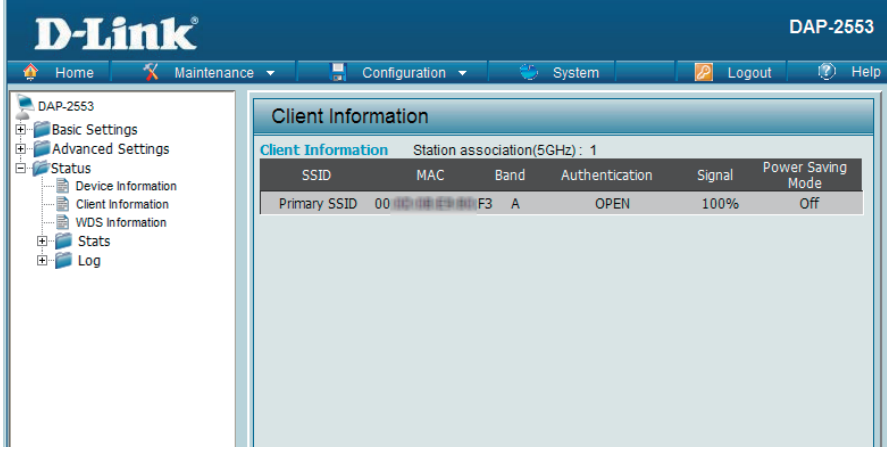

図 4-28 Client Information 画面

本製品と通信を行う各クライアントについて以下の情報が表示されます。

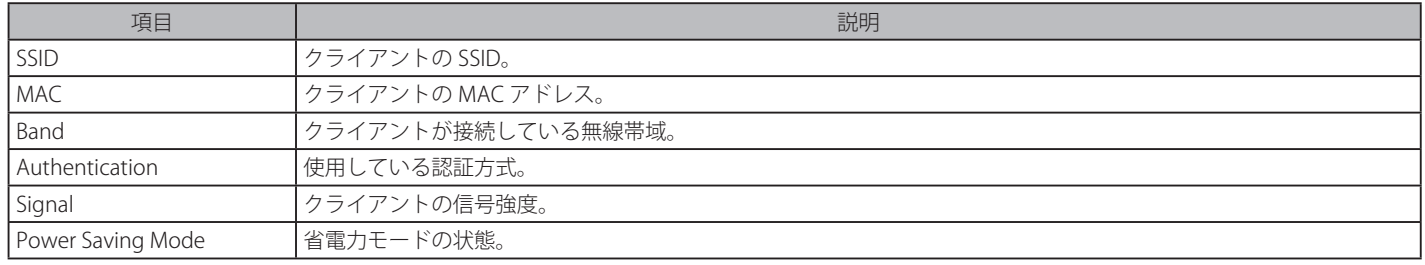

## **WDS Information (WDS 情報表示)**

本製品に現在接続しているクライアントの WDS (アクセスポイント間接続) 情報を表示します。

Status > WDS Information の順にメニューをクリックし、以下の画面を表示します。

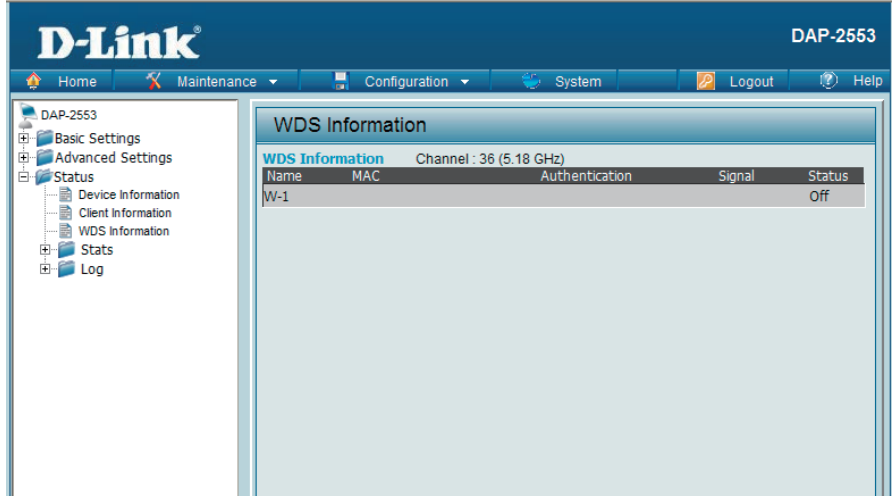

図 4-29 WDS Information 画面

本製品と通信を行う各クライアントについて以下の情報が表示されます。

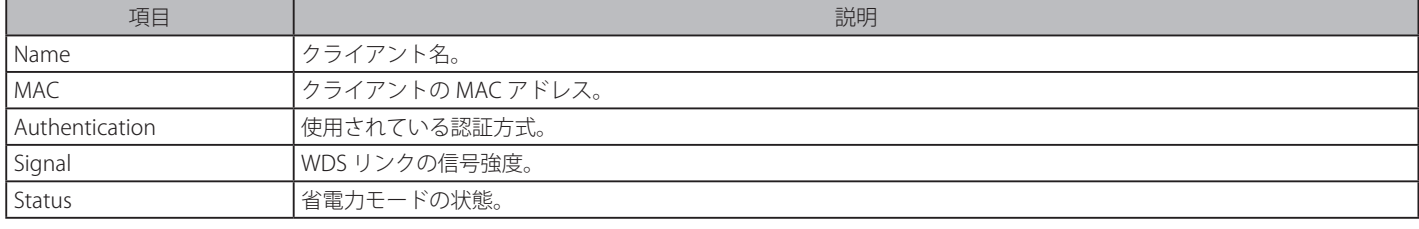

# **Stats(統計情報の表示)**

#### Ethernet (イーサネットの統計情報表示)

送受信されたパケットおよびバイトの統計情報を表示します。

Status > Stats > Ethernet の順にメニューをクリックし、以下の画面を表示します。

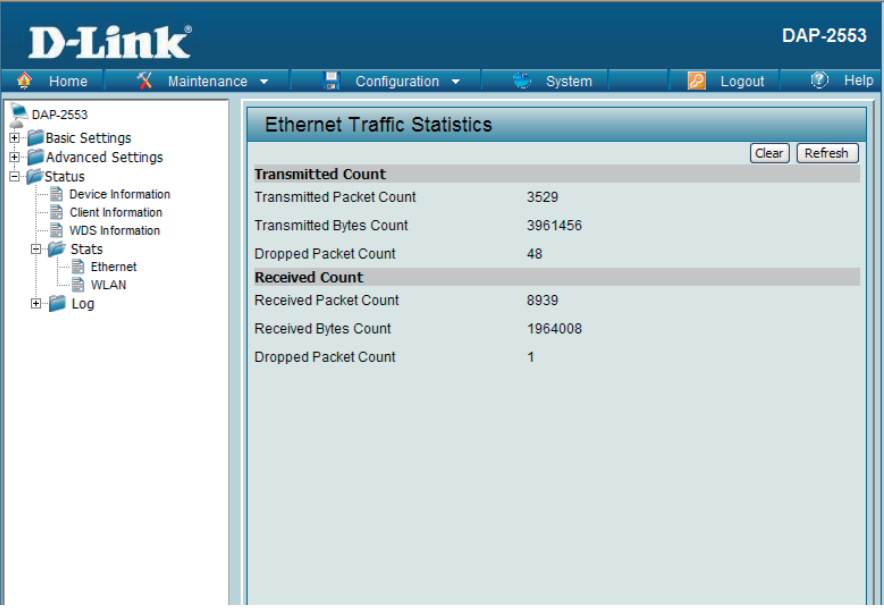

図 4-30 Ethernet Traffic Statistics 画面

| 項目      | 説明                                                                                              |
|---------|-------------------------------------------------------------------------------------------------|
| Clear   | の統計情報をク<br>$\overline{\phantom{0}}$<br>$\overline{\phantom{a}}$<br>ਰ<br>ᆂ<br>$\sqrt{ }$<br>しまり。 |
| Refresh | 統計情報を更新します。                                                                                     |

## WLAN (WLAN 統計情報)

無線ネットワークのデータスループット、送受信フレームおよびフレームエラーの統計情報を表示します。

Status > Stats > WLAN の順にメニューをクリックし、以下の画面を表示します。

| <b>D-Link</b>                                                                                                    |                                                                                                    |                                                                                                    | DAP-2553                             |
|----------------------------------------------------------------------------------------------------|----------------------------------------------------------------------------------------------------|----------------------------------------------------------------------------------------------------|--------------------------------------|
| X<br>Maintenance v<br>Home                                                                                                    | Η<br>Configuration $\rightarrow$                                                                                                    | System                                                                                             | $\mathbf{D}$<br>Help<br>ρΙ<br>Logout |
| DAP-2553<br><b>Basic Settings</b><br>Ŧŀ<br>Advanced Settings<br><b>Status</b><br>o.<br>Device Information<br><b>Client Information</b><br><b>WDS</b> Information<br><b>Stats</b><br>F-<br><b>B</b> Ethernet<br><b>NUAN</b><br>Log | <b>WLAN Traffic Statistics</b><br><b>Transmitted Count</b><br><b>Transmitted Packet Count</b><br><b>Transmitted Bytes Count</b><br><b>Dropped Packet Count</b><br><b>Transmitted Retry Count</b><br><b>Received Count</b><br><b>Received Packet Count</b><br><b>Received Bytes Count</b><br><b>Dropped Packet Count</b><br><b>Received CRC Count</b><br>Received Decryption Error Count<br><b>Received MIC Error Count</b><br>Received PHY Error Count | 6954<br>1791197<br>7941<br>$\Omega$<br>695<br>290017<br>$\Omega$<br>0<br>$\Omega$<br>0<br>$\Omega$ | Refresh<br>Clear                     |

図 4-31 WLAN Traffic Statistics 画面

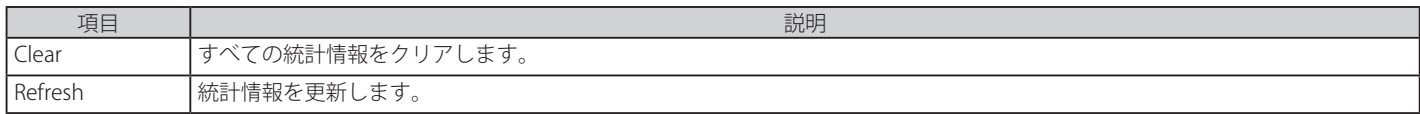

# **Log(ログ)**

# View Log (ログの表示)

最大 500 件のログを表示します。

表示されるログには、アクセスポイントの起動・ワイヤレスクライアントの接続/切断・Web 設定ユーティリティへのログイン / ログアウトなどが 含まれます。

Status > Log > View Log の順にメニューをクリックし、以下の画面を表示します。

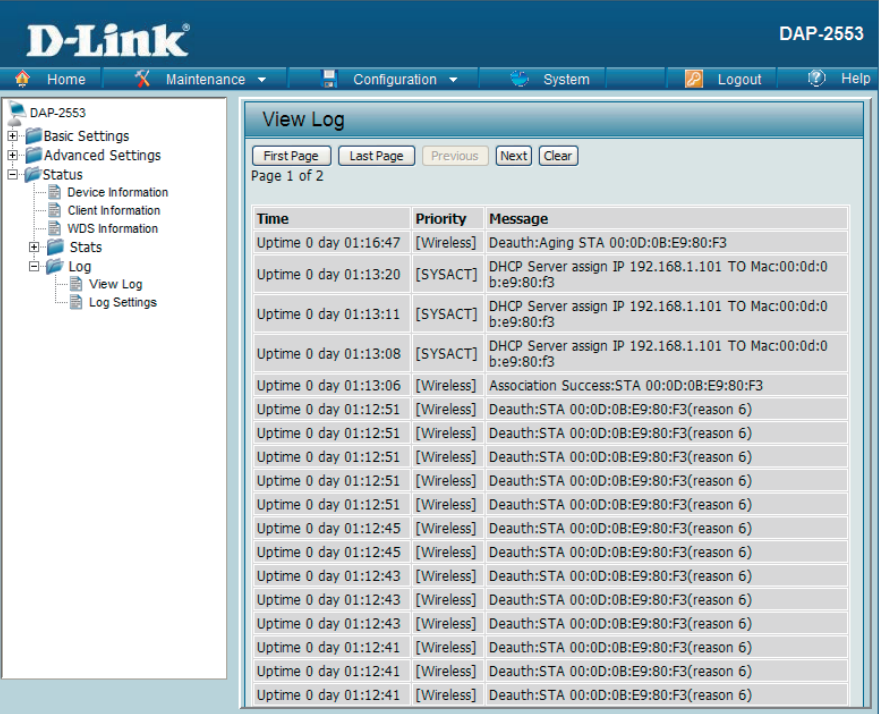

図 4-32 View Log 画面

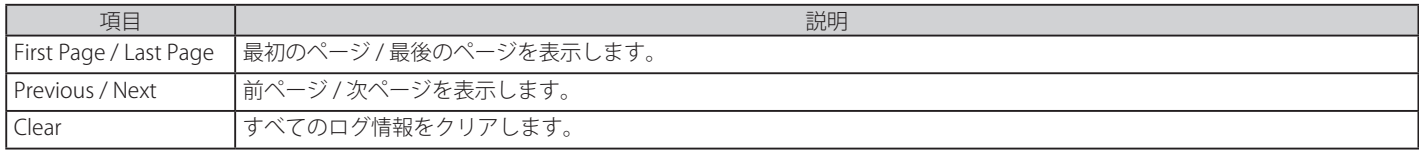

# Log Settings (ログ設定)

ログ取得のための設定をします。

Status > Log > Log Settings の順にメニューをクリックし、以下の画面を表示します。

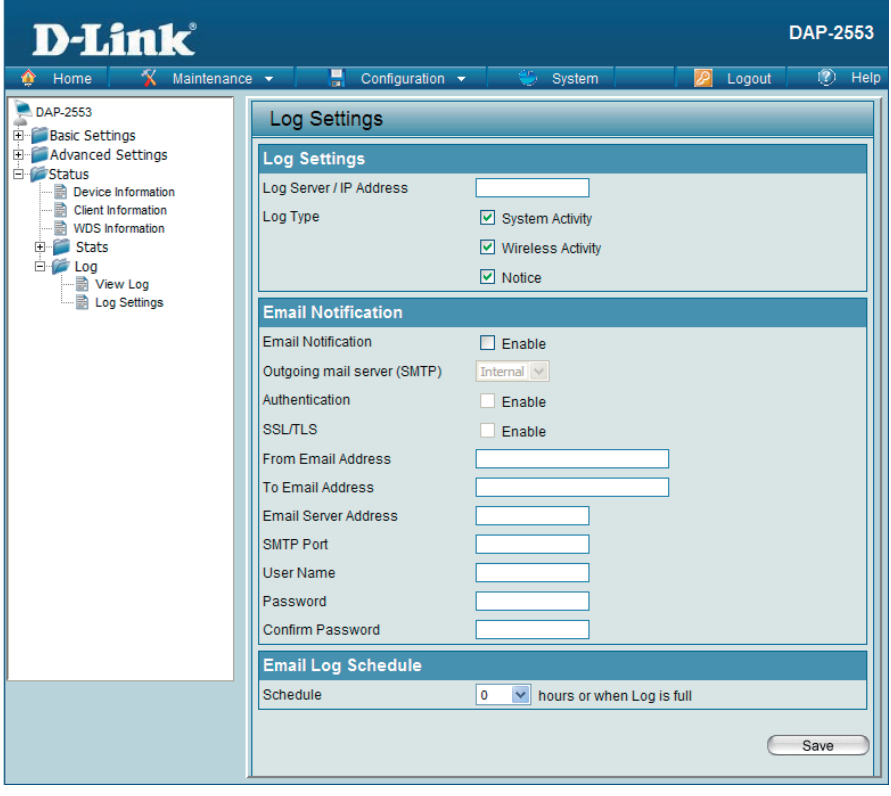

図 4-33 Log Settings 画面

本画面には以下の項目があります。

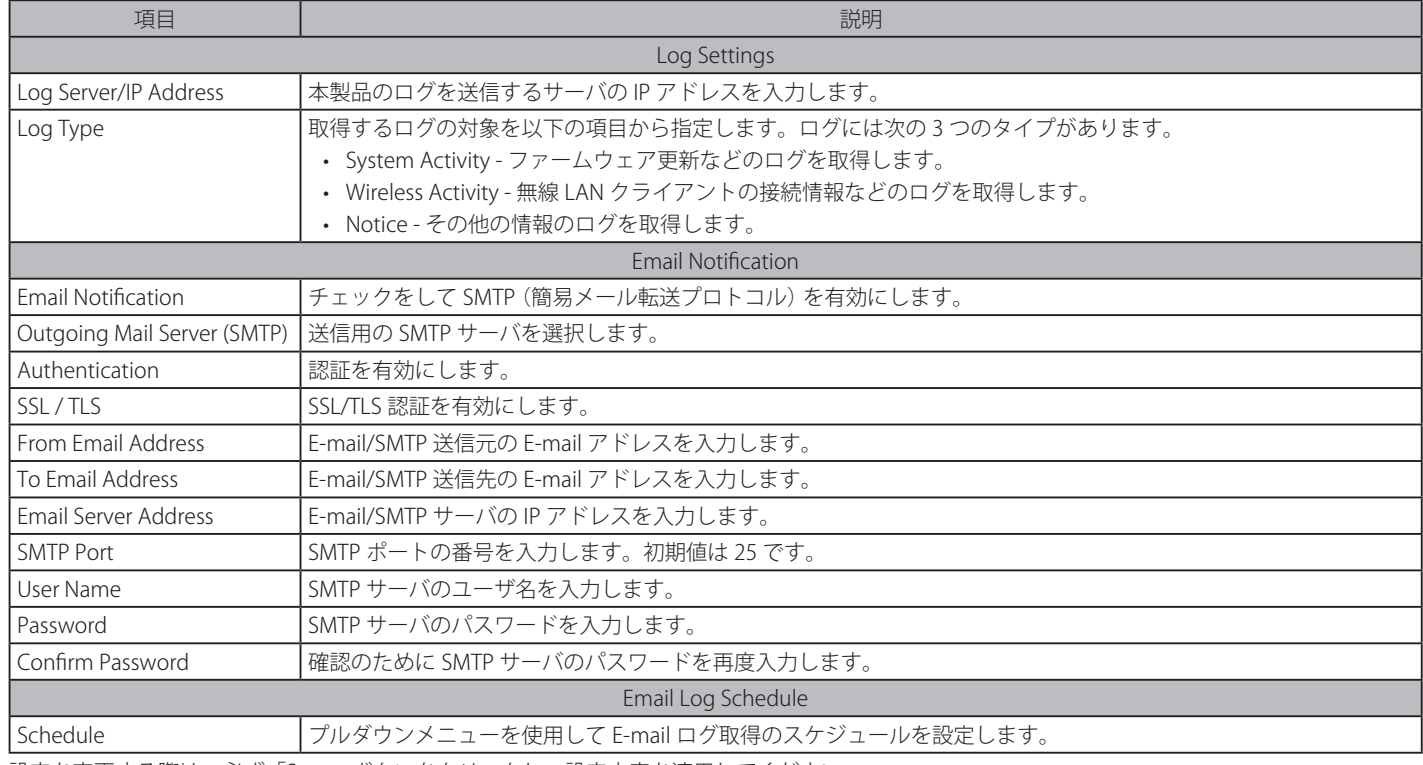

# **第 5 章 Maintenance(メンテナンス)メニュー**

以下は本章のサブメニューの説明です。

必要に応じて、設定 / 変更 / 修正を行ってください。

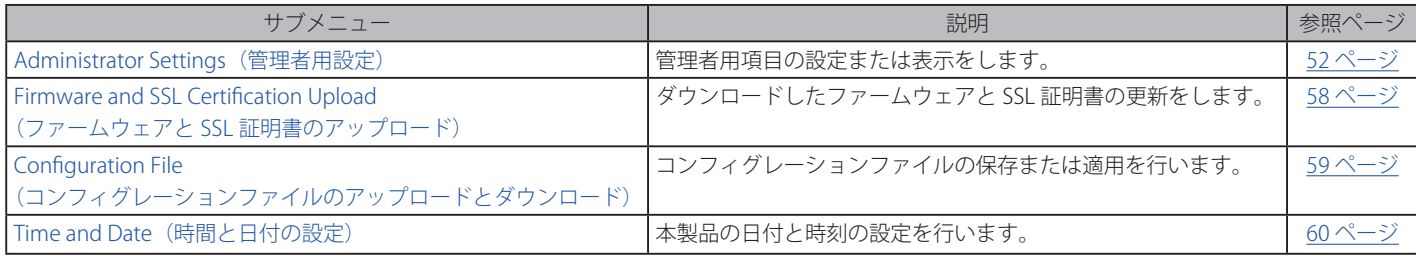

「Maintenance」メニューからサブメニューを選択します。

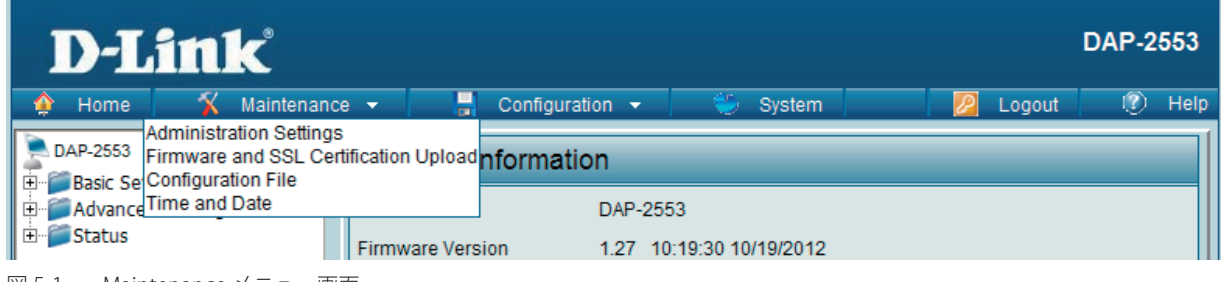

図 5-1 Maintenance メニュー画面

# **Administrator Settings(管理者用設定)**

以下のメインカテゴリから 1 つ以上選択して、管理者用項目の設定または表示をします。

Maintenance > Administration Settings の順にメニューをクリックし、以下の画面を表示します。

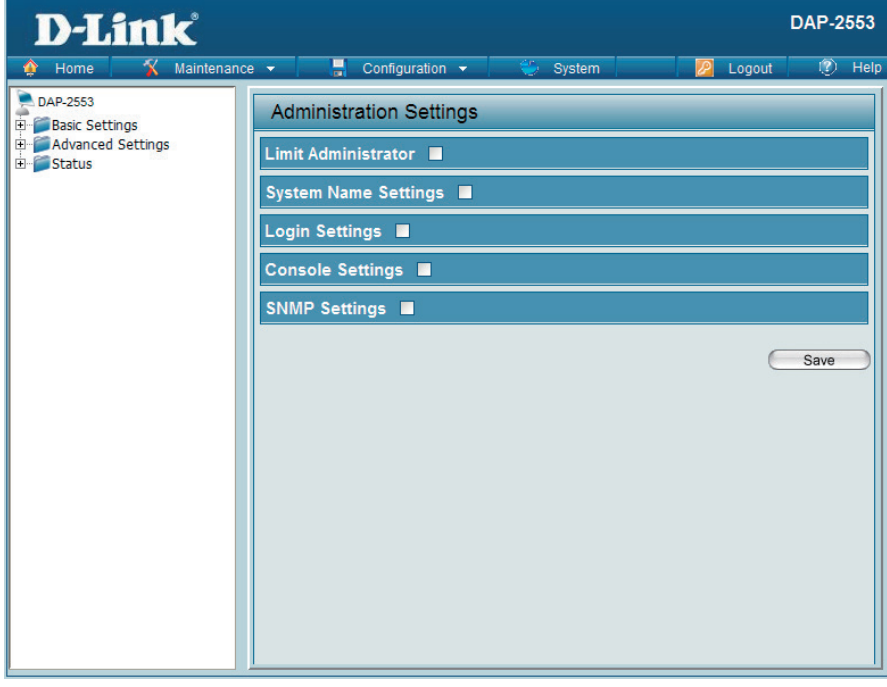

図 5-2 Administration Settings 画面

# **Limit Administrator(管理者の制限)**

管理者の権限を設定します。

「Limit Administrator」をチェックし、以下の画面を表示します。

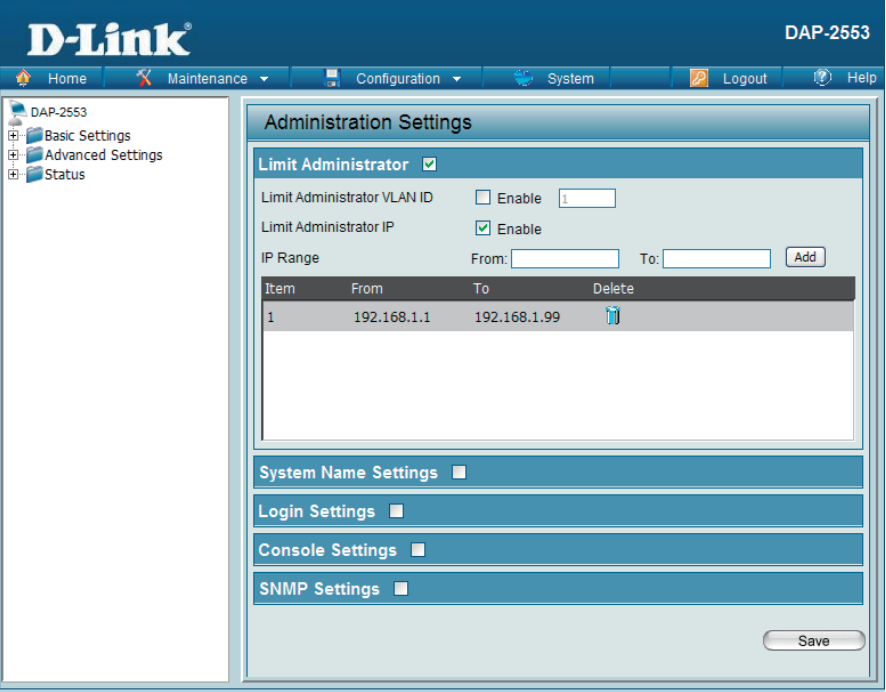

図 5-3 Administration Settings 画面 - Limit Administrator

## 本画面には以下の項目があります。

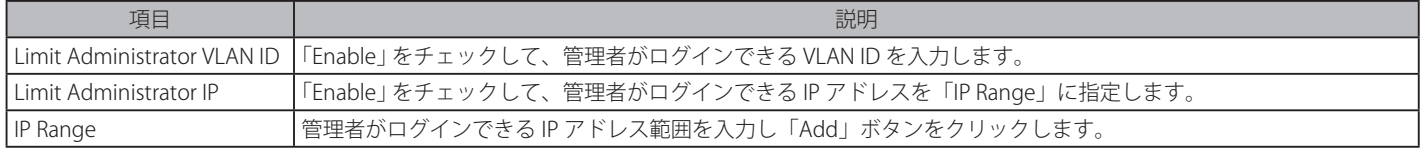

#### 管理者の制限設定

- 1. 「Limit Administrator VLAN ID」および (または)「Limit Administrator IP」 を 「Enable」 (有効) にします。
- 2. 「Limit Administrator VLAN ID」を有効にした場合、隣の欄に VID を指定します。
- 3. 「Limit Administrator IP」 を有効にした場合、「IP Range」 に管理者がログイン可能な IP アドレス範囲を指定し、「Add」 ボタンをクリックして IP アドレス範囲のリストに登録します。

#### IP アドレス範囲の削除

```
IP アドレス範囲リストで該当 IP アドレスの「Delete」欄の || アイコンをクリックします。
```
# **System Name Settings(システム名設定)**

システム名を設定します。

「System Name Settings」をチェックし、以下の画面を表示します。

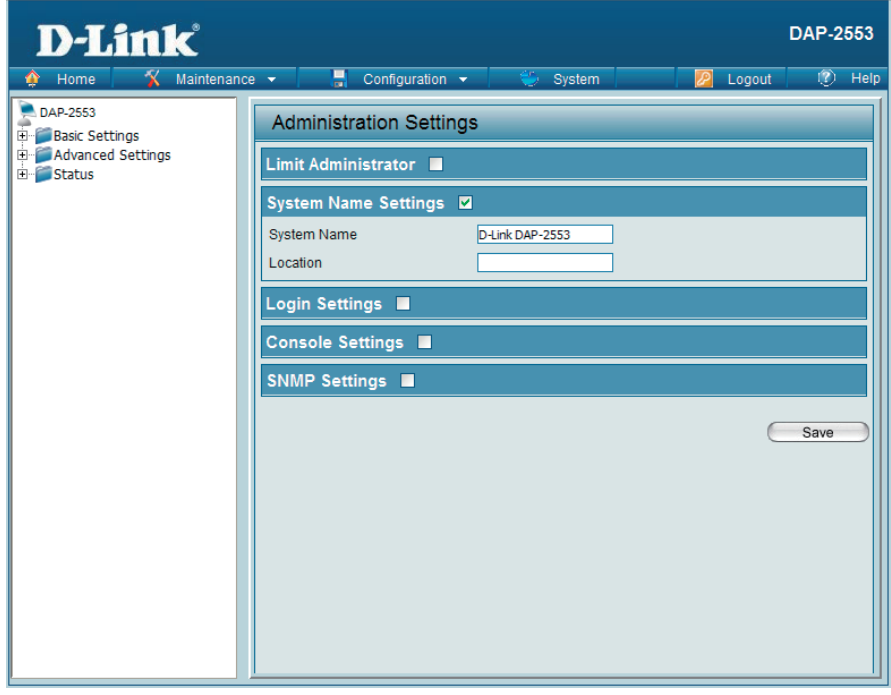

図 5-4 Administration Settings 画面 - System Name Settings

## 本画面には以下の項目があります。

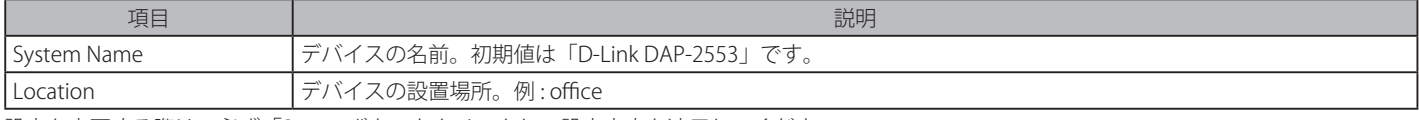

# **Login Settings(ログイン設定)**

ログイン時の設定を行います。

「Login Settings」をチェックし、以下の画面を表示します。

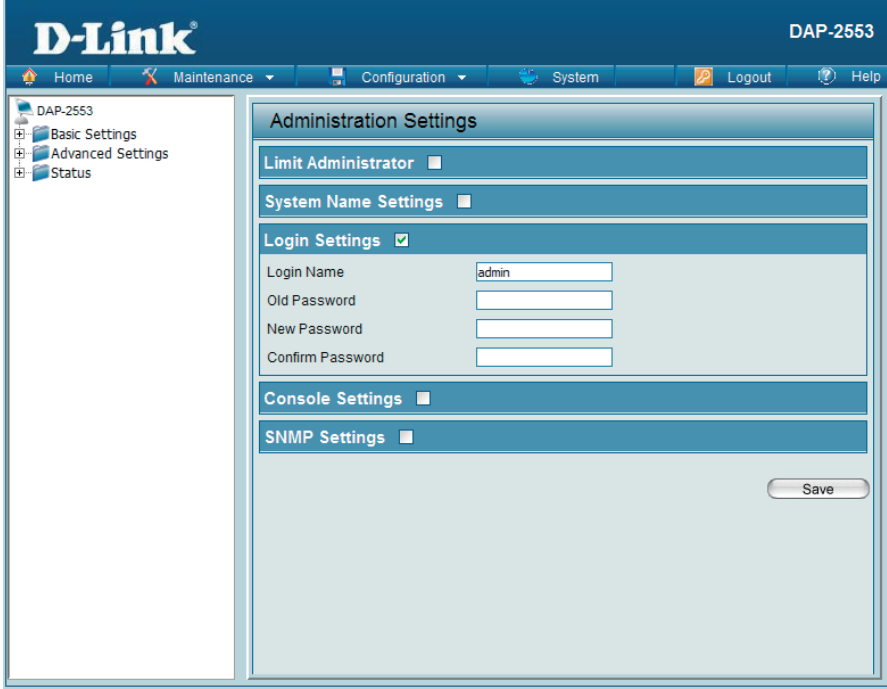

図 5-5 Administration Settings 画面 - Login Settings

## 本画面には以下の項目があります。

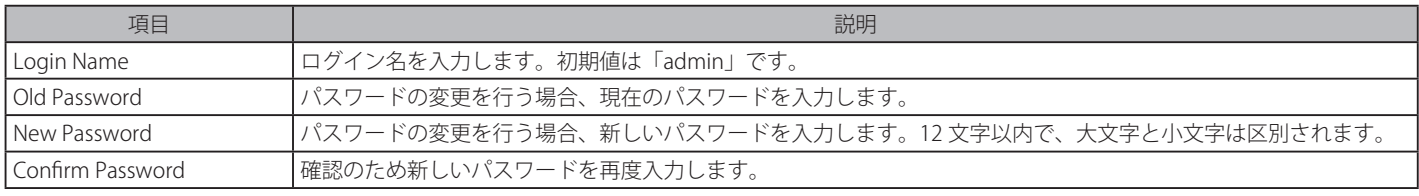

# **Console Settings(コンソール設定)**

コンソールの設定をします。

「Console Settings」をチェックし、以下の画面を表示します。

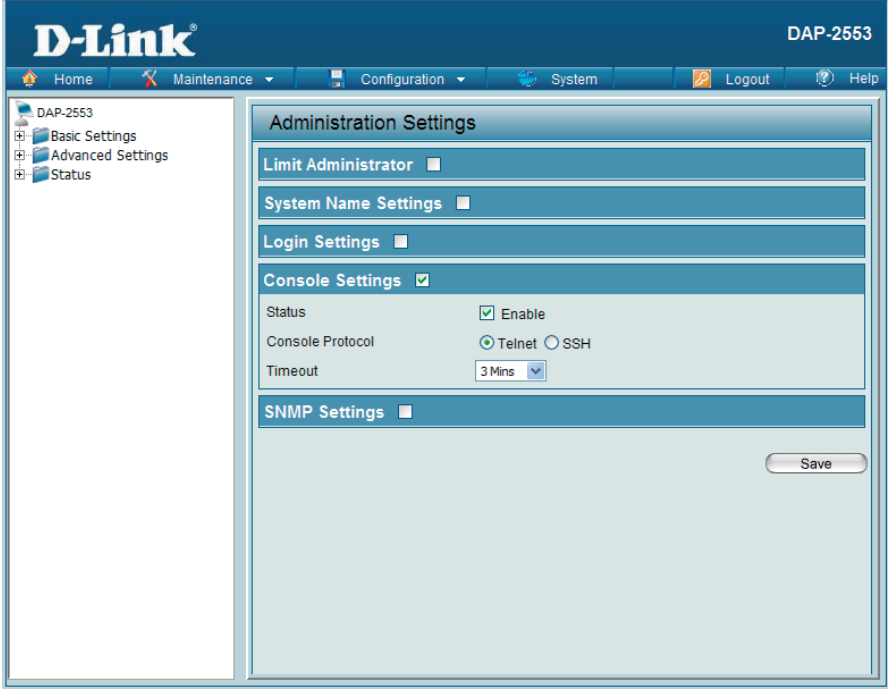

図 5-6 Administration Settings 画面 - Console Settings

本画面には以下の項目があります。

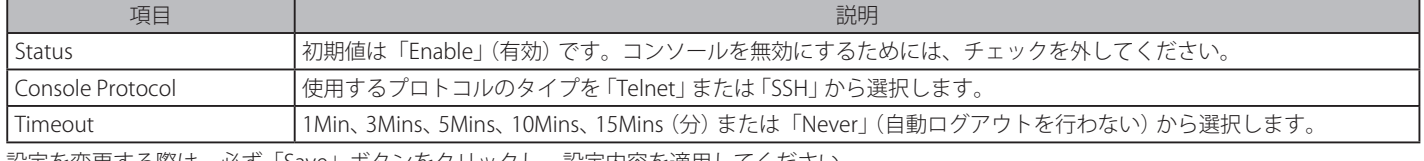

# **SNMP Settings(SNMP 設定)**

SNMP 設定を行います。

「SNMP Settings」をチェックし、以下の画面を表示します。

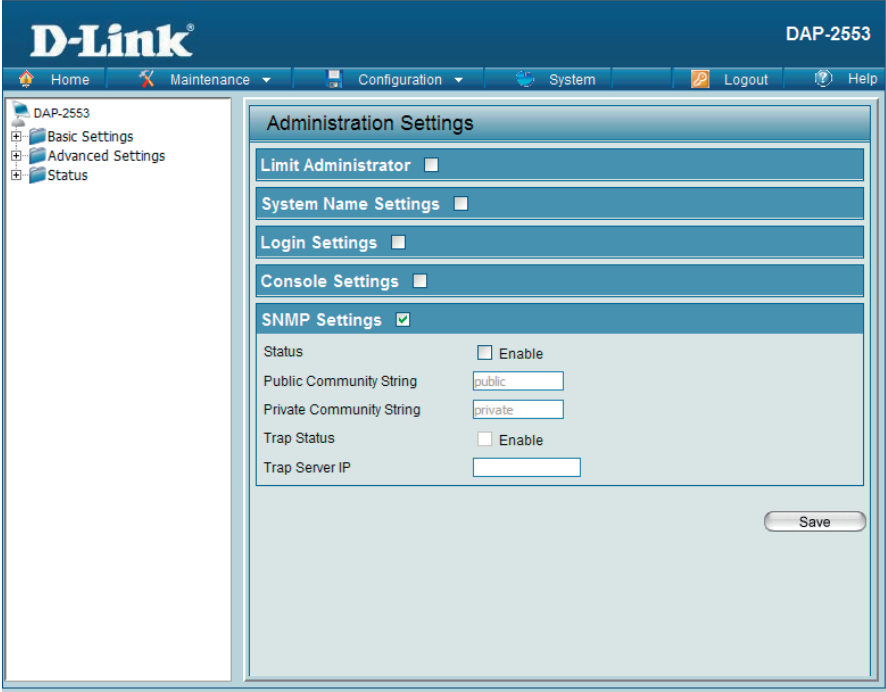

図 5-7 Administration Settings 画面 - SNMP Settings

本画面には以下の項目があります。

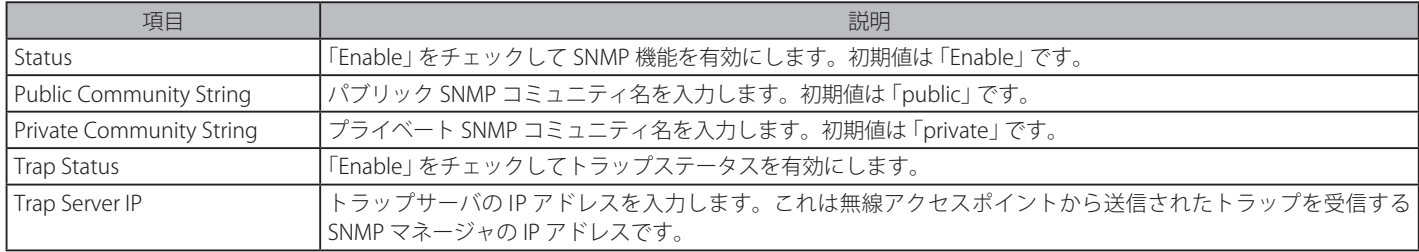

# **Firmware and SSL Certification Upload(ファームウェアと SSL 証明書のアップロード)**

ファームウェアと SSL 証明書の更新を行います。

Maintenance > Firmware and SSL Certification Upload の順にメニューをクリックし、以下の画面を表示します。

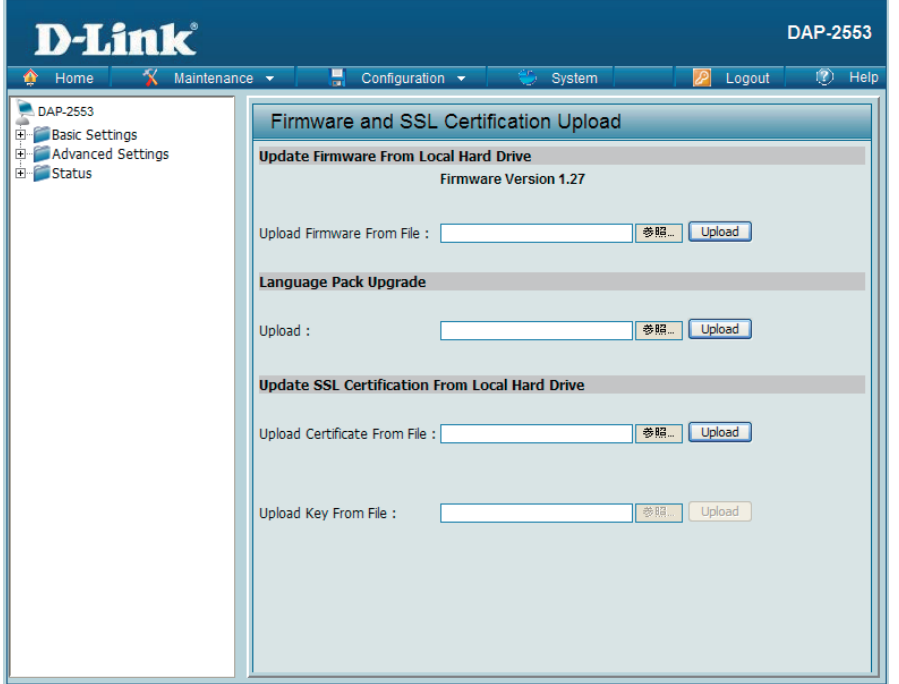

図 5-8 Firmware and SSL Certification Upload 画面

#### 本画面には以下の項目があります。

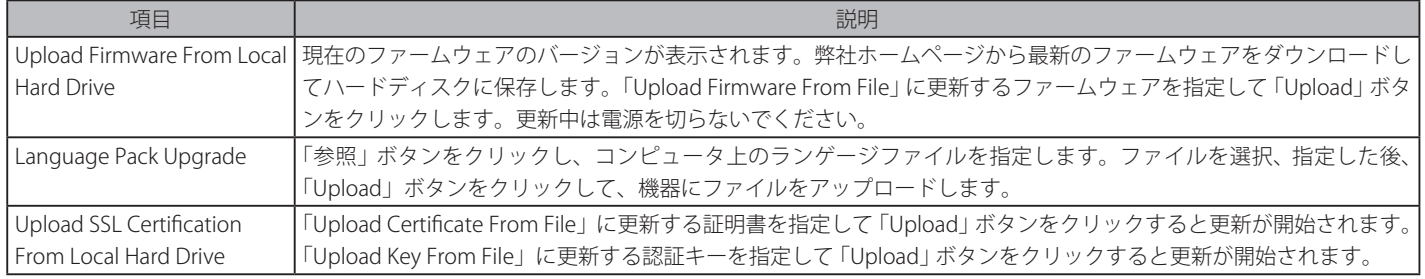

# **Configuration File(コンフィグレーションファイルのアップロードとダウンロード)**

コンフィグレーションファイルの保存と指定を行います。

Maintenance > Configuration File の順にメニューをクリックし、以下の画面を表示します。

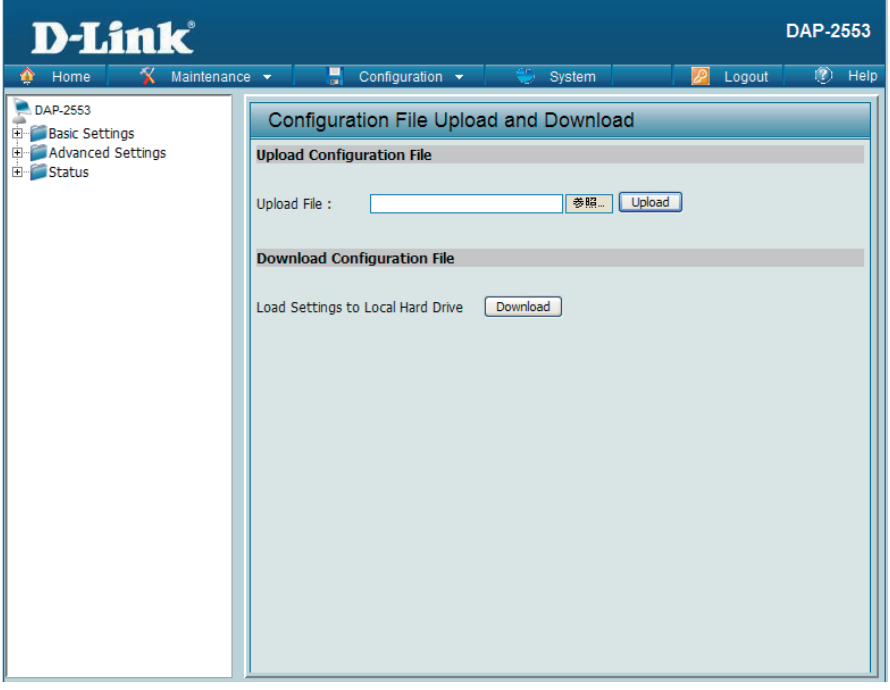

図 5-9 Configuration File Upload and Download 画面

#### 本画面には以下の項目があります。

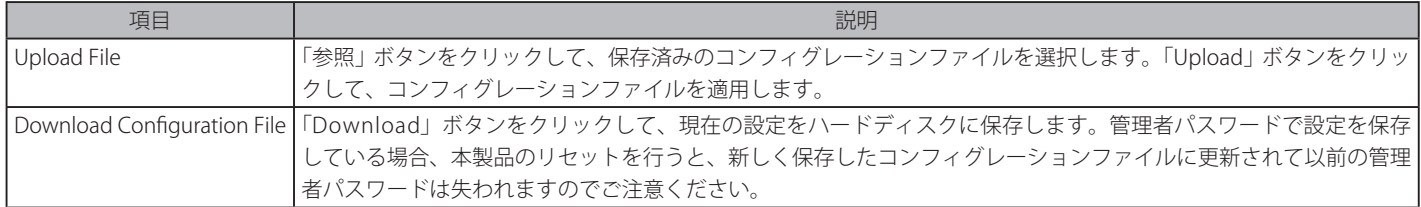

# **Time and Date(時刻と日付の設定)**

本製品に日付と時刻の設定を行います。

Maintenance > Time and Date Settings の順にメニューをクリックし、以下の画面を表示します。

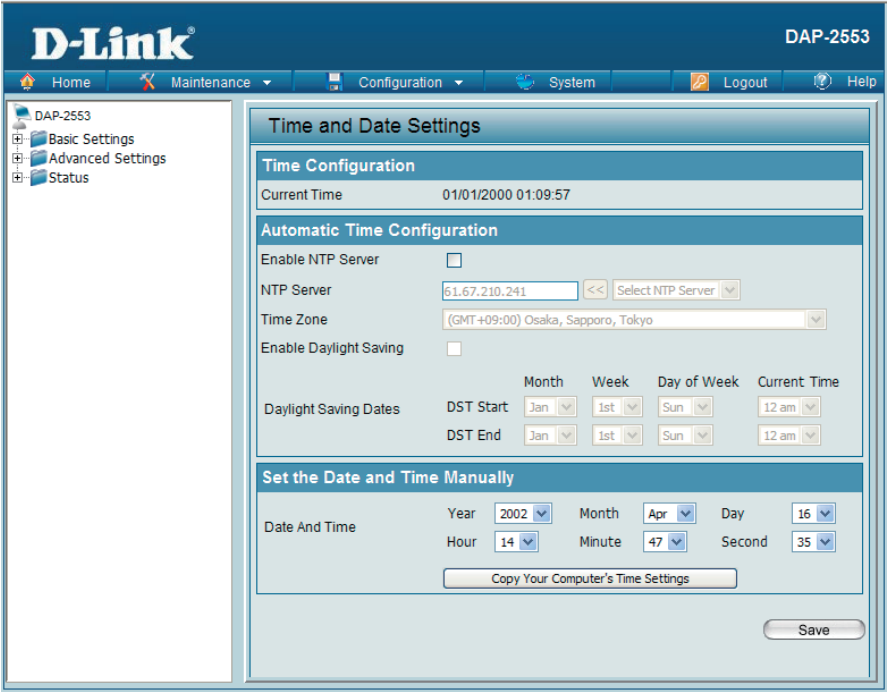

図 5-10 Time and Date Settings 画面

#### 本画面には以下の項目があります。

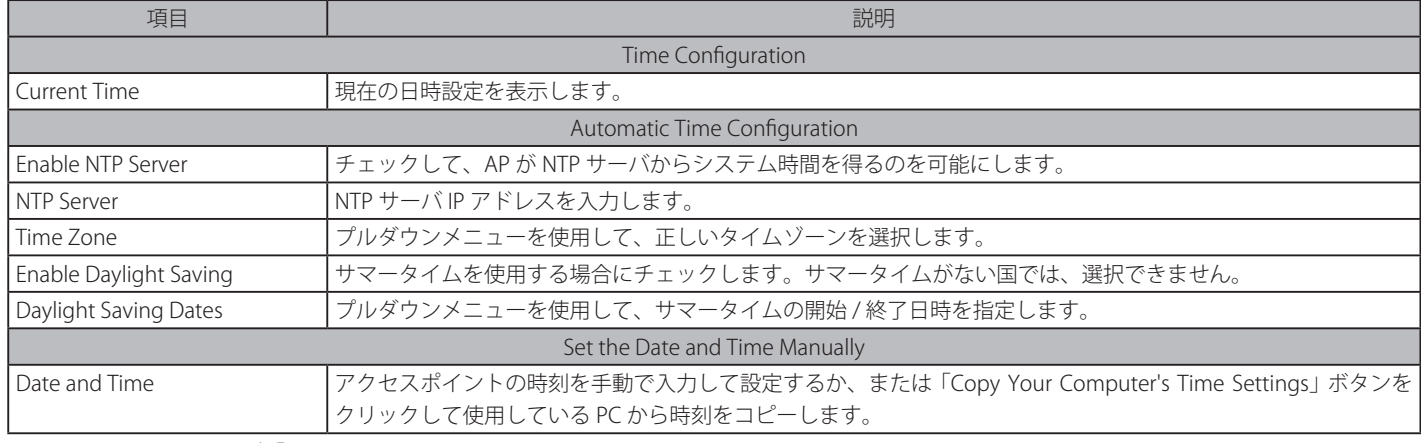

# **第 6 章 Configuration メニュー**

以下は本章のサブメニューの説明です。

必要に応じて、設定 / 変更 / 修正を行ってください。

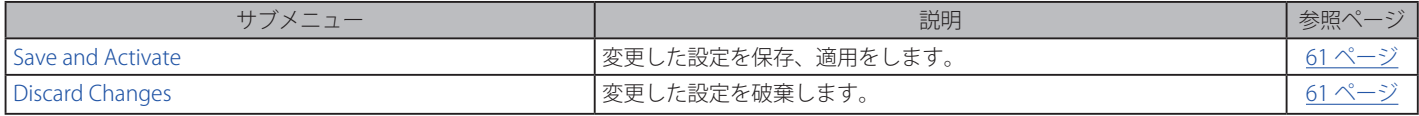

「Configuration」メニューからサブメニューを選択します。

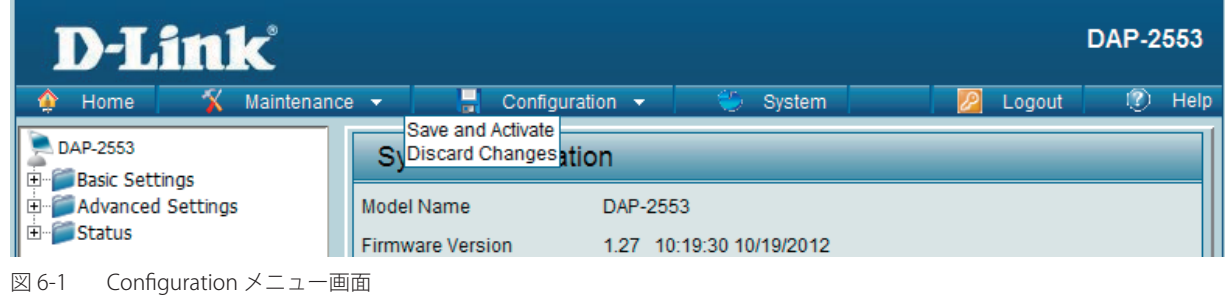

# **Save and Activate (設定の保存と適用)**

変更した設定を保存、適用します。

Configuration > Save and Activate の順にメニューをクリックし、以下の画面を表示します。

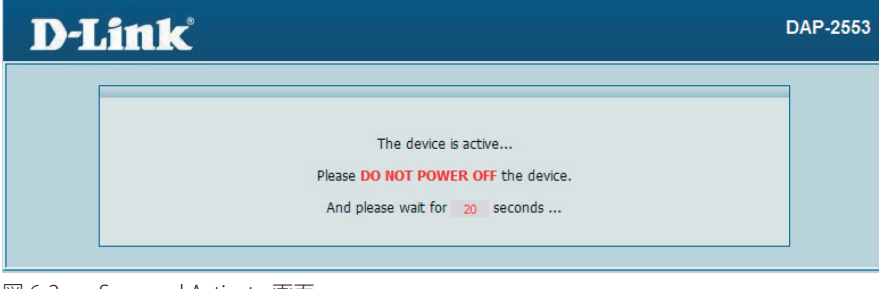

図 6-2 Save and Activate 画面

設定が保存され機器の再起動が完了するまでの秒数が表示されます。

# **Discard Changes(設定の破棄)**

変更した設定をすべて破棄します。

Configuration > Discard Changes の順にメニューをクリックし、以下の画面を表示します。

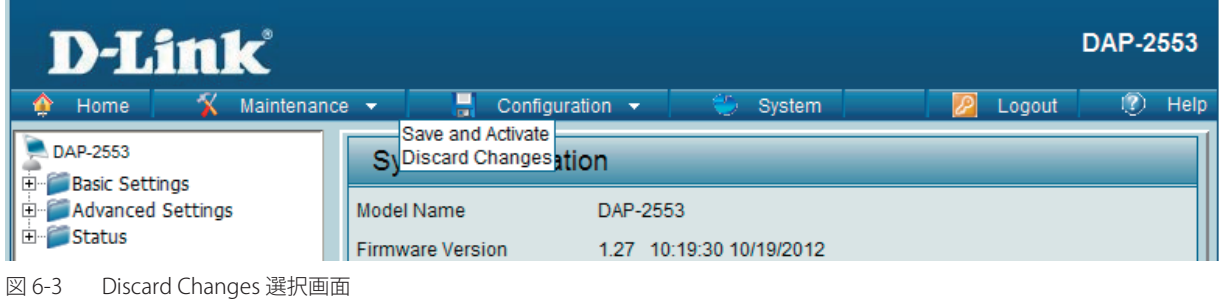

変更した設定がすべて破棄されます。

# **第 7 章 System(システム設定)メニュー**

以下は本章のサブメニューの説明です。

必要に応じて、設定 / 変更 / 修正を行ってください。

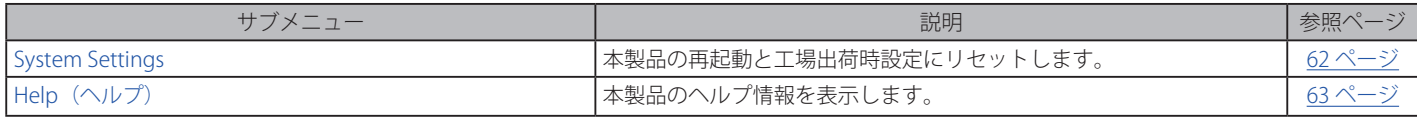

# **System Settings(システムの設定)**

```
本製品の再起動と工場出荷時設定にリセットします。
```
「System」メニューをクリックし、以下の画面を表示します。

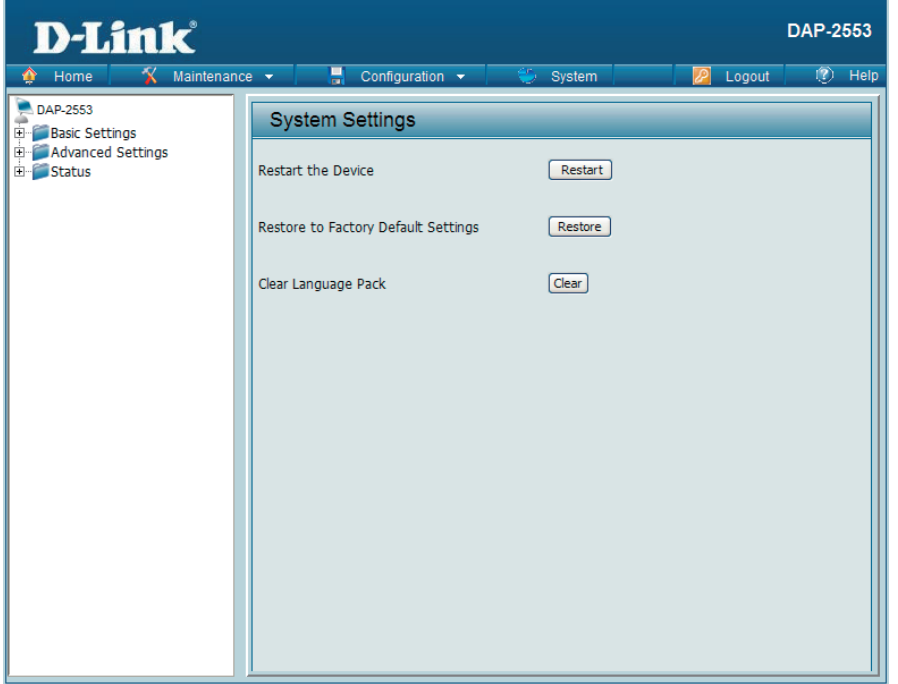

図 7-1 System Settings 画面

本画面には以下の項目があります。

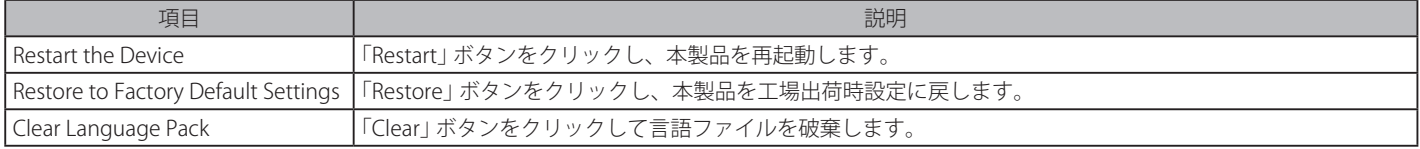

# **Help(ヘルプ)**

#### 本製品のヘルプ情報を表示します。

「Help」メニューをクリックし、以下の画面を表示します。

# **Basic Settings**

### **Wireless Settings**

Allow you to change the wireless settings to fit an existing wireless network or to customize your wireless network.

Wireless Band<br>Operating frequency band. Choose 2.4GHz for visibility to legacy devices and for longer range. Choose 5GHz for least interference;<br>interference can hurt performance. This AP will operate one band at a time.

Application<br>This option allows the user to choose for indoor or outdoor mode at the 5G Band.

Mode<br>Select a function mode to configure your wireless network. Function modes include Access Point, WDS (Wireless Distribution System)<br>with AP, WDS, and Wireless Client. Function modes are designed to support various wire

Network Name (SSID)<br>Also known as the Service Set Identifier, this is the name designated for a specific wireless local area network (WLAN). The factory<br>default setting is "dlink". The SSID can be easily changed to connect network

**SSID Visibility**<br>Indicate whether or not the SSID of your wireless network will be broadcasted. The default value of SSID Visibility is set to "Enable,"<br>Indicate whether wireless clients to detect the wireless network. By

Auto Channel Selection<br>If you check Auto Channel Scan, everytime when AP is booting up, the AP will automatically find the best channel to use. This is<br>enabled by default.

#### Channel

Indicate the channel setting for the DAP-2553. By default, the AP is set to Auto Channel Scan. The Channel can be changed to fit the channel setting for an existing wireless network or to customize the wireless network.

Channel Width<br>Allows selection of the channel width you would like to operate in.20 MHz and Auto 20/40MHz allow both 802.11n and non-802.11n<br>wireless devices on your network when the wireless mode is Mixed 802.11 b/g/n in

#### **Authentication**

For added security on a wireless network, data encryption can be enabled. There are several available Authentications type can be selected. The default value for Authentications type can be

#### **Open System**

Open System<br>For Open System authentication, only the wireless clients with the same WEP key will be able to communicate on the wireless network.<br>The Access Point will remain visible to all devices on the network.

Shared Key<br>For Shared Key authentication, the Access Point cannot be seen on the wireless network except to the wireless clients that share the<br>same WEP key.

WPA-Personal/WPA2-Personal/WPA-Auto-Personal<br>Wi-Fi Protected Access authorizes and authenticates users onto the wireless network. It uses TKIP encryption to protect the network<br>through the use of a pre-shared key. WPA and

Devia dient ebensor trace 図 7-2 Help 画面

# **付録 A 工場出荷時設定に戻す**

リセットボタンを押下することで本製品の設定を工場出荷状態に戻します。

- 1. 必要に応じて設定ファイルのバックアップを行います。
- 2. リセットボタンを押した状態で本製品に電源を入れ、10 秒間ボタンを押し続けます。
- 3. リセットボタンを放すと本製品は再起動します。
- 4. アクセスポイントに接続するまで約 30 秒お待ちください。初期値は「192.168.0.50」です。ログイン名は「admin」、パスワードには何も入力 しません。

お意味」必ずご使用の製品の設定を保存してください。リセットボタンを押下すると、すべての設定が消去されます。

# **付録 B よくお問い合わせいただくご質問 (FAQ)**

ここでは、本製品の設定時や運用時における問題の解決法について説明します。ネットワークの設定から LAN アダプタのトラブルなどについて記 載しています。問題が発生した場合、はじめにこの項をお読みください。

|注音| 本製品の設定を行うためには、設定用 PC と本製品を直接 UTP ケーブルで接続することをお勧めします。

- 1. 本製品の設定を行うコンピュータから Web ベースの設定メニューにアクセスできません。
	- 本製品前面にある LAN LED が点灯していることを確認してください。LED が点灯していない場合は、UTP ケーブルが正しくポートに接続さ れているか確認してください。
	- LAN アダプタが正常に動作しているか確認してください。ネットワークアダプタのドライバが正しくインストールされているかチェックし ます ( トラブルシューティングの 3. を参照してください )。
	- 設定用 PC の IP アドレスが本製品と同じアドレス範囲およびサブネット内であることを確認してください。

|注意| 本製品の IP アドレスの初期値は 192.168.0.50 です。同じネットワークにあるすべてのコンピュータは同じアドレス範囲内の固有なア ドレスを持つ必要があります (例 :192.168.0.x)。同じ IP アドレスを持つコンピュータがあるとネットワーク上で認識できなくなります。 また、ネットワーク内の PC はすべて同じサブネットマスクである必要があります (例 :255.255.255.0)。

- Web ブラウザが Internet Explorer 6.0 以降であることを確認してください。
- コンピュータ上のすべてのインターネットセキュリティソフトウェアの動作を無効にしてください。Zone Alarm、Black Ice、Sygate、 Norton Personal ファイアウォール、および Windows XP ファイアウォールなどのソフトウェアファイアウォールは設定ページへのアクセス を妨害する可能性があります。それらの無効および設定に関する詳しい情報についてはご使用のファイアウォールソフトウェアに含まれる ヘルプファイルをチェックしてください。
- 次の手順でインターネット設定を行います。
	- 1) Windows の「スタート」 「コントロールパネル」の順にクリックして「インターネットオプション」アイコンをダブルクリックします。 「セキュリティ」タブで設定を初期値に戻すボタンをクリックします。
	- 2) 「接続」タブをクリックし、ダイアルアップオプションを「ダイヤルしない」に設定します。「LAN の設定」ボタンをクリックします。チェッ クが入っていないことを確認します。「OK」をクリックします。
	- 3) 「詳細設定」タブをクリックし、「規定値に戻す」をクリックし、設定を初期値に戻します。「OK」ボタンを 3 回クリックします。
	- 4) ブラウザを開いている場合は、これを終了します。
	- 5) Web 管理ユーティリティにアクセスします。ご使用の Web ブラウザを開き、アドレスバーに本製品のIP アドレスを入力します。Web 管理のためのログインページが開きます。
- Ping コマンドを実行し、本製品から応答があるかどうかを確認してください。Windows の「スタート」メニューから「ファイル名を指定し て実行」を選択し、「名前」に「cmd」と入力して「OK」ボタンをクリックします。表示された画面で「ping 192.168.0.50」と入力します。 正しく接続が行われていると 4 回リプライがあります。
- まだ設定画面にアクセスできない場合、10 秒間本製品から AC アダプタを抜いた後、再度 AC アダプタを接続します。さらに約 30 秒待って から、設定画面にアクセスしてみてください。複数のコンピュータがある場合、違うコンピュータを使用して接続を試してみてください。

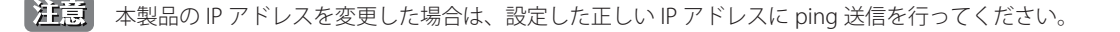

2. インフラストラクチャモードで通信を行う時、無線 LAN クライアントからインターネットにアクセスできません。

無線クライアントが正しいアクセスポイントに接続していることを確認します。接続を確認するためには、タスクバーの「ローカルエリア接続」 アイコンを右クリックし、「ワイヤレスネットワーク接続」をクリックします。「ワイヤレスネットワークへの接続」画面が表示されます。正し いネットワークに接続していることを確認してください。確認方法の詳細についてはご使用の無線 LAN アダプタ付属のマニュアルを参照して ください。

- 無線 LAN アダプタに割り当てた IP アドレスが、アクセスポイントおよびゲートウェイと同じ IP アドレス範囲にあることを確認してくださ い。本製品の IP アドレスの初期値は 192.168.0.50 であるため、無線 LAN アダプタは同じアドレス範囲の IP アドレスを持つ必要があります ( 例 :192.168.0.x)。各デバイスは独自の IP アドレスを持つ必要があります。ネットワーク内の PC にはすべて同じサブネットマスクを設定し ます。無線 LAN アダプタに割り当てられた IP アドレスを確認するためには、タスクバー上の「ローカルエリア接続」アイコン上でダブルク リックし、表示された画面で「サポート」タブをクリックすると、IP アドレスが表示されます。
- 必要に応じて無線 LAN アダプタにスタティック IP アドレスを割り当てます。DNS サーバアドレスを設定した場合は、デフォルトゲートウェイの アドレスの設定も行う必要があります。ただし、DHCP 機能搭載ルータを使用している場合は、スタティック IP アドレスの設定は必要ありません。
- 3. 受信の障害とたる可能性のある要因は何ですか? 弊社無線 LAN 製品は好きな場所からのネットワークアクセスを可能にしますが、製品の設置環境によっては無線範囲に影響が出る場合があります。
- 4. 無線接続が途切れます。
	- アンテナの方向 アンテナの向きを変えてみてください。またアンテナが壁や物から 15cm 以上離れるように本製品を設置してみてください。
	- 2.4GHz 帯デジタルコードレス電話、X10 モジュールなどを使用したホームセキュリティシステム、天井設置型の扇風機、電灯、他の無線製 品電波などとの干渉により、通信品質が激しく低下して通信ができなくなる場合があります。ご使用のルータ、アクセスポイントおよび無 線 LAN アダプタのチャンネルを変えて、干渉を回避してください。
	- 本製品は、電子レンジやモニタ、モータなど RF ノイズを発生する電気機器から 90 ~ 180cm 以上離した場所に設置してください。
- 5. 無線 LAN 接続ができません。

本製品で暗号化設定を行っている場合は、無線 LAN クライアント側も同じ暗号方式を有効にする必要があります。

- ルータおよび無線 LAN クライアントに同じ SSID が設定されていることを確認してください。異なる SSID が設定されていると接続ができません。
- 本製品と無線 LAN クライアントを同じ部屋に移動して接続してみてください。
- すべてのセキュリティ設定を無効にして接続してみてください。
- 本製品と無線 LAN クライアントの電源をオフにしてください。再度本製品の電源を入れ、次に無線 LAN クライアントの電源を入れてください。
- すべてのデバイスがインフラストラクチャモードに設定されていることを確認してください。
- LED が正常な表示をしているかを確認してください。正常に表示されていない場合は電源ケーブルや LAN ケーブルがしっかりと接続されて いるかどうかを点検してください。
- IP アドレス、サブネットマスク、ゲートウェイおよび DNS の設定がネットワーク内のすべてのデバイスで正しく行われていることを確認し てください。
- 2.4GHz 帯デジタルコードレス電話、X10 モジュールなどを使用したホームセキュリティシステム、天井設置型の扇風機、電灯、他の無線製 品電波などとの干渉により、通信品質が激しく低下して通信ができなくなる場合があります。本製品とネットワークにおけるすべてのデバ イスのチャンネルを変えて、干渉を回避してください。
- 本製品は、電子レンジやモニタ、モータなど RF ノイズを発生する電気機器から 90 ~ 180cm 以上離した場所に設置してください。
- 6. パスワードを忘れてしまいました。

パスワードを忘れた場合、本製品のリセットを行う必要があります。リセットを行うと、すべての設定は工場出荷時設定に戻ります。本製品 をリセットするために、製品背面にあるリセットボタンを使用します。クリップなどでリセットボタンを押した状態で本製品に電源を入れ、 10 秒間ボタンを押し続けます。ボタンを放すと本製品が再起動します。アクセスポイントに接続するまで約 30 秒お待ちください。初期値は 「192.168.0.50」です。ログイン名は「admin」、パスワードには何も入力しません。

# **付録 C 基本的なネットワークの設定**

# **IP アドレスのチェック**

新しく無線アダプタをコンピュータに取り付けた後に、TCP/IP 設定の初期値は、自動的に IP アドレスを DHCP サーバ (すなわち無線ルータ) から取 得するように設定される必要があります。

以下の手順で IP アドレスを確認します。

- 1. Windows の「スタート」メニュー > 「ファイル名を指定して実行」を選択します。
- 2. 「ファイル名を指定して実行」ダイアログで「cmd」と入力し、「OK」ボタンをクリックします。(Windows Vista ユーザは「Start Search」ボッ クスに「cmd」と入力します。)プロンプトが表示されたら、「ipconfig」と入力し、「Enter」を押します。

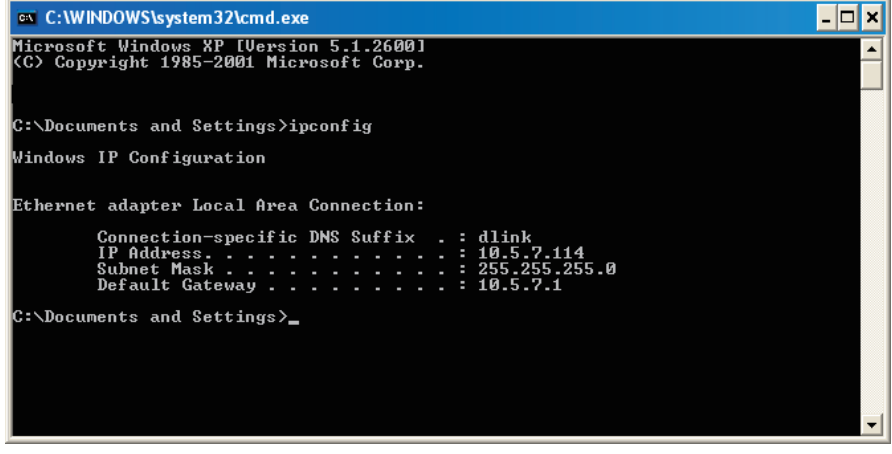

図 C-1 ipconfig の実行画面

3. アダプタのIP アドレス、サブネットマスク、およびデフォルトゲートウェイが表示されます。 アドレスが 0.0.0.0 である場合、アダプタのインストール、セキュリティ設定、およびルータの設定をチェックしてください。いくつかのファ イアウォールソフトウェアプログラムは新しく取り付けられたアダプタ上の DHCP リクエストを防御する場合があります。ホットスポット (例 えばホテル、コーヒーショップ、空港) で無線ネットワークと接続している場合、その無線ネットワーク設定については従業員または管理者に ご確認ください。

# **固定 IP アドレスの割り当て**

DHCP が有効でないゲートウェイ / ルータを使用している場合、または固定 IP アドレスを割り当てる必要がある場合、以下の手順で設定します。

- 1. Windows Vista では「スタート」 「コントロールパネル」 「ネットワークとインターネット 「ネットワークと共有」 「ネットワーク接続の管理」 の順にクリックします。Windows XP では「スタート」 - 「コントロールパネル」 - 「ネットワーク接続」の順にクリックします。
- 2. 設定するネットワークアダプタを表す「ローカルエリア接続」を右クリックし、「プロパティ」を選択します。
- 3. 「インターネットプロトコル (TCP/IP)」を選択し、「プロパティ」をクリックします。
- 4. 「次のIP アドレスを使う」をクリックし、ご使用のネットワークまたはルータ上の LAN 側 IP アドレスと同じサブネット上にある IP アドレスを 入力します。

#### 使用例 :

ルータの LAN 側 IP アドレスが 192.168.0.1 である場合、192.168.0.X (X:2 ~ 99 の数字) とします。選択する番号がネットワーク上で使用されて いないことを確認してください。「デフォルトゲートウェイ」をルータの LAN 側 IP アドレス (192.168.0.1) と同じにします。「優先 DNS サーバー」 をルータの LAN 側 IP アドレス (192.168.0.1) と同じにします。「代替 DNS サーバー」は必要でないか、ご契約の ISP から通知されている DNS サー バを入力することができます。

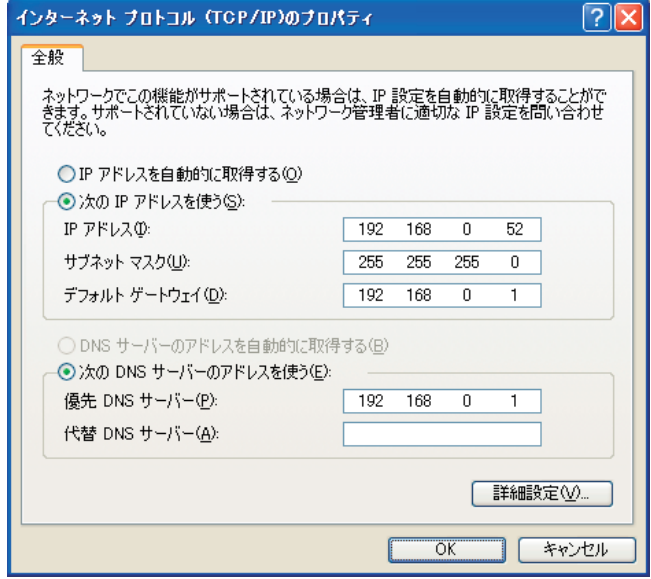

図 C-2 インターネットプロトコル

5. 「OK」ボタンをクリックし、設定を保存します。

# **付録 D AP アレイについて**

小規模オフィスなどの無線 LAN 環境 (WLAN) は複雑、 不安定な接続状況になりがちです。 複数のアクセスポイント (AP) の設定、 管理、 セキュリティ 機能の強化など、ネットワーク環境の整備には大きな負担がかかります。限られたリソースの小規模オフィスにとって、大規模オフィスのためのネッ トワークソリューションは複雑で非効率です。

D-Link の AP アレイ機能は小規模オフィス向けの無線 LAN 環境管理ツールとして最適です。無線 LAN 管理機能はファームウェアに実装されており、 複数の AP 設定も簡単に行えます。すべての 「AirPremier」 対応、 802.11n 規格対応の AP は本ツールをサポートしており、 最大 8 つまでのスタンドア ロン AP を同時に管理することが可能です。これにより無線 LAN 環境設計はより簡単で、 より実用的なものになります。

#### シンプルな無線 LAN 管理ツール

IT リソースの限られた小規模オフィスにおける無線 LAN の設定には、 D-Link の AP アレイが最適です。無線ネットワークの管理負荷を最小限に抑え ながら、最適でセキュアな無線 LAN 環境の構築を簡単に設計することができます。

#### ネットワーク構築、管理の簡素化

D-Link の AP アレイを使用して AP の配置、 管理を簡素化します。AP アレイの構築手順を以下になります。

#### Step 1 -「Master AP」の配置 :

- AP を 1 つ 「Master」として指定します。
- アレイ ID とパスワードを設定します。
- AP の設定をします。

#### Step 2 -「Slave APs」の配置 :

• 「Slave APs」に「Master」のアレイ ID とパスワードを設定します。

#### Step 3 - 設定の同期 :

• 「Backup Master」 とすべての 「Slave」 AP が自動的に 「Master」 の設定に同期します。同期する設定項目を選択することも可能です。

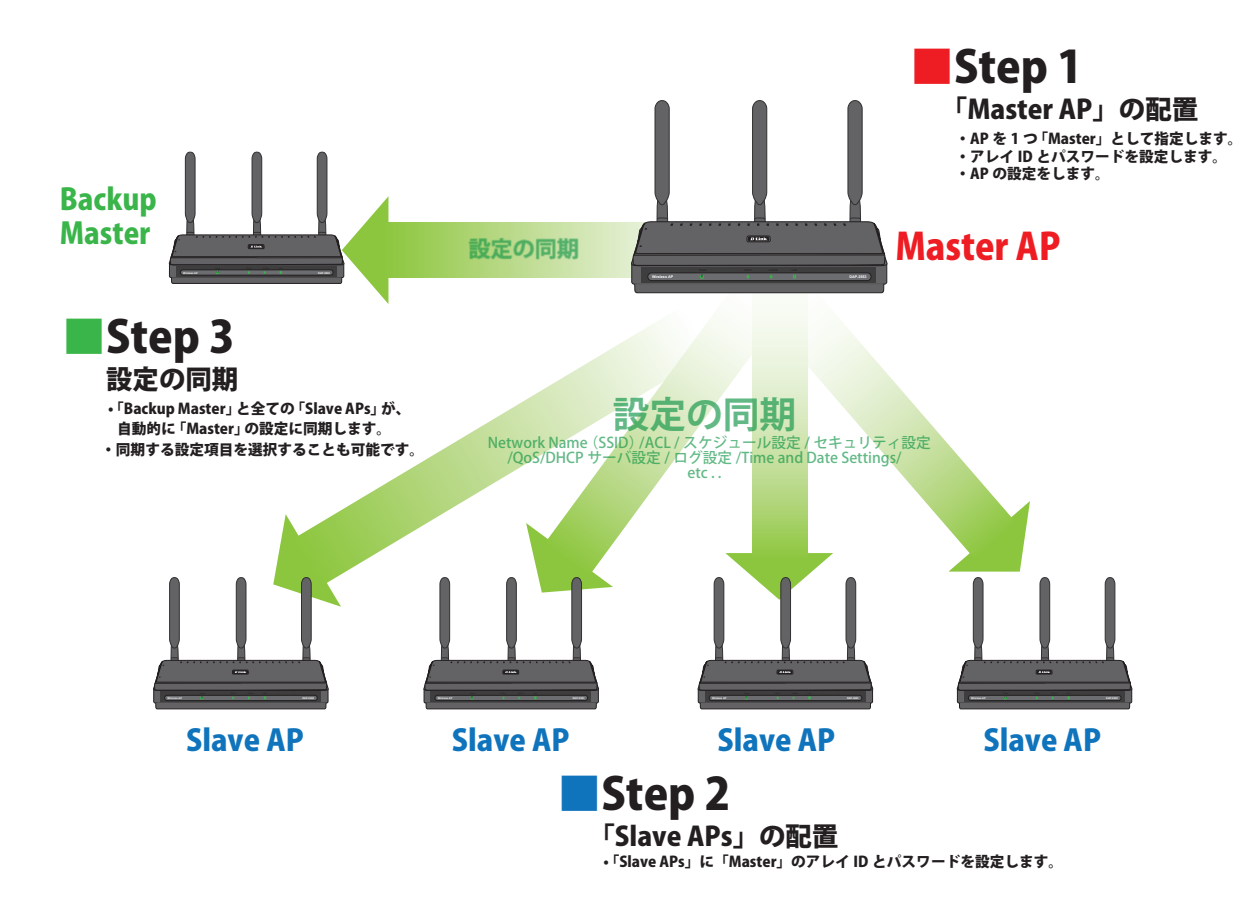

最大 8 個までのスタンドアロン AP をアレイ内で管理することが可能です。同じアレイ内の AP は同じモデルで同じサブネットを使用している必要 があります。各 AP にはそれぞれ固有の IP アドレスを設定します。

## 様々な構築状況への対応

#### 複数の 「Master AP」:

2 つ以上の「Master AP」が同じアレイ内に存在する場合、Runtime (稼働時間) の一番長い AP が「Master AP」 に設定されます。

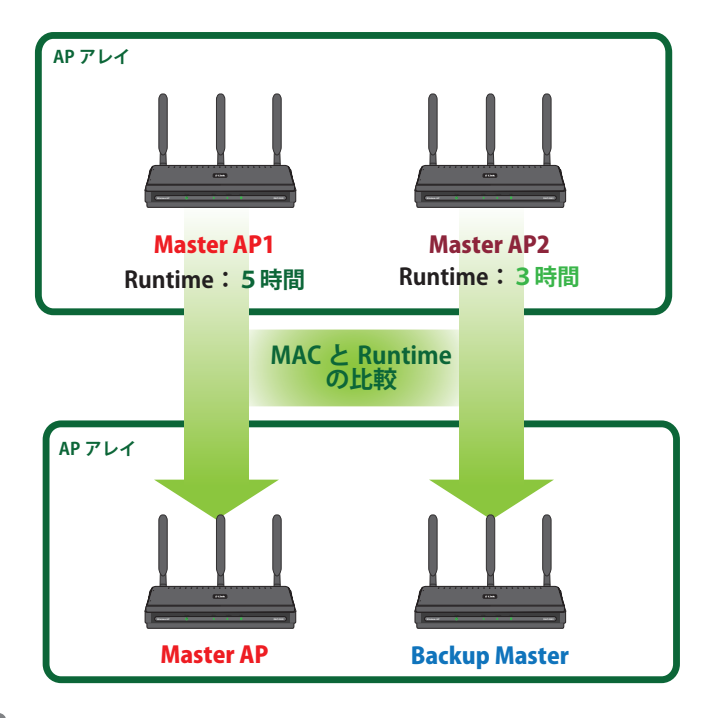

注意 他の 「Master AP」 は 「Backup Master AP」 として設定されます。

#### 「Slave AP」 の手動設定 :

1分間隔で 「Master AP」 は 「Slave AP」 のステータス確認のためのビーコンを送信します。手動で 「Slave AP」 の設定が変更されても、 「Master AP」は自動的に 「Slave AP」 の設定を上書きして同期します。

#### 「Master AP」 の停止:

アレイ内で 「Master AP」が不明になった場合、 「Backup Master AP」 が 「Master」の役割を引き継ぎ 「Slave AP」 と設定の同期を開始します。

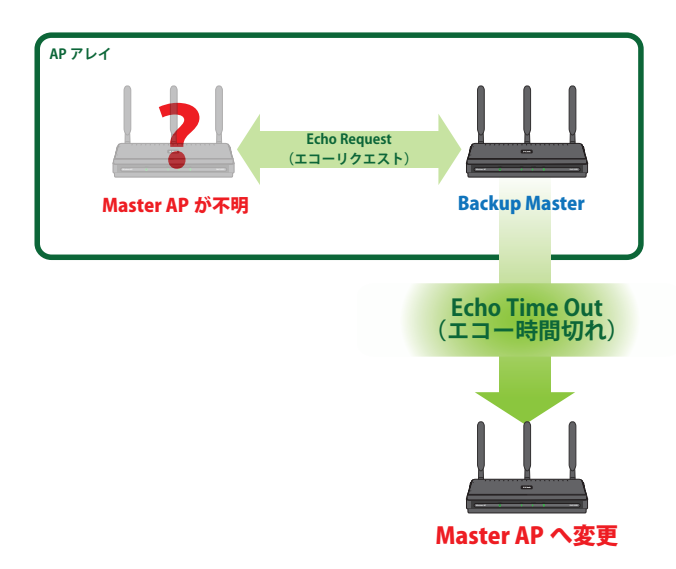

#### 「Backup Master AP」 の不在 :

「Master AP」 が使用できなくなり、 アレイ内に 「Slave AP」 しかない場合、 「Slave AP」 はスタンドアロン AP として、 新しい 「Master」 が設定され るまで稼動します。アレイ内に 2 つの 「Master AP」を設置した方が安全であるため、 管理者は、常に 「Backup Master AP」 を設定しておくこと が有効です。

「Master AP」の設定を変更した場合は必ず 「Save and Activate」 を選択します。

## **同期する設定内容の選択(Synchronized Parameters)**

AP アレイ内では「Slave AP」が「Master AP」の設定内容に自動的に同期しますが、同期する設定内容について選択することができます。

Advanced Settings > AP Array で「AP アレイ」を表示し、メニュー内の「Synchronized Parameters」画面を表示します。

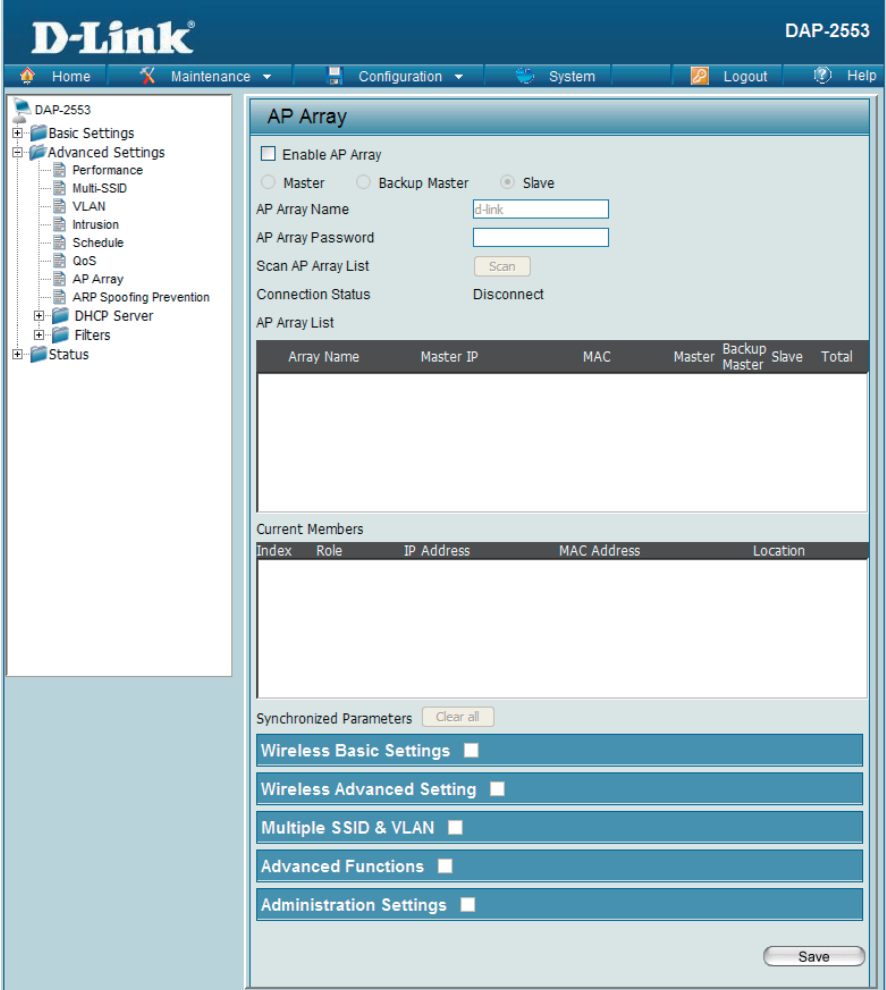

図 D-1 Synchronized Parameters 画面

「Enable AP Array」にチェックを入れて、項目を設定します。

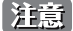

「Clear All」 をクリックするとすべての選択を解除します。

#### **Wireless Basic Settings(無線基本設定)**

同期する無線基本設定を選択します。同期する項目のチェックボックスを選択します。

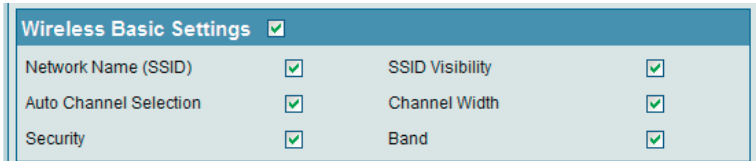

図 D-2 Wireless Basic Settings 画面

#### 本画面には以下の項目があります。

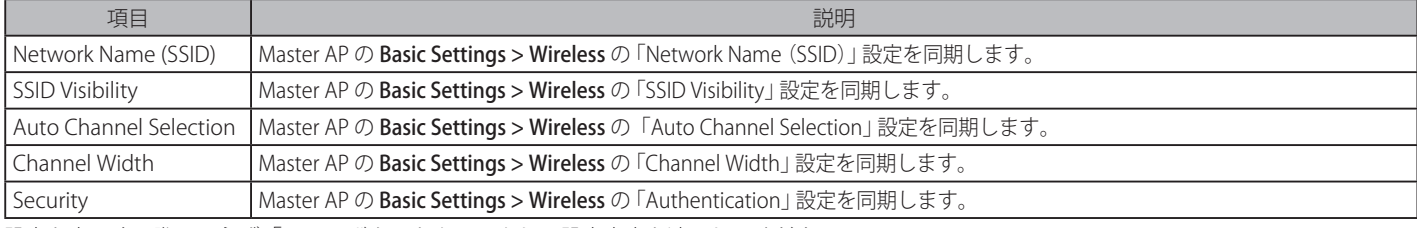

## **Wireless Advanced Settings(無線詳細設定)**

同期する無線詳細設定を選択します。同期する項目のチェックボックスを選択します。

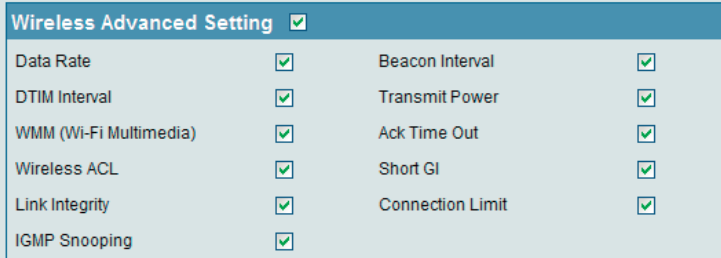

図 D-3 Wireless Advanced Settings 画面

#### 本画面には以下の項目があります。

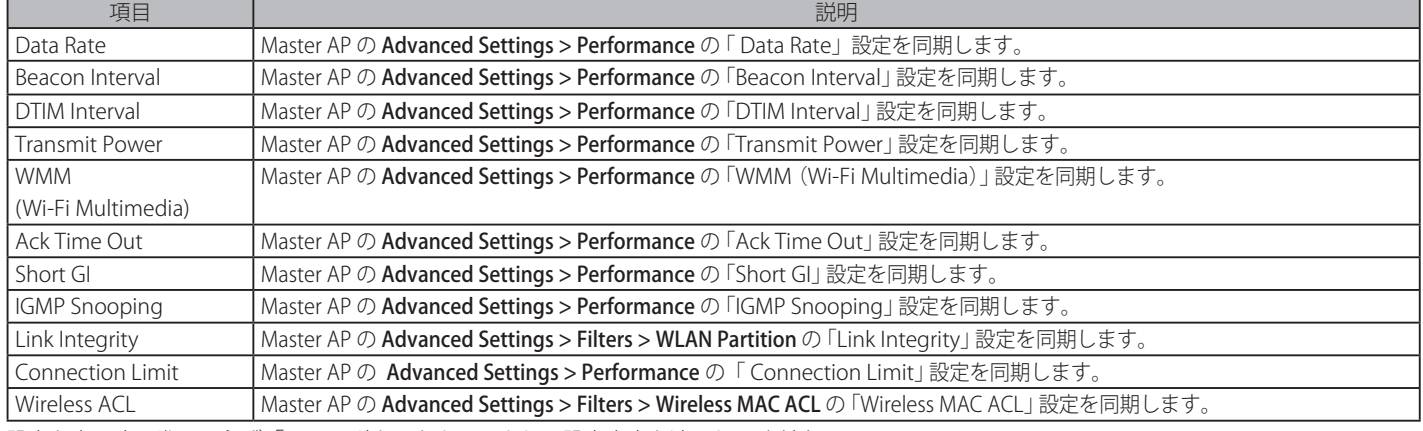

設定を変更する際は、必ず「Save」ボタンをクリックし、設定内容を適用してください。

## **Multiple SSID & VLAN(マルチ SSID と VLAN)**

同期するマルチ SSID と VLAN の設定を選択します。同期する項目のチェックボックスを選択します。

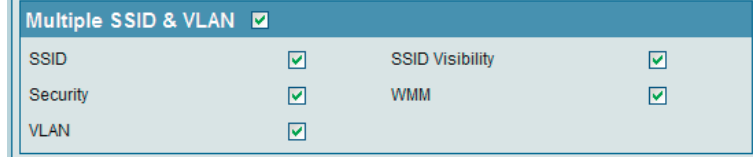

図 D-4 Multiple SSID & VLAN

本画面には以下の項目があります。

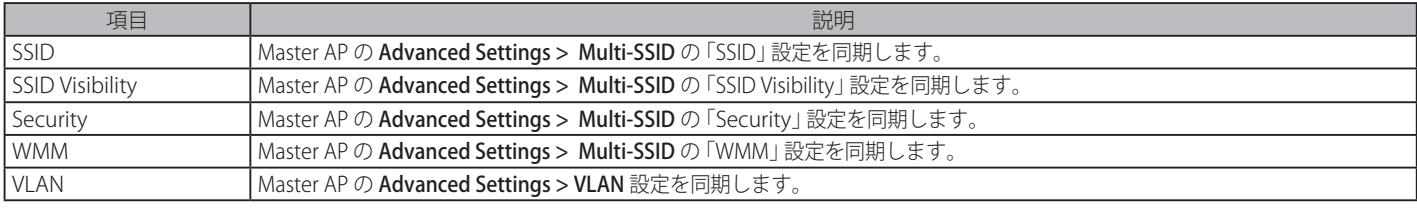

## **Advanced Functions(詳細設定)**

同期する詳細設定を選択します。

同期する項目のチェックボックスを選択します。

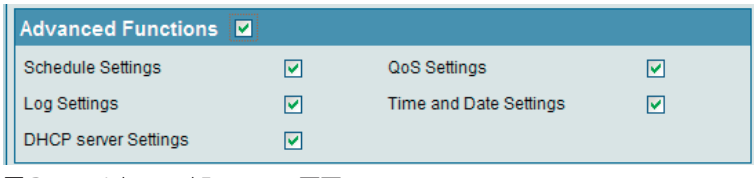

図 D-5 Advanced Functions 画面

本画面には以下の項目があります。

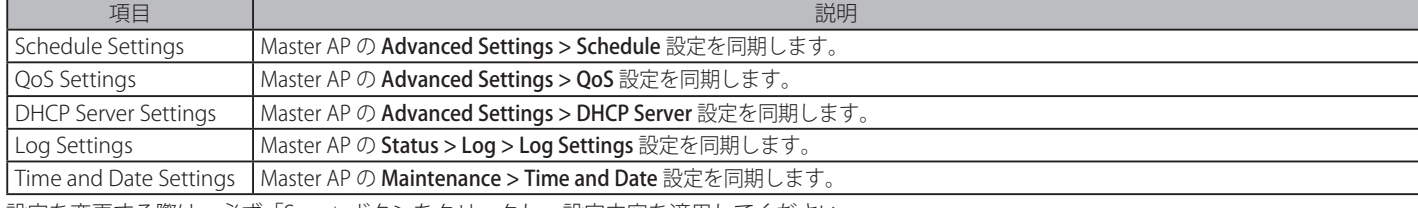

設定を変更する際は、必ず「Save」ボタンをクリックし、設定内容を適用してください。

## **Administration Settings(管理者設定)**

同期する管理者設定を選択します。

同期する項目のチェックボックスを選択します。

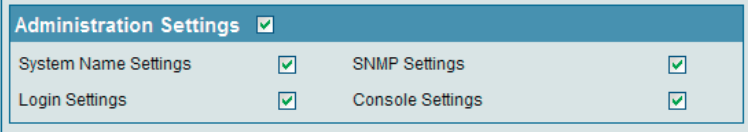

図 D-6 Administration Settings 画面

#### 本画面には以下の項目があります。

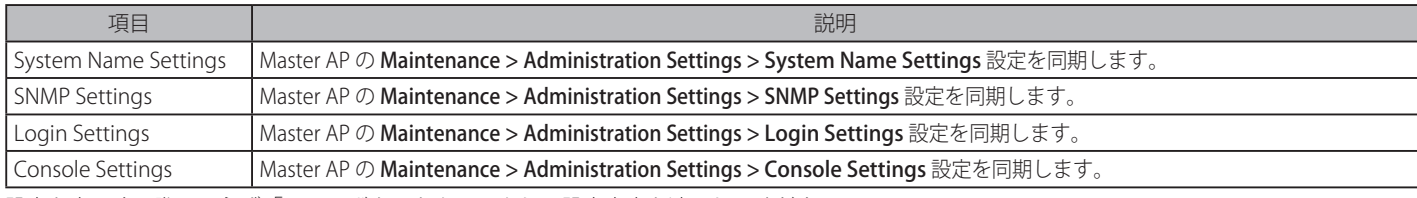
# アレイ内の AP の役割

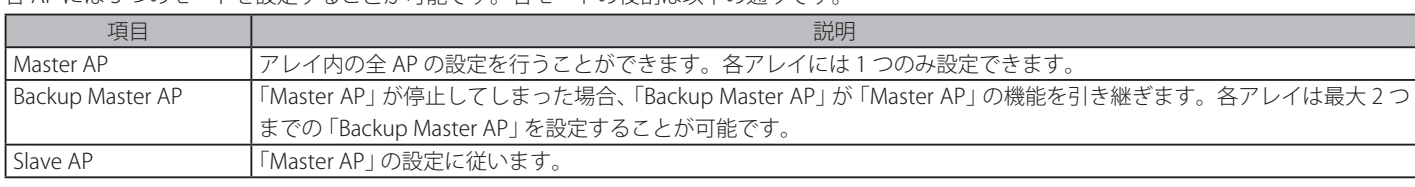

各 AP には 3 つのモードを設定することが可能です。各モードの役割は以下の通りです。

### AP アレイの簡単設定

次のセクションで AP アレイ内の各 AP の設定方法を表示します。

#### 「Master AP」設定

「Advanced Settings > AP Array」をクリックしてアレイ内の AP の情報を編集 / 表示します。

1. 「Enable AP Array」をクリックして「Master」を選択します。

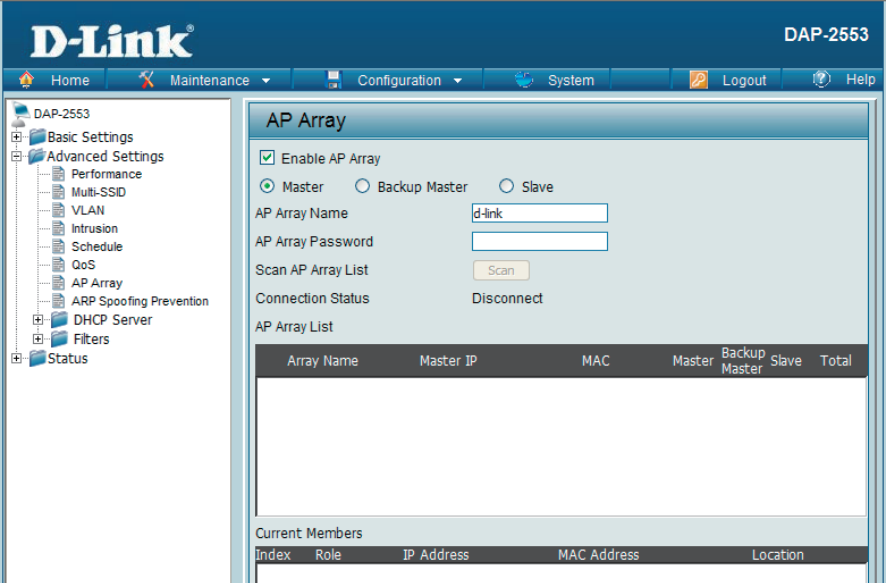

2. AP アレイ名とパスワードを入力します。「Save」ボタンをクリックして設定を保存します。

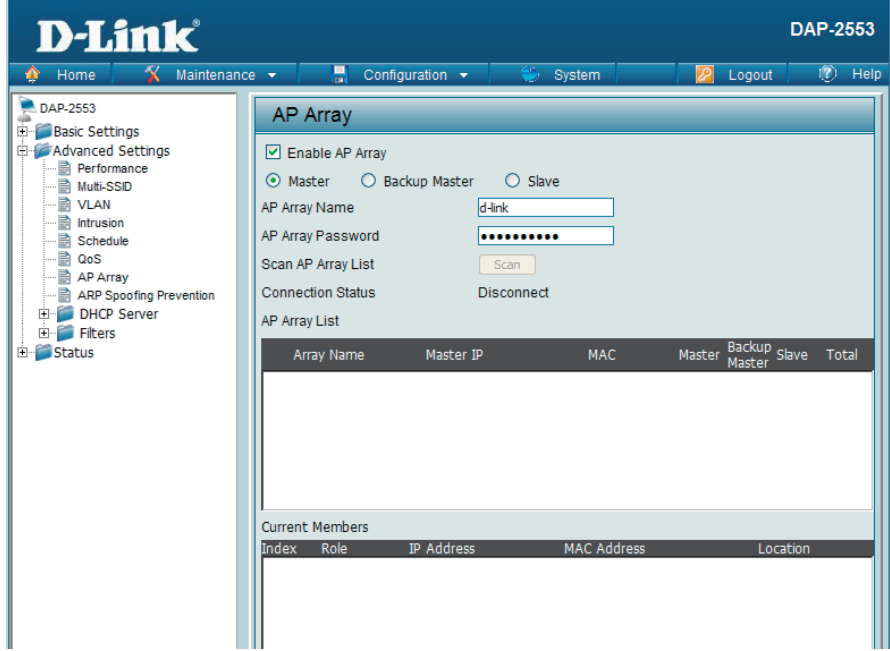

3. 「Configuration」メニューから「Save and Activate」メニューを選択します。

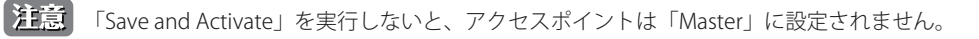

# **「Slave AP」設定**

Advanced Settings > AP Array の順にメニューをクリックしてアレイ内の AP の情報を編集 / 表示します。

1. 「Enable AP Array」をクリックして「Slave AP」を選択します。

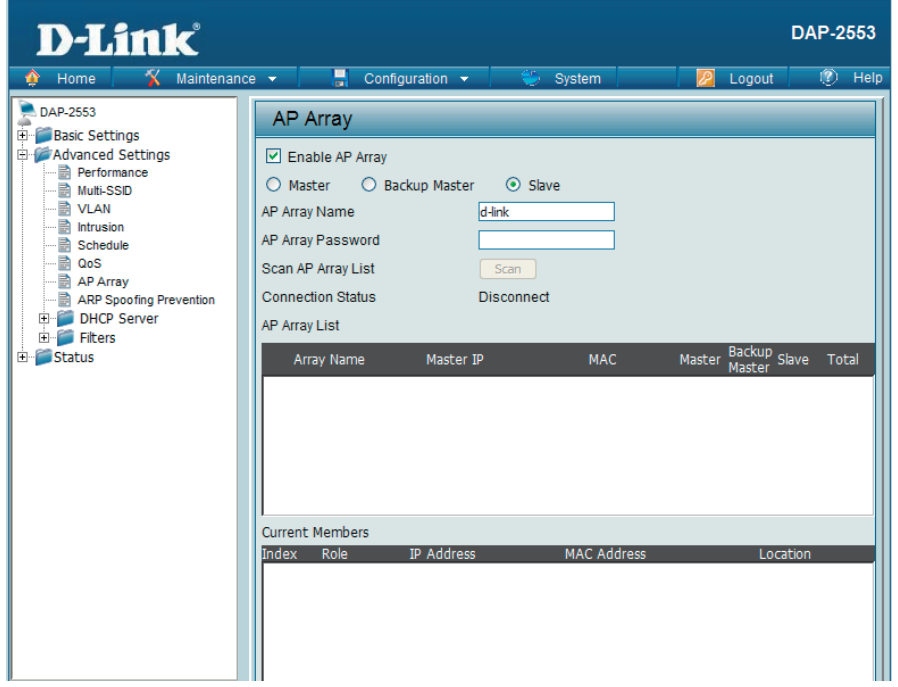

2. 「Scan」ボタンをクリックして既存のアレイを検索します。アレイのパスワードを入力してアレイを追加し、「Save」ボタンをクリックして設定 を保存します。

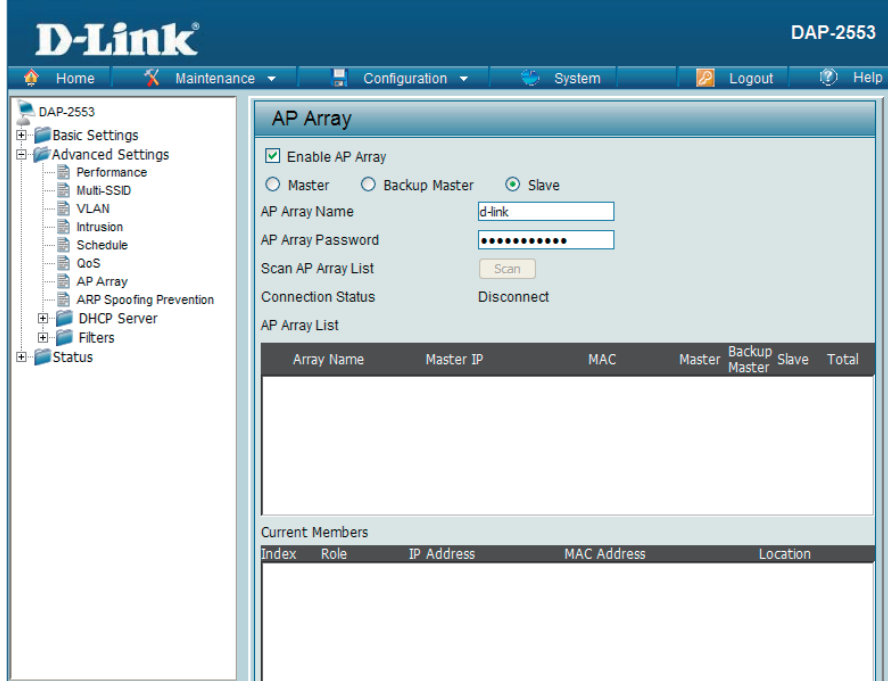

3. 「Configuration」メニューから「Save and Activate」メニューを選択します。

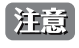

「Save and Activate」を実行しないと、アクセスポイントは「Slave」に設定されません。

# 信頼の無線 LAN 管理ツール

小規模オフィスに信頼性の高い無線 LAN 管理ツールが必要な場合に、 D-Link AP アレイは簡単な管理設定を提供する最適な選択と言えます。IEEE 801.11n 対応 AP にソフトウェアとして内蔵されたモジュールは、 管理 PC に追加のソフトウェアを導入する手間を省きます。

自動同期機能により 「Master AP」 を設定するだけで、 アレイ内の 「Slave AP」 は自動的に 「Master AP」 の設定に同期します。 AP 設定や管理がすべて 「Master AP」だけで行われることにより、 複数の無線デバイスからではなく単一の無線ネットワークとして AP の配置状況を 確認することができます。